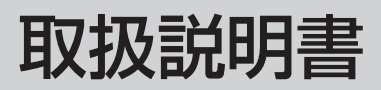

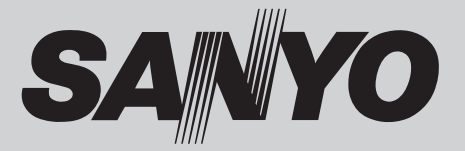

液晶プロジェクター 品番 LP-XF71

お買い上げいただき、ありがとうございます。 ご使用の前にこの取扱説明書をよくお読みのうえ、 正しくお使い下さい。とくに 4 〜 13 ページの「安 全上のご注意」は必ずお読みください。 お読みになったあとは、保証書といっしょに、い

つでも取り出せるところに必ず保管してくださ い。わからないことがあったときなどにお役に立ち ます。

お買い上げ商品の品番は後面の表示でご確認ください。

保証書は必ずお受け取りください

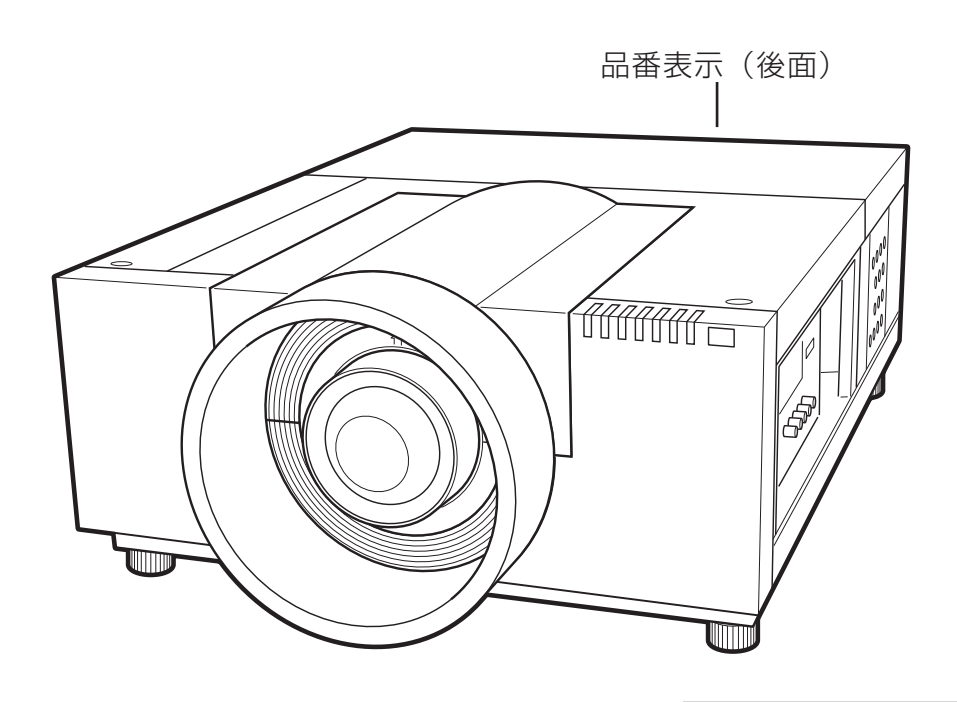

本機にはレンズは付いておりません。 別売のレンズをご使用ください。

取扱説明書、本体、定格板には色記号の表示を省略しています。 包装箱に表示している品番の()内の記号が色記号です。

## **液晶プロジェクター LP-XF71 の特長**

#### **1024x768ドットの高解像度液晶パネル採用**

#### **XGA画像をリアル表示**

**WXGA、SXGA、SXGA+、UXGA、WUXGAを圧縮 表示**

## **ランプの明るさの調整や、点灯するランプの選択と切り**

**換えができるランプコントロール・ランプモード機能** 

#### **電力の節約を助ける、パワーマネージメントモード**

#### **快適なプレゼンテーションを支える豊富な機能**

- ❏ コンピュータの信号の判別と最適設定を自動で行なう「マルチ スキャン システム」と「自動 PC 調整」機能。
- □ 見たい部分を瞬時に拡大または縮小して投映できる「デジタル ズーム」機能。(コンピュータモード時)
- □ 投映画面の台形歪みをスクエアな画面に補正する「デジタル キーストーン ( 台形補正 )」機能。
- □ 画面を一時的に静止させる「FREEZE」機能。
- □ 投映光を一時的に遮断する「SHUTTER」機能。
- ❏ プレゼンテーション時に便利な「P-TIMER ( プレゼンテーショ ーラー<br>ン タイマー ) | 機能。

#### **防犯対策に役立つ「セキュリティ」メニュー**

- □ 操作ボタンをロックして、プロジェクターの誤操作を防ぐ「キー ロック」。
- □ 暗証番号で第三者の不正使用や誤作動を防ぐことができる、「暗 証番号ロック」。

#### **さまざまな設置方法に対応**

- ❏ 天吊り
- ❏ 据置
- ❏ リア投映

□ 垂直方向全方位投映 (11 ページ参照)

#### **電動レンズシフト機能搭載**

□ボタン操作でレンズを上下左右にスライドさせ、画面の位置決 めを容易にします。

#### **レンズの交換が可能**

❏ 別売オプションレンズの交換により、ご使用場所に合わせた投 映が可能。

#### **自動エアフィルター交換機能**

□センサーが検知したときエアフィルターをプロジェクターが自 動で交換します。また、交換用のエアフィルターがなくなったと きには画面とインジケータの表示でエアフィルターカートリッジ の交換をお知らせします。

#### **ランプの交換時期も画面表示でお知らせ**

**キャプチャー機能で好きな画像を取り込み、オリジナ ルの起動画面を作ることが可能** 

#### **DVI-D(デジタル ビジュアル インターフェイス)搭載**

❏ デジタル ビジュアル インターフェイス(DV I-D)入力端子により、コンピュータの画像をより鮮明に再現。 ❏HDCP 技術を用いてコピープロテクトされたデジタル映像を再 生、投映できます。

#### **海外の映像システムにも対応できる6カラーシステム**

❏NTSC、NTSC4.43、PAL、SECAM、PAL-M、PAL-N カラー システムに対応。

#### **遠隔操作でスマートなプレゼンテーションを可能にするワイ ヤレス・ワイヤード兼用リモコンを付属**

□ プロジェクターおよび接続したコンピュータの両方の操作がで きます。

□ 別売のケーブルでワイヤードリモコンとしても使えます。

#### **カードスロット式接続端子**

□接続端子の入れ替え可能なカードスロット式接続端子により、 端子カードの入れ替えや追加により、外部機器またはシステム組 み込みに合わせて、プロジェクターを使用することができます。

**別売のネットワークボードを装着することによりプロ ジェクターをネットワーク経由で操作・管理すること が可能**

# **も く じ**

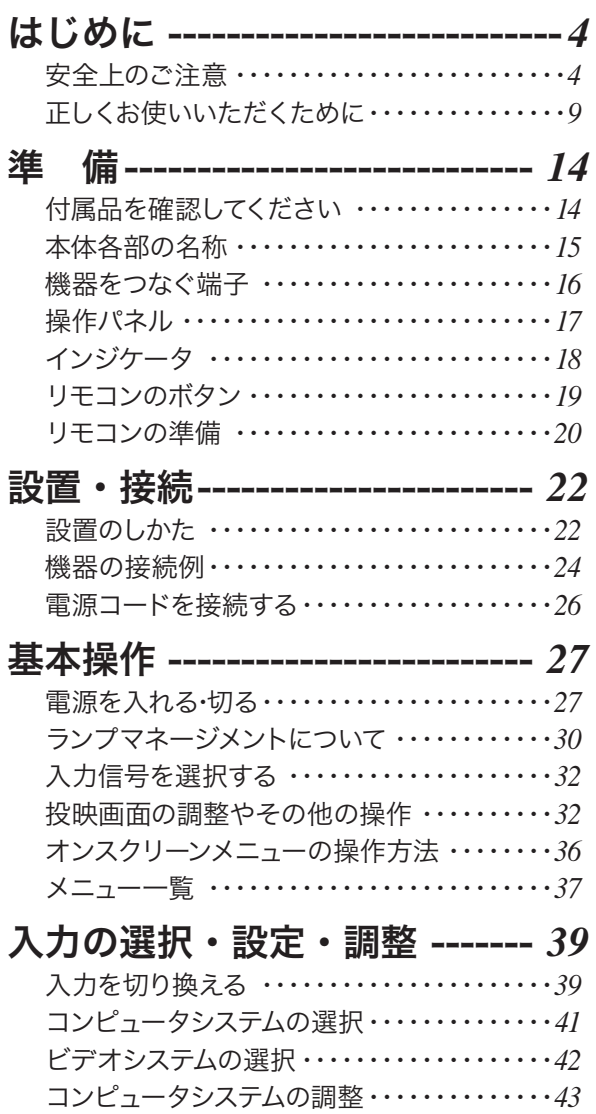

イメージの調整・・・・・・・・・・・・・・・・・・・・・・・・ *46* 画面サイズの調整 ・・・・・・・・・・・・・・・・・・・・・・*50*

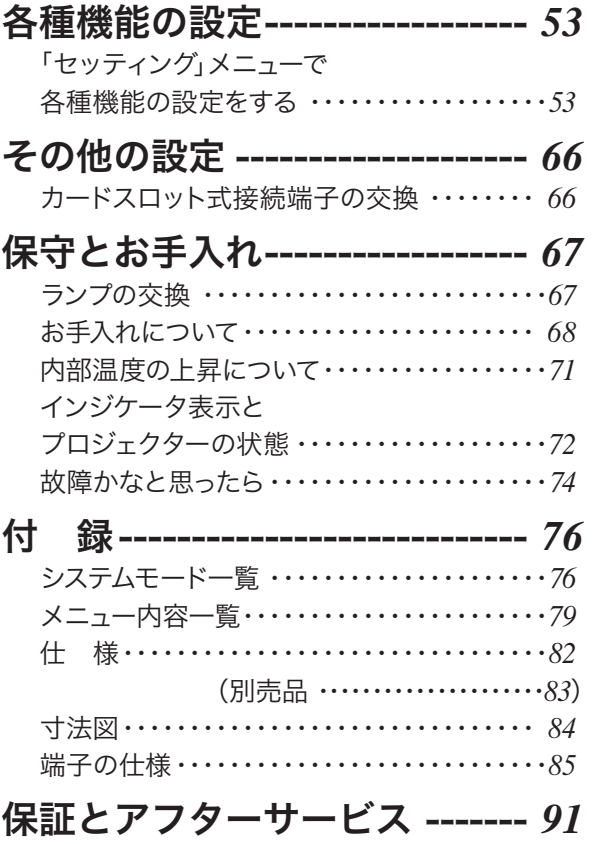

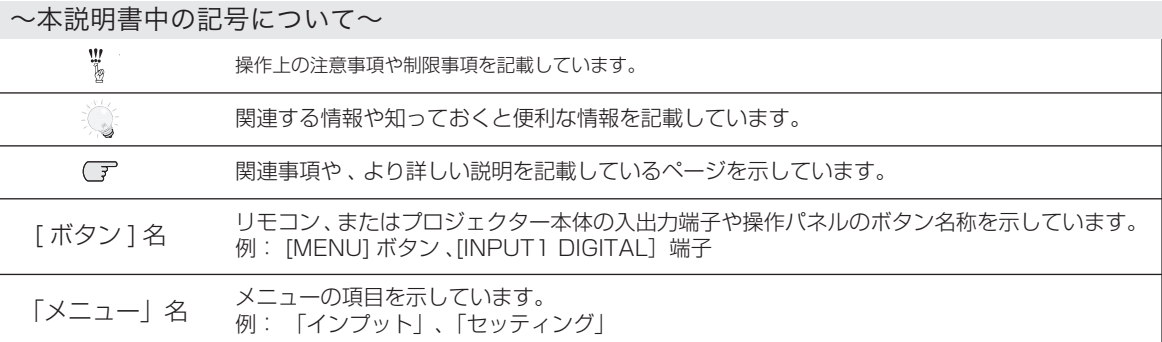

✽ 本説明書に記載されているイラストや図形の形状は実際のものとは異なります。

準 備はじめに接続

準

備

接設 続置  $\ddot{\phantom{0}}$ 

基本操作

設定・調整人力の選択・

設各<br>定種

|機能  $\overline{\mathcal{D}}$ 

はじめに

設置・基本操作設定・調整 入力の選択・手入れ 保守とお付 録設定 各種機能の機能 その他のターサービス 保証とアフ

機そ 能の 他  $\mathcal{O}$ 

手入れる

付

録

|ターサービス|

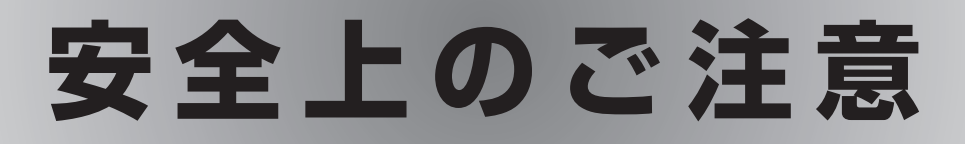

## **安全に正しくお使いいただくために**

**安全に関する重要な内容ですので、ご使用の前によくお読みの上、正しくお使いください。**

## ■絵表示について

この取扱説明書および製品への表示では、製品を安全に正しくお使いいただき、あなたや他の人々への 危害や財産への損害を未然に防止するために、いろいろな絵表示をしています。その表示と意味は次の ようになっています。

内容をよく理解してから本文をお読みください。

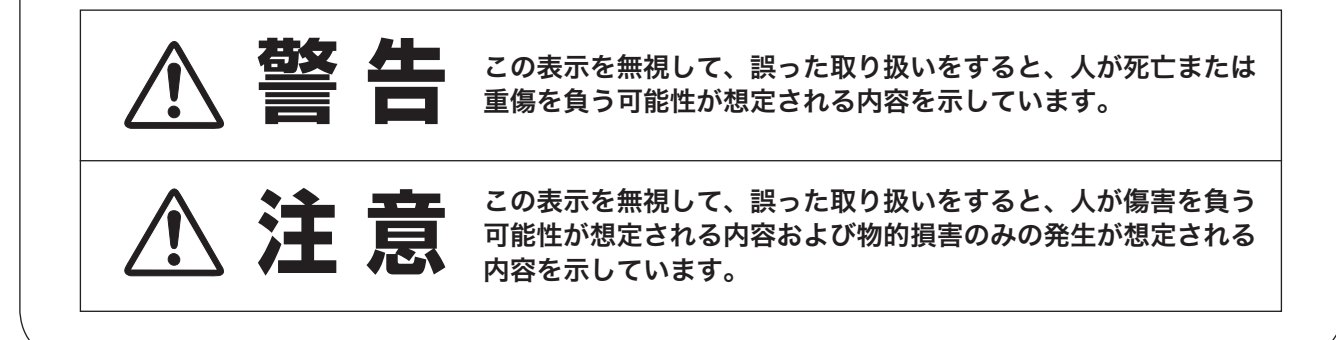

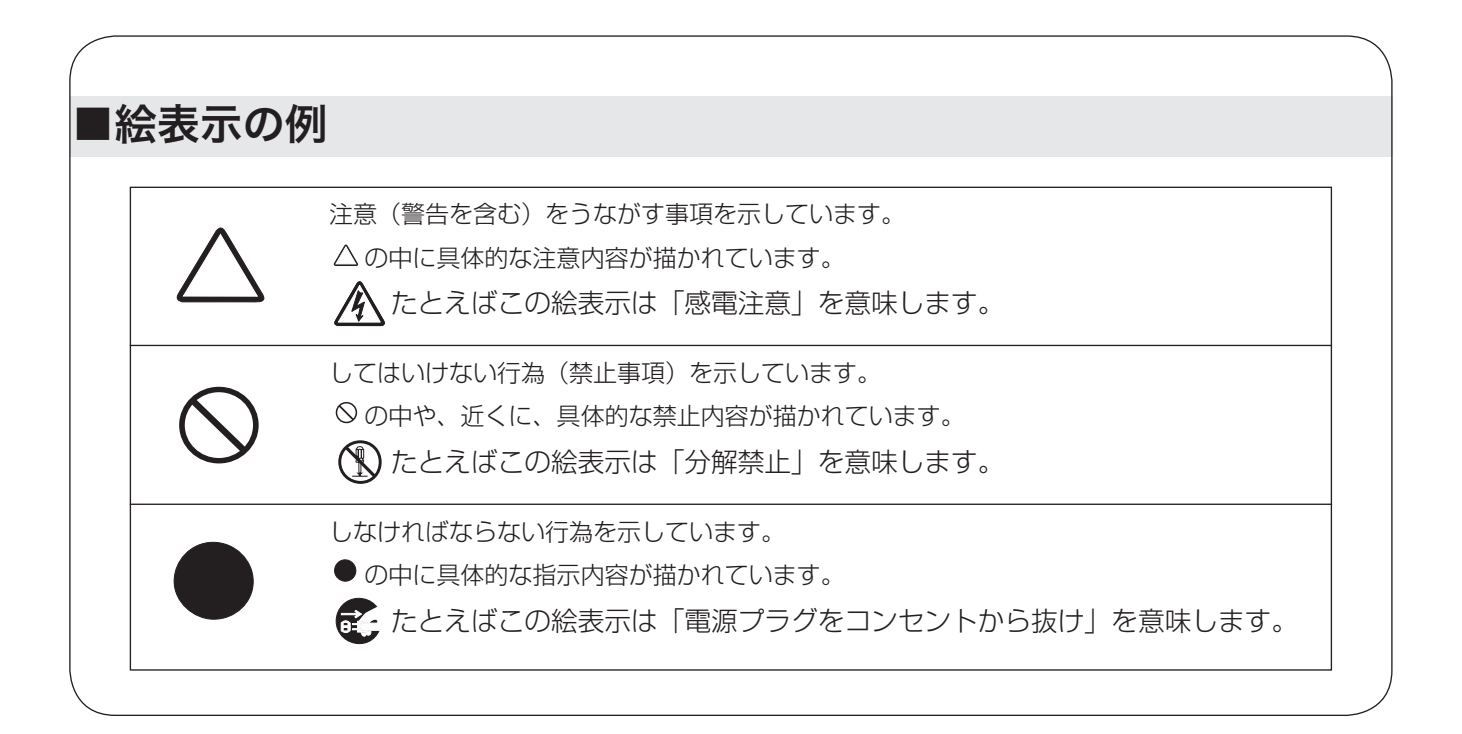

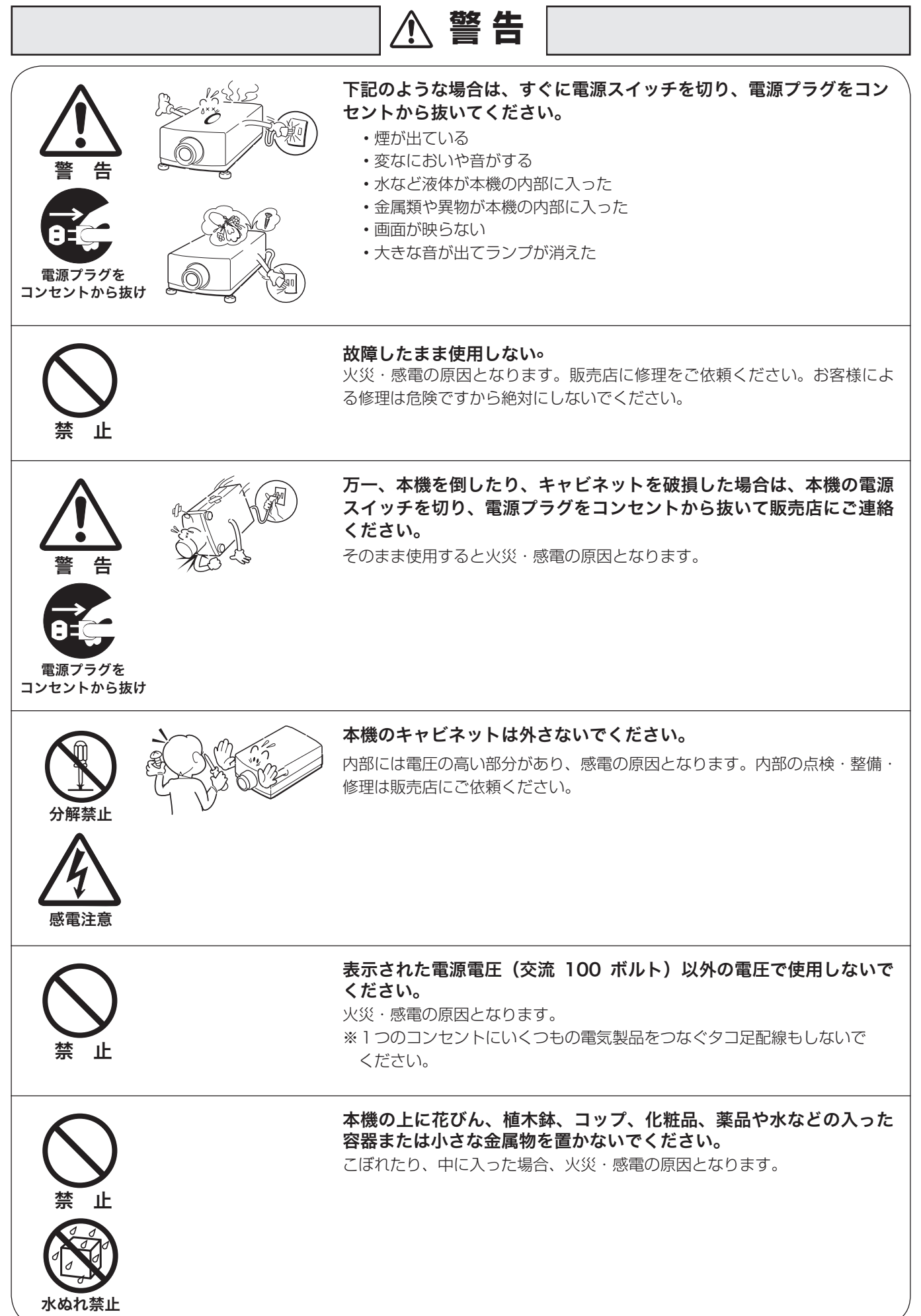

はじめに

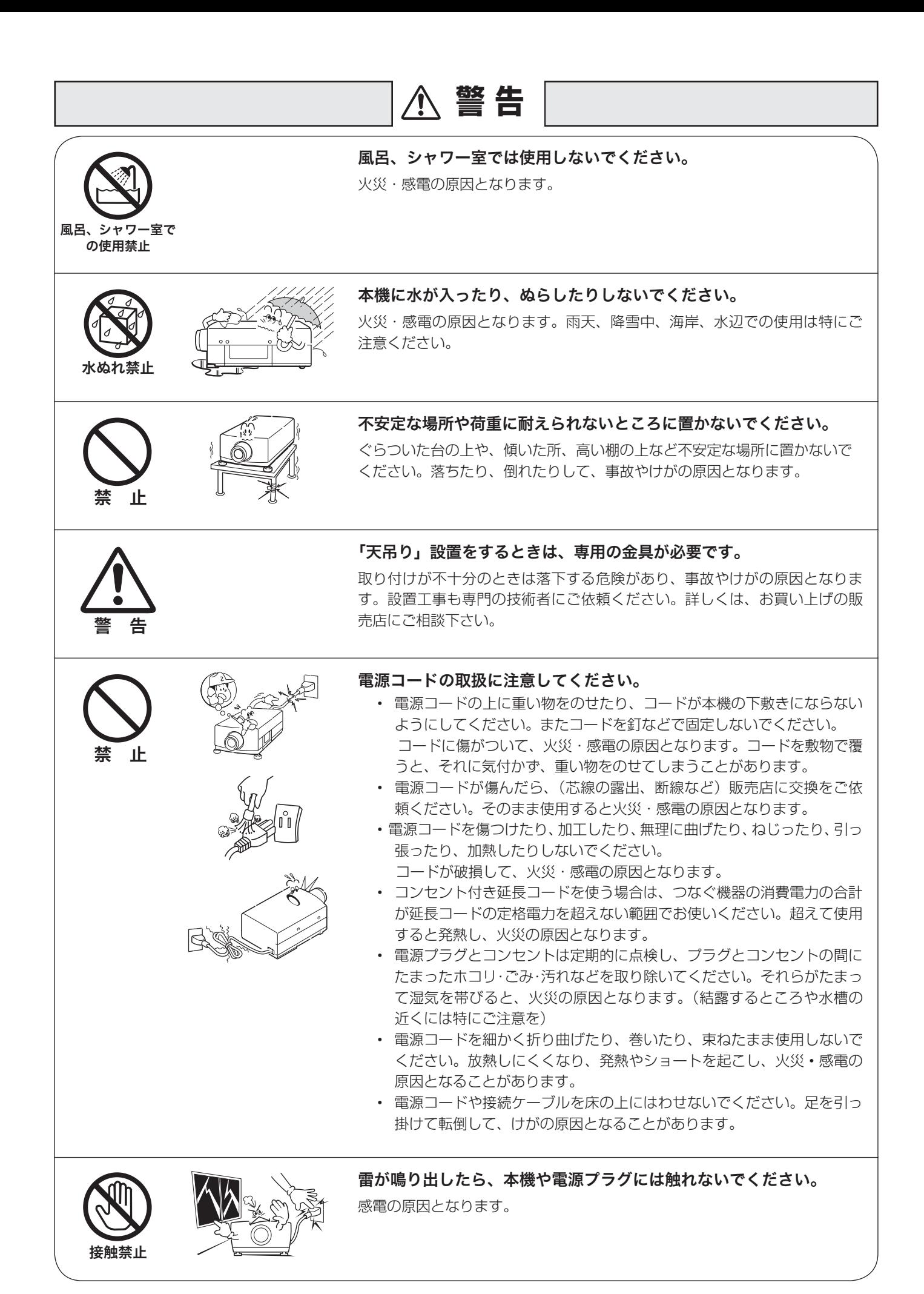

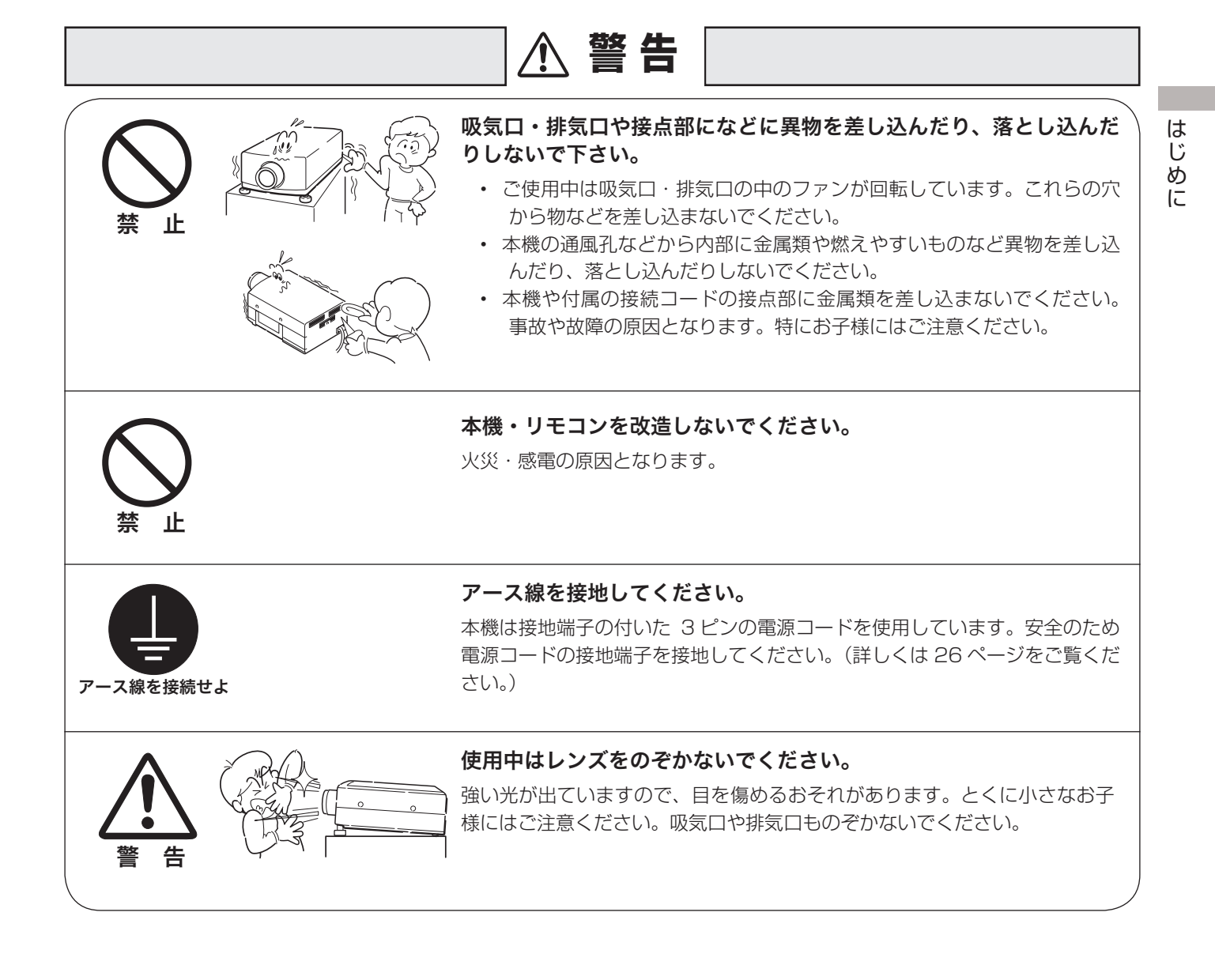

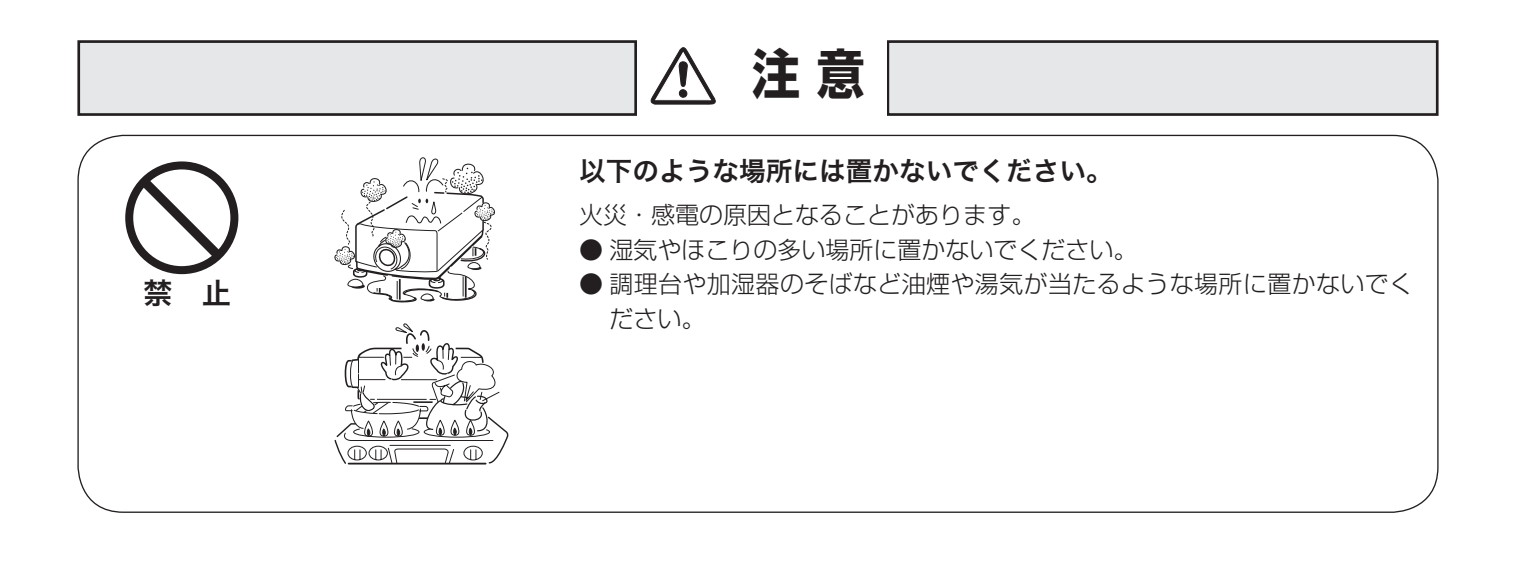

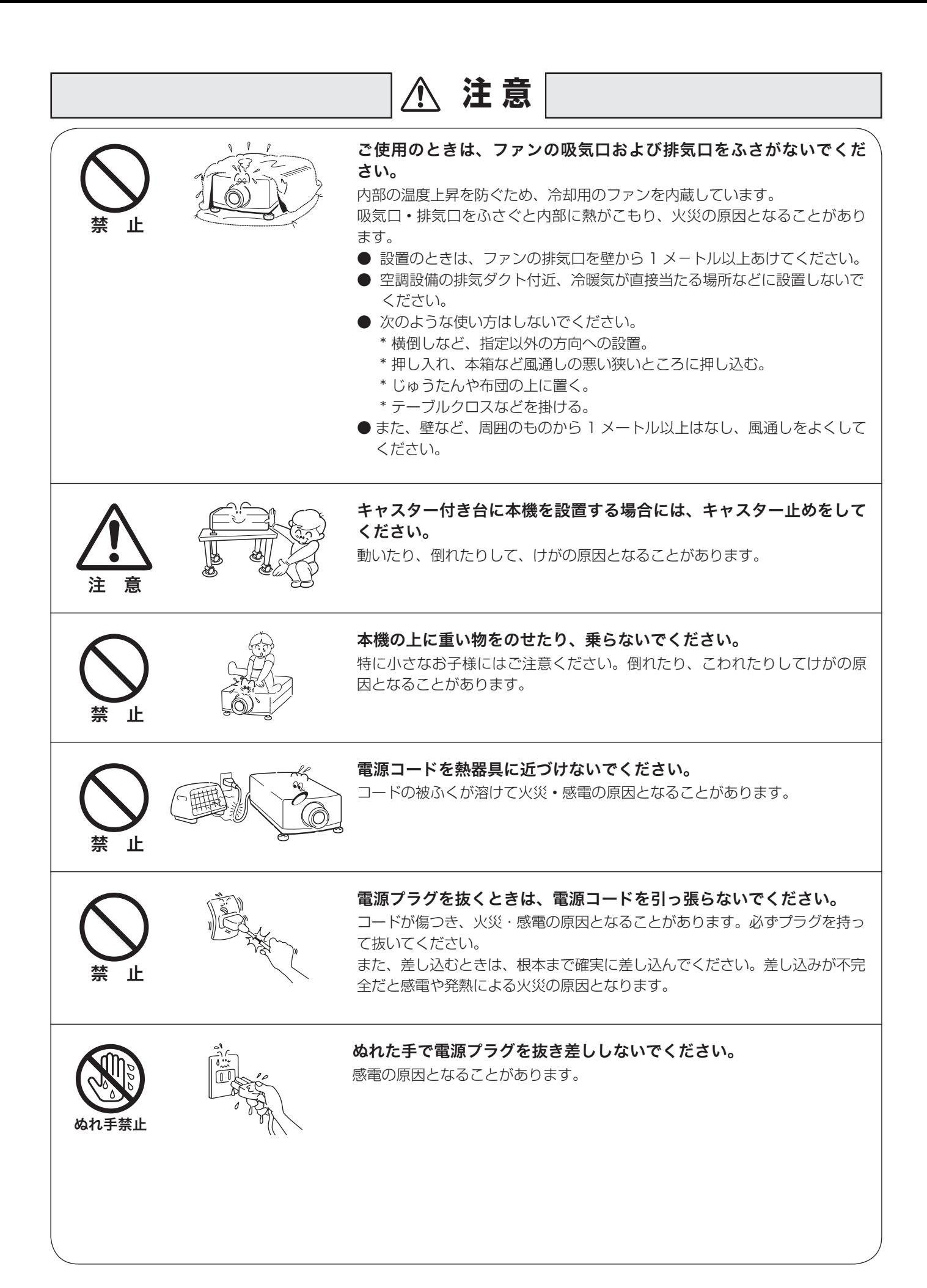

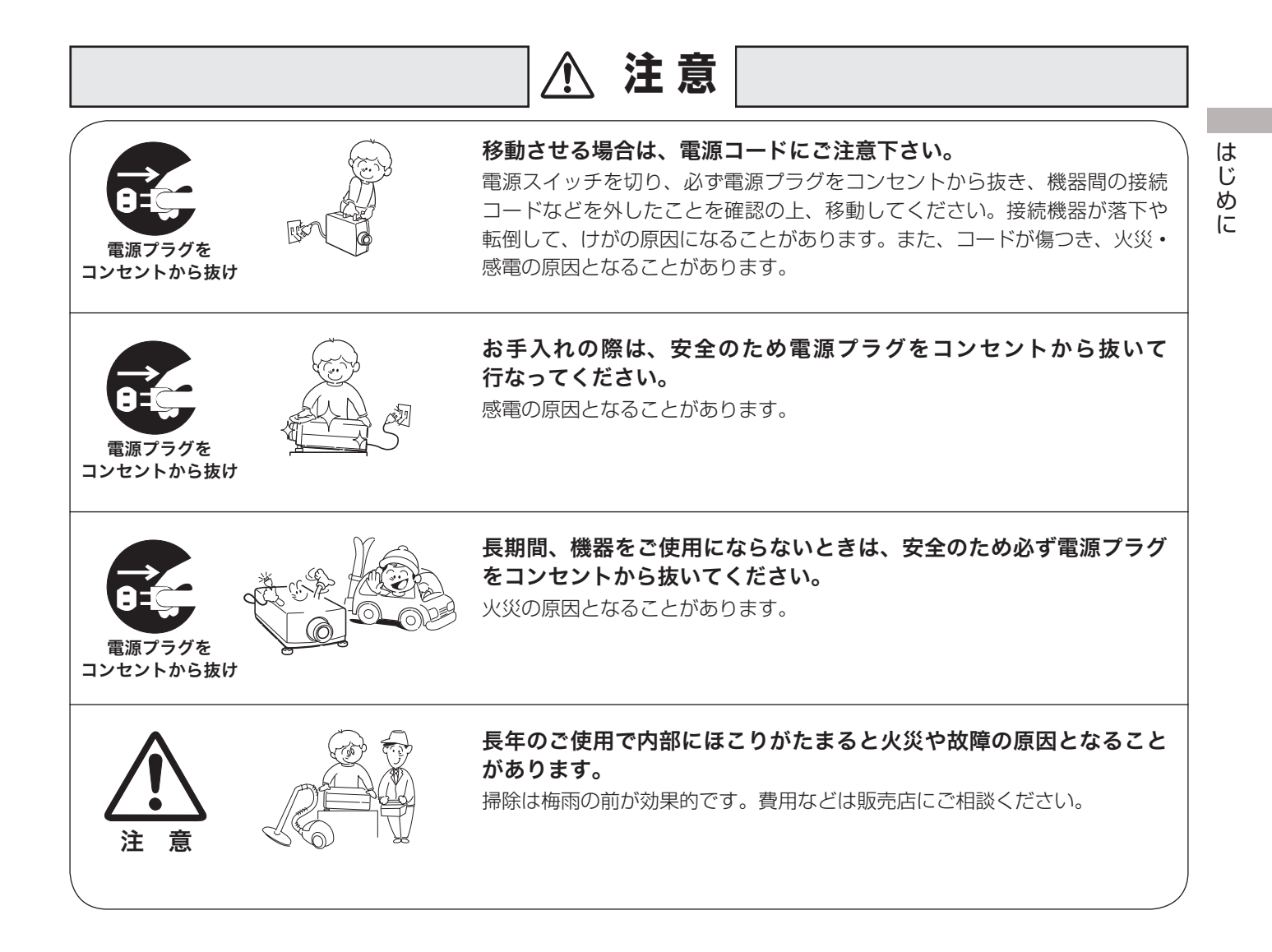

## **正しくお使いいただくために**

### 持ち運び・輸送上のご注意

液晶プロジェクターは精密機器です。衝撃を与えたり、倒したりしないでください。 故障の原因となります。

●持ち運ぶときは、必ずレンズを取り外し、レンズを取り外したあとのレンズ取付穴部へカバープレートを取り付け てから、専用のケースに納めて運んでください。

レンズを取り付けたままで輸送すると、レンズの重みでプロジェクター本体を破損する原因になります。

レンズの取り付け・取り外しは、安全のため専門の販売技術員または、サービス技術員にご相談ください。

●車両・航空機などを利用し持ち運んだり、輸送したりする場合は、輸送用の専用ケースをご使用ください。輸送用 の専用ケースについてはお買い上げの販売店にご相談ください。

## 液晶パネルについて

液晶パネルの特性上、長時間同じ画面を表示していると、画面を変えたときに残像 ( 焼き付きのような症状 ) が発生 する場合があります。映す映像を変えたり、電源を切っておくと回復します。

#### ● 電波障害自主規制について●

この装置は、情報処理装置等電波障害自主規制協議会(VCCI)の基準に基づくクラス A 情報技術装置です。この 装置は、家庭環境で使用することを目的としていますが、この装置がラジオやテレビジョン受信機に近接して使用 されると、受信障害を引き起こすことがあります。取扱説明書に従って正しい取り扱いをしてください。

## 設置するときには次のことに注意してください

#### ● 吸・排気口にご注意ください ●

排気口からは温風が吹き出します。温風の当たる所に次のものを 置かないでください。

- ・スプレー缶を置かないでください。熱で缶内の圧力が上がり、 爆発の原因となります。
- ・金属を置かないでください。高温になり、事故やけがの原因と なります。
- ・観葉植物やペットを置かないでください。
- ・熱で変形したり、悪影響を受けるものを置かないでください。
- ・排気口付近には視聴席を設けないでください。

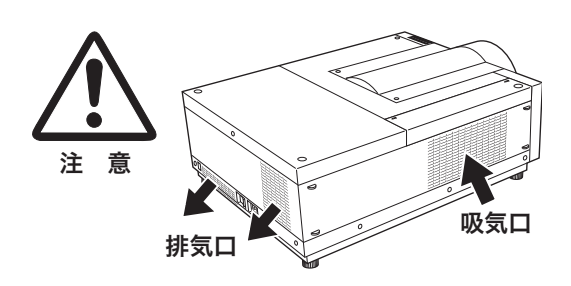

熱で変形や変色の恐れのあるものを上に置かないでください。また、動作中排気口周辺ならびに排気口上部のキャ ビネットが高温になります。特に小さいお子さまにはご注意ください。

#### ● こんな場所には設置しないでください●

湿気やホコリ、油煙やタバコの煙が多い場所には設置しないでください。レンズやミラーなどの光学部品に汚れが 付着して、画質を損なう原因になります。また、高温、低温になる場所に設置しないでください。故障の原因にな ります。

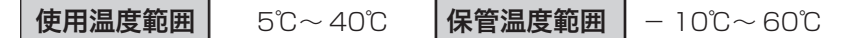

● 壁などからじゅうぶんな距離をあけて設置してください ● 吸気口・排気口をふさぐと内部に熱がこもり、火災の原因や、プロジェ クターの寿命を縮めたり、故障の原因となることがあります。押し入 れ、本箱など風通しの悪い狭いところに押し込んだりしないで、風通 しのよい場所に設置してください。(上方・側面・後面各 1m 以上)

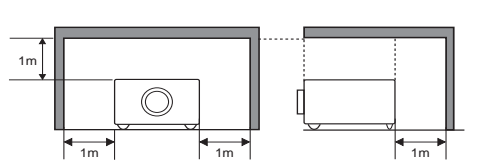

#### ● 結露にご注意 ●

低温の場所から高温の場所へ急に持ち込んだときや、部屋の温度を急に上げたとき、空気中の水分が本機のレンズ やミラーに結露して、画像がぼやけることがあります。結露が消えて通常の画像が映るまでお待ちください。 1m 1m

## 天井から吊り下げてご使用になるときに

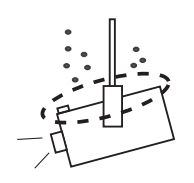

天井から吊り下げたり、高いところへ設置してご使用になるときは、吸気口や排気口、 エアフィルターの掃除を定期的に行なってください。吸気口や排気口にホコリがた まると、冷却効果が悪くなり、内部の温度上昇を招いて故障や火災の原因となります。 吸気口や排気口についたホコリは掃除機などで取りのぞいてください。

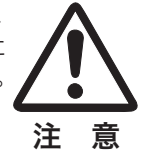

1m

はじ め に

## エアフィルターのお手入れ

吸気口のエアフィルターは、プロジェクター内部の光学部品(レンズやミラー)をホコリや汚れから守っています。 エアフィルターにホコリがたまるとプロジェクターを冷却する空気の流れが悪くなり、内部の温度が上がり故障の原 因となります。本機のエアフィルターは目詰まりを感知すると自動的にフィルター部分を巻き取り(交換)、その状 況をインジケータでお知らせします。エアフィルターは掃除がいりませんが、吸気口周辺は定期的に掃除をすること をおすすめします。

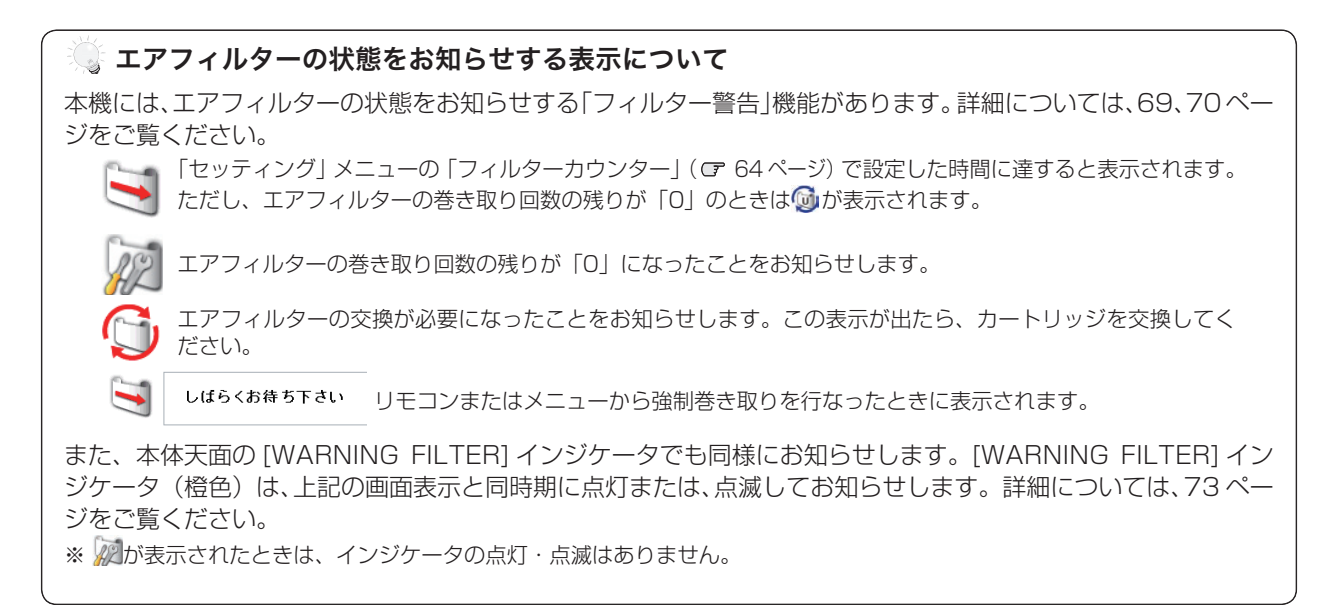

## 正しい方向に設置してください

プロジェクターを安全にご使用頂くため、プロジェクターは必ず指定の方向でご使用ください。指定以外の方向でご 使用になると、プロジェクターの寿命を縮めるだけでなく、故障や火災、事故の原因となります。 本機は、上・下・斜めの方向で投映可能です。

### **以下の方向では使用しないでください**

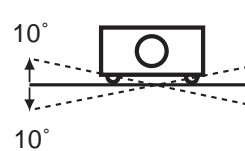

プロジェクターの左右 方向の傾きは各 10 度 以内としてください。

傾きは 10 度以内に

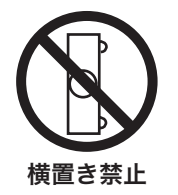

プロジェクターを横に 立てて使用しないでく ださい。

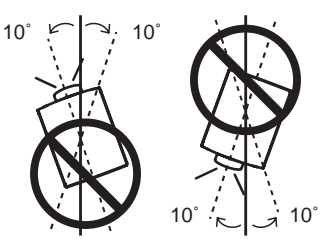

プロジェクターの水平軸 を 10 度以上傾けて上方 向または、下方向に投映 しないでください。

## プロジェクター取り扱い上のご注意

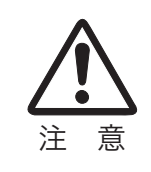

● プロジェクターをたたいたり、衝撃を与えたりしないでください。破損の原因になります。 ● プロジェクターを立てて置くときは、はじめに置く場所が水平か、また異物が無いか確

認してください。異物があったり、置く場所に突起があると、破損の原因となります。

本機は、レンズシフト機能により、モーターでレンズが上下左右に動き ます。

● レンズが動いているときは、レンズに触れないでください。指のはさみ込みに よるけがの原因となります。 接触禁止 すいこう じんしょう こうしょう こうこう こうしょう おきんださい。<br>● お子様がレンズに触れないように注意してください。

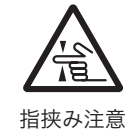

※ 取り付けたレンズの仕様によって機能は異なります。

## プロジェクターを持ち抱えるときのご注意

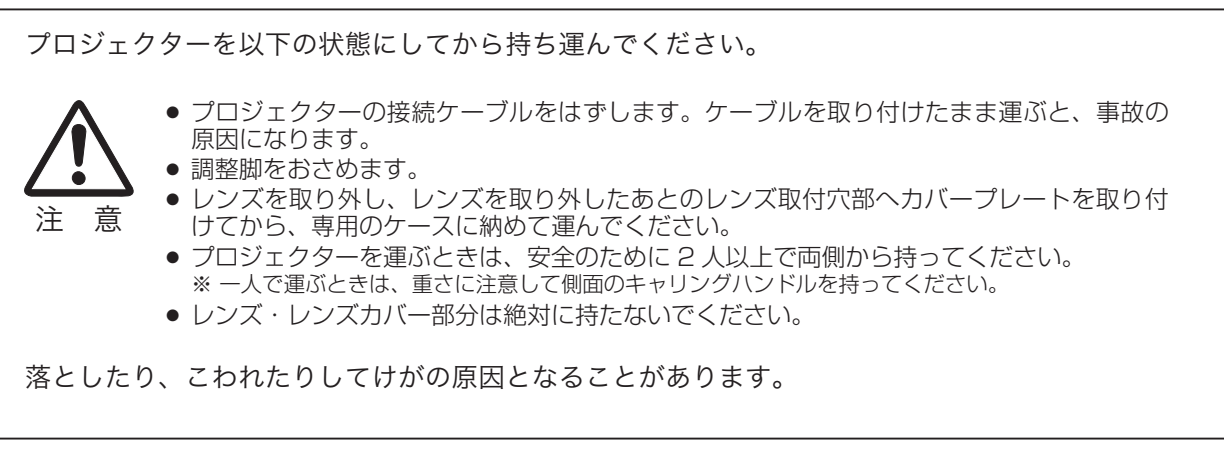

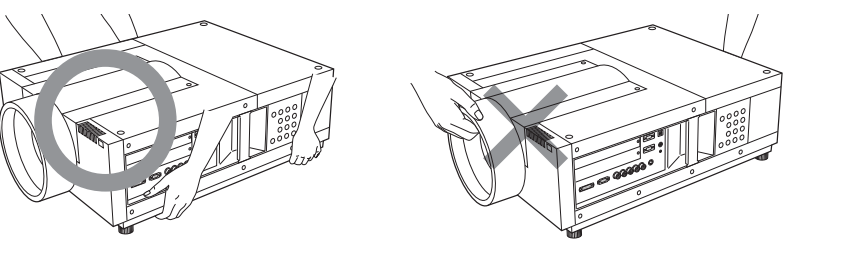

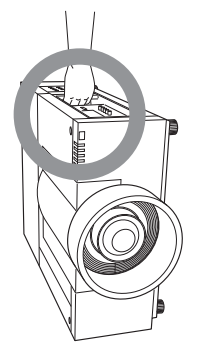

## ランプについての安全上のご注意

プロジェクターの光源には、内部圧力の高い水銀ランプを使用しています。この水銀ランプはつぎのような性質を 持っています。

- 衝撃やキズ、使用時間の経過による劣化などで、大きな音をともなって破裂したり、不点灯状態、 画像が次第に暗くなる、色合いが不自然になるなどして寿命が尽きたりします。
- ランプの個体差や使用条件によって破裂や不点灯、寿命に至るまでの時間はそれぞれのランプ で大きく異なります。使用開始後まもなく破裂したり、不点灯になる場合もあります。
- 交換時期を超えてお使いになると、破裂の可能性が一段と高くなります。ランプ交換の指示が 出たら([LAMP REPLACE]インジケータが点灯したら)すみやかに新しいランプと交換し てください。
- 万が一、ランプが破裂した場合に生じたガスを吸い込んだり、目や口に入らないように、ご使 用中は排気口に顔を近づけないでください。

## △ ランプが破裂した場合

プロジェクター内部にガラスの破片が飛び散ったり、ランプ内部のガスや粉じんが排気口から出たりする ことがあります。ランプ内部のガスには水銀が含まれています。破裂した場合は窓や扉を開けるなど部屋 の換気を行ってください。万一吸い込んだり、目や口に入った場合はすみやかに医師にご相談ください。

ランプが破裂した場合、プロジェクター内部にガラス片が散乱している可能性があります。お客様相談セ ンターへプロジェクター内部の清掃とランプの交換、プロジェクター内部の点検をご依頼ください。

## △ 使用済みランプの廃棄について -

プロジェクターランプの廃棄は、蛍光灯と同じ取り扱いで、各自治体の条例に従い行ってください。

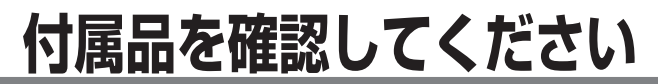

プロジェクター本体のほかに、以下の付属品がそろっているかお確かめください。

**準 備**

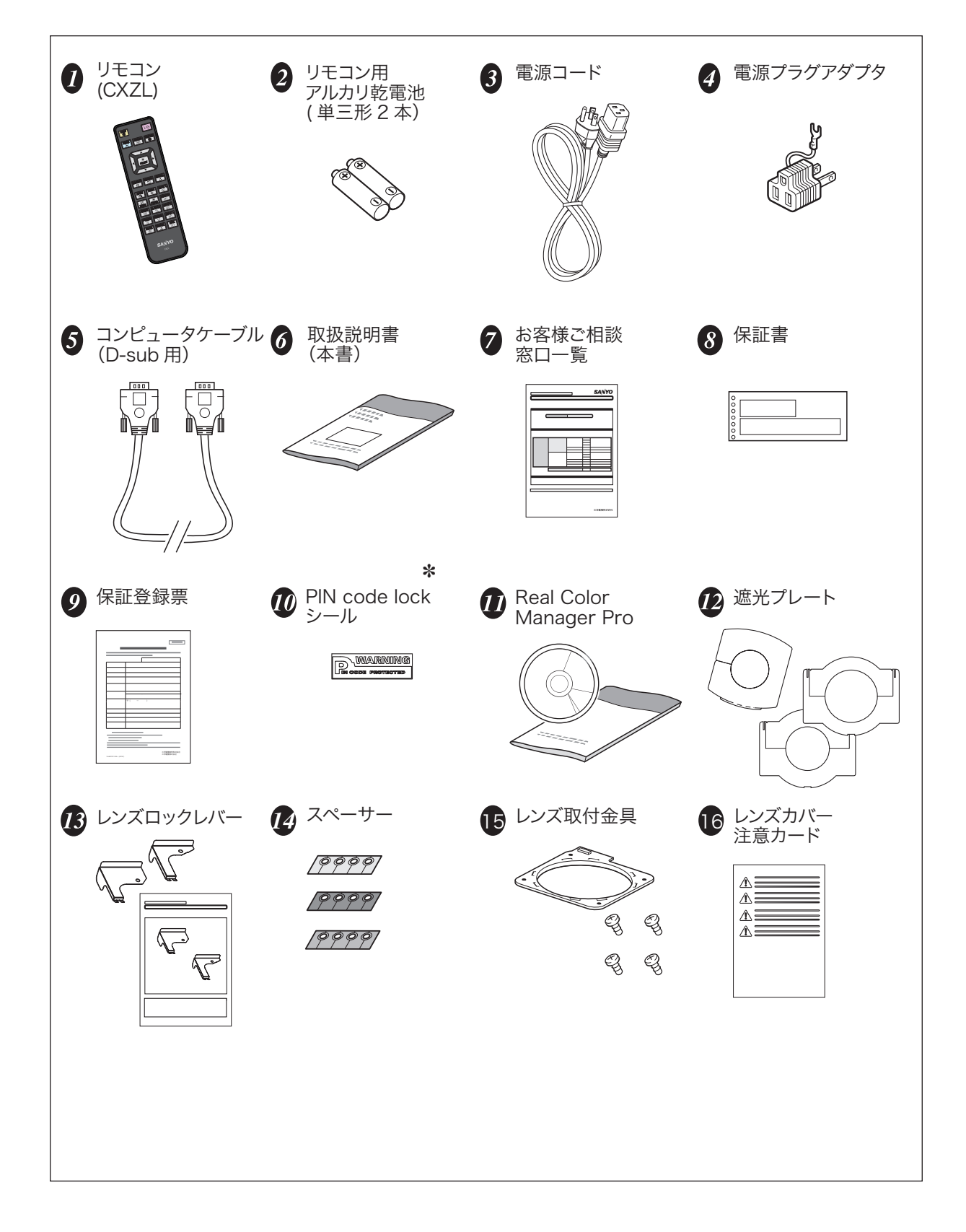

✽ 暗証番号を登録し、プロジェクターをロックしたとき、プロジェクター本体の目立ちやすい箇所に貼り付け、 プロジェクターがロックされていることを表示するのにご使用ください。 ロ 86ページ

## **本体各部の名称**

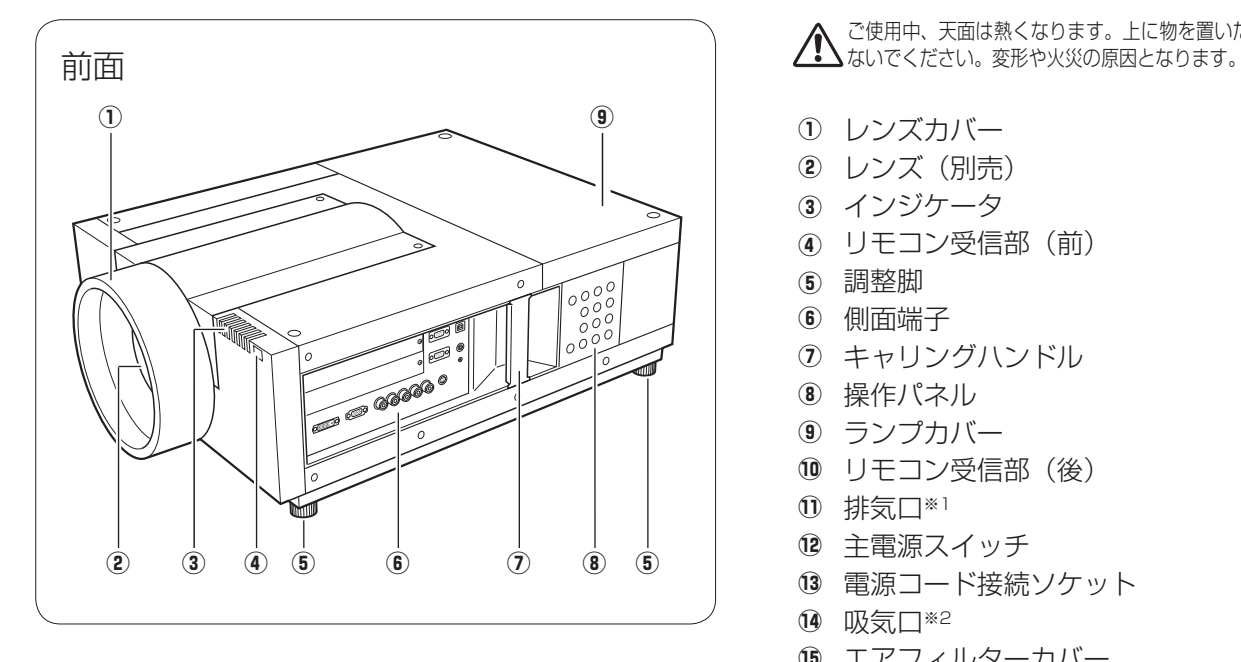

ご使用中、天面は熱くなります。上に物を置いたりし

- q レンズカバー
- w レンズ(別売)
- 3 インジケータ
- 4 リモコン受信部(前) (5) 調整脚
- 6 側面端子
- 
- u キャリングハンドル
- 8 操作パネル
- o ランプカバー !0 リモコン受信部(後)
- 1 排気口※1
- !2 主電源スイッチ
- 13 電源コード接続ソケット
- 14 吸気口※2
- !5 エアフィルターカバー

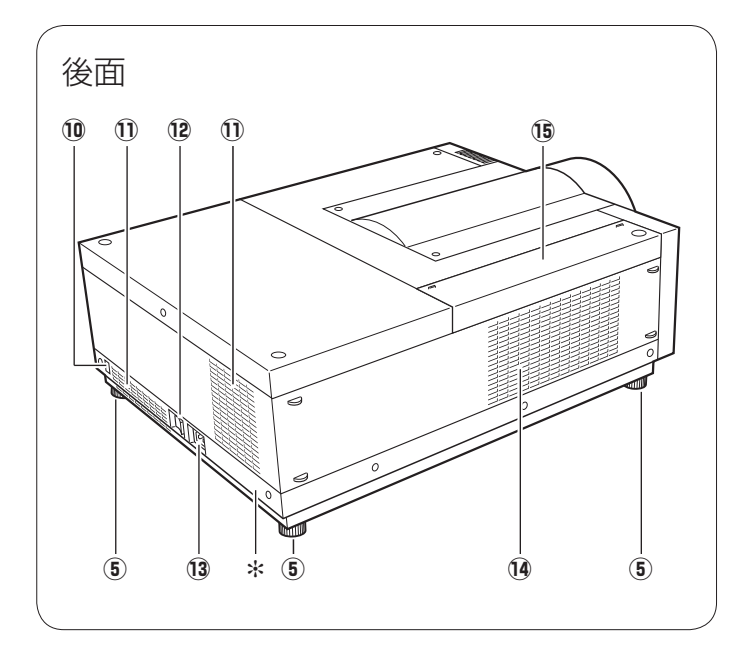

✽ 盗難防止用ロック穴 盗難防止用のチェーンなどを取り付けるときに使用します。

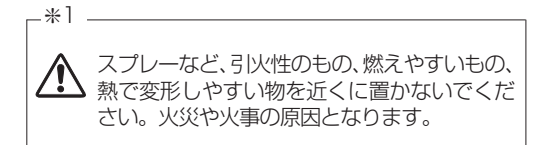

#### $*2 -$

内部に冷却ファンがあります。ここをふさ △ 内部におな ファファ

## **機器をつなぐ端子**

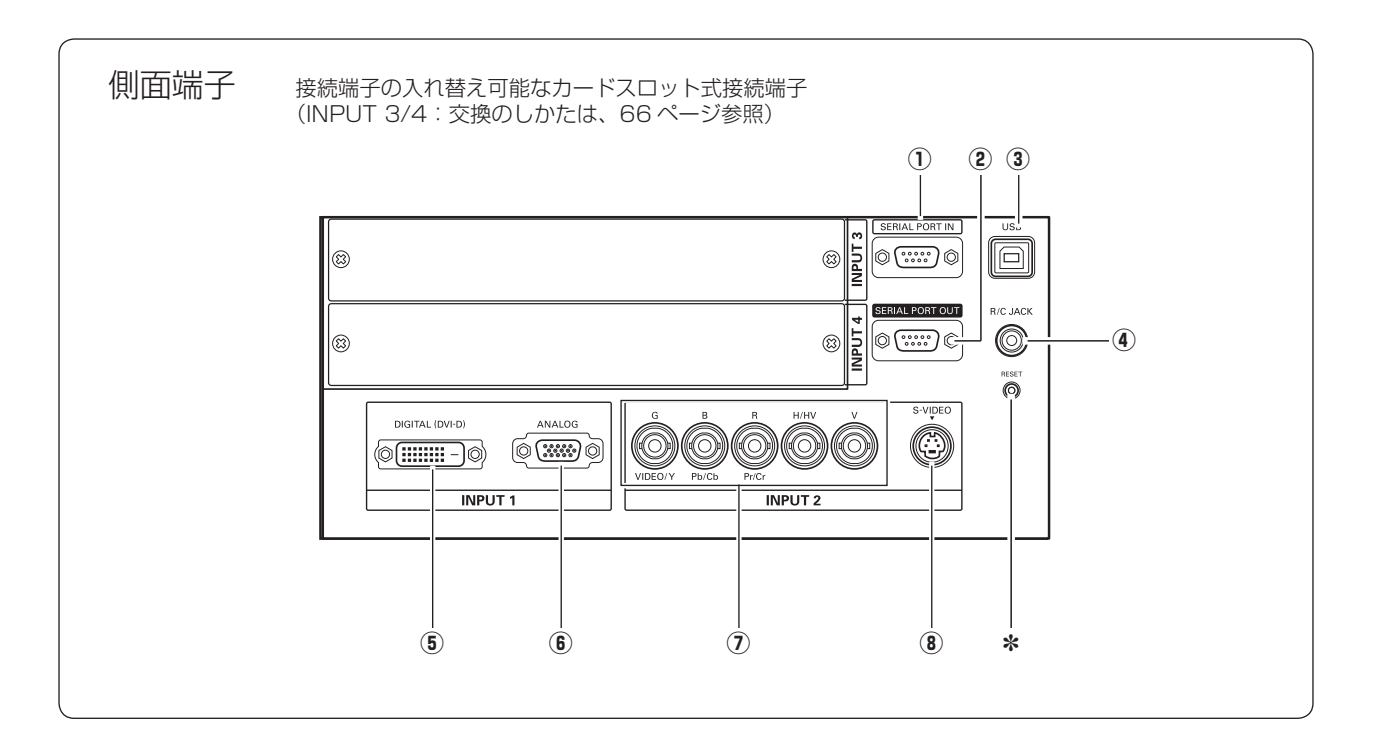

## **10 SERIAL PORT IN**

(シリアルポート入力端子)

85 ページ

プロジェクターの操作を、コンピュータで行なうと きに使用します。この端子とコンピュータのシリア ルポートをつなぎます。

### 2 SERIAL PORT OUT

(シリアルポート出力端子) (ア85ページ シリアルポート入力端子に入力されている信号をそ のまま出力します。1 台のコンピュータで 2 台以上 のプロジェクターの操作をするとき、この端子と 2 台目以降のプロジェクターの [SERIAL PORT IN] 端子をつなぎます。

3 USB

(USB 端子: シリーズ B) (ア85ページ サービスマン用の端子です。

4 R/C JACK

#### (リモートコントロール端子) で21ページ

この端子とリモコンのワイヤードリモコン端子を別 売のリモコンケーブルでつなぐと、ワイヤードリモ コンとなり、リモコンの向きに関係なくプロジェク ターの操作ができます。

### **6 INPUT 1 DIGITAL (DVI-D)**

(コンピュータ DVI-D 入力端子) (了 24、 25 ページ DVI 規格対応の端子を持つコンピュータからのデジ タル信号を接続する DVI-D 端子です。接続には市販 のコンピュータケーブル(DVI-D 用)を使います。

#### **6 INPUT 1 ANALOG** (コンピュータ D-sub 入力端子) (ア24ページ コンピュータからの出力(D-sub15 ピン / アナログ) を接続します。接続には付属のコンピュータケーブ ル(D-sub 用)を使います。

u INPUT 2 G/VIDEO/Y,B/Pb/Cb,R/Pr/ Cr,H/HV,V

#### (コンピュータ / ビデオ / コンポーネント入力端 子) (ア24、25ページ

コンピュータからのアナログ信号 (G,B,R,H/V,V) ま たはビデオ機器からの映像信号 (VIDEO) またはコン ポーネント信号 (Y,Pb/Cb,Pr/Cr) を入力します。接 続には市販の BNC ケーブルを使います。

#### i INPUT 2 S-VIDEO (S 映像入力端子)

25 ページ

ビデオ機器からの S 映像出力をこの端子に接続し ます。

✽ リセットボタン

本機の制御は内蔵のマイクロコンピュータによって行なわれています が、まれにマイクロコンピュータの誤動作により、本機が正しく操作 できないことがあります。そのような場合、リセットボタンを先の細 い棒等で押して本機の再起動を行なってください。それ以外の場合は、 リセットボタンを押さないでください。

## **操作パネル**

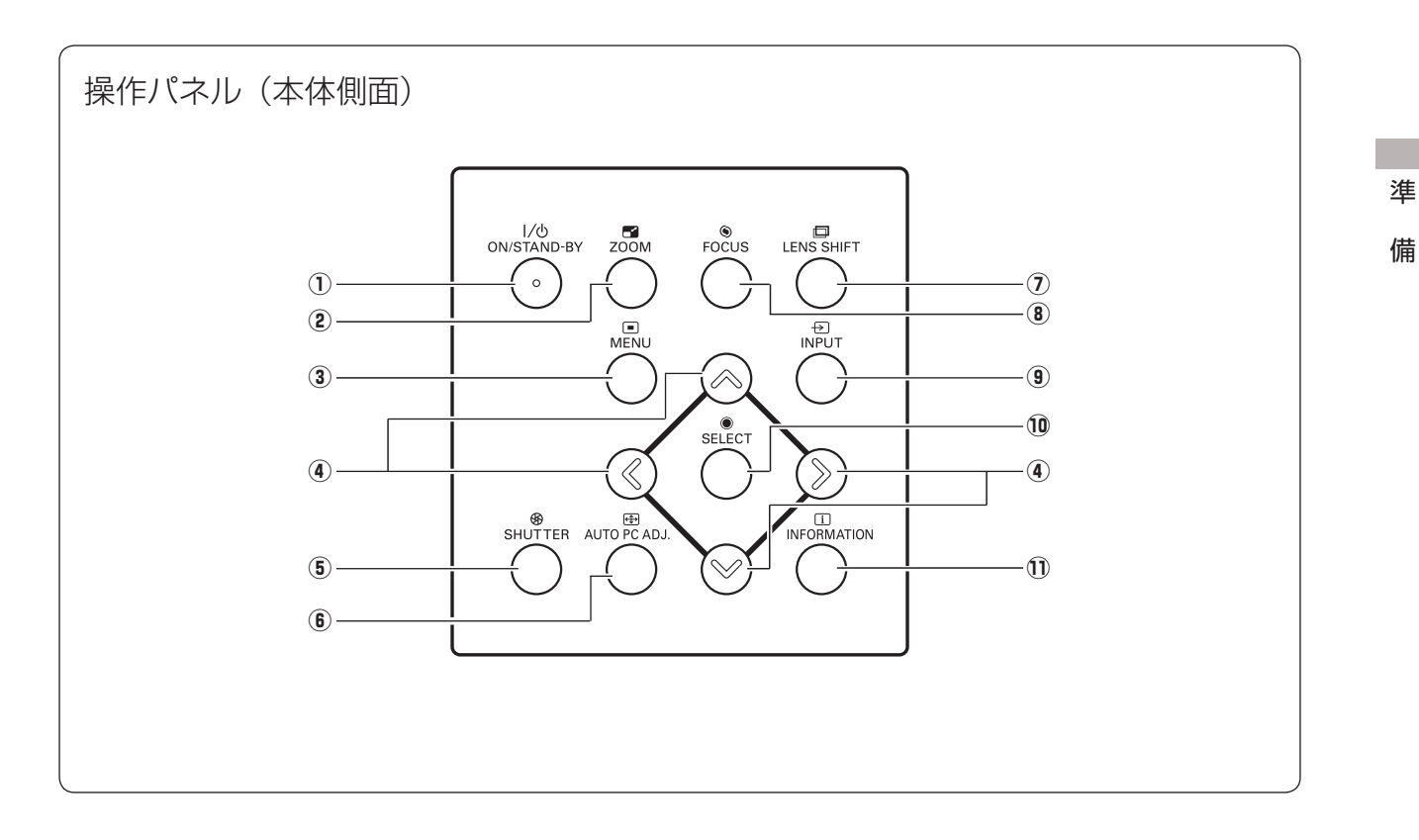

- q SO オ ン N / S ス タ ン バ イ TAND-BY ボタン 27、29 ページ 電源を入り・切りします。
- <sup>w</sup> <sup>Z</sup> ズ ー ム OOM ボタン 33 ページ レンズのズームを調整します。
- ③  $\check{\widetilde{\mathsf{M}}}\mathsf{EN}\mathsf{U}$  ボタン (了 36、37 ページ メニューバーを表示します。
- **4) ポイント ボタン 36ページ** オンスクリーンメニューのポインタの移動や各種メニュー の調整に使用します。また、デジタルズームモード時の▲ の移動にも使用します。
- $\overset{\circ}{\mathbf{S}}$  SHUTTER ボタン  $\overset{\circ}{\mathbf{F}}$  35 ページ シャッターの開閉をします。投映光を遮断すること ができます。
- <sup>y</sup> <sup>A</sup> オートPCアジャスト UTO PC ADJ. ボタン 43 ページ トラッキング・総ドット数・水平位置・垂直位置を 自動調整します。
- $\overline{\textbf{v}}$  LENS SHIFT ボタン CF 33ページ レンズを上下左右にスライドさせて、画面の位置を 上下左右に移動させます。
- **⑧ トOCUS ボタン ◯** 33ページ フォーカスを調整します。
- **⑨ ´ハアット ボタン ◯** 32ページ インプット(入力)を切り換えます。
- <sup>10</sup> SELECT ボタン CF 36 ページ ポインタの指す項目を選択します。また、デジタル ズームモードで画像を拡大または縮小するのに使用 します。
- $^{\rm 1D}$  ΙΝΕΟRΜΑΤΙΟΝ ΤΟΝ Γ 38 ページ 投映中の信号・ランプ・セッティングの状況を表示 します。

## **インジケータ**

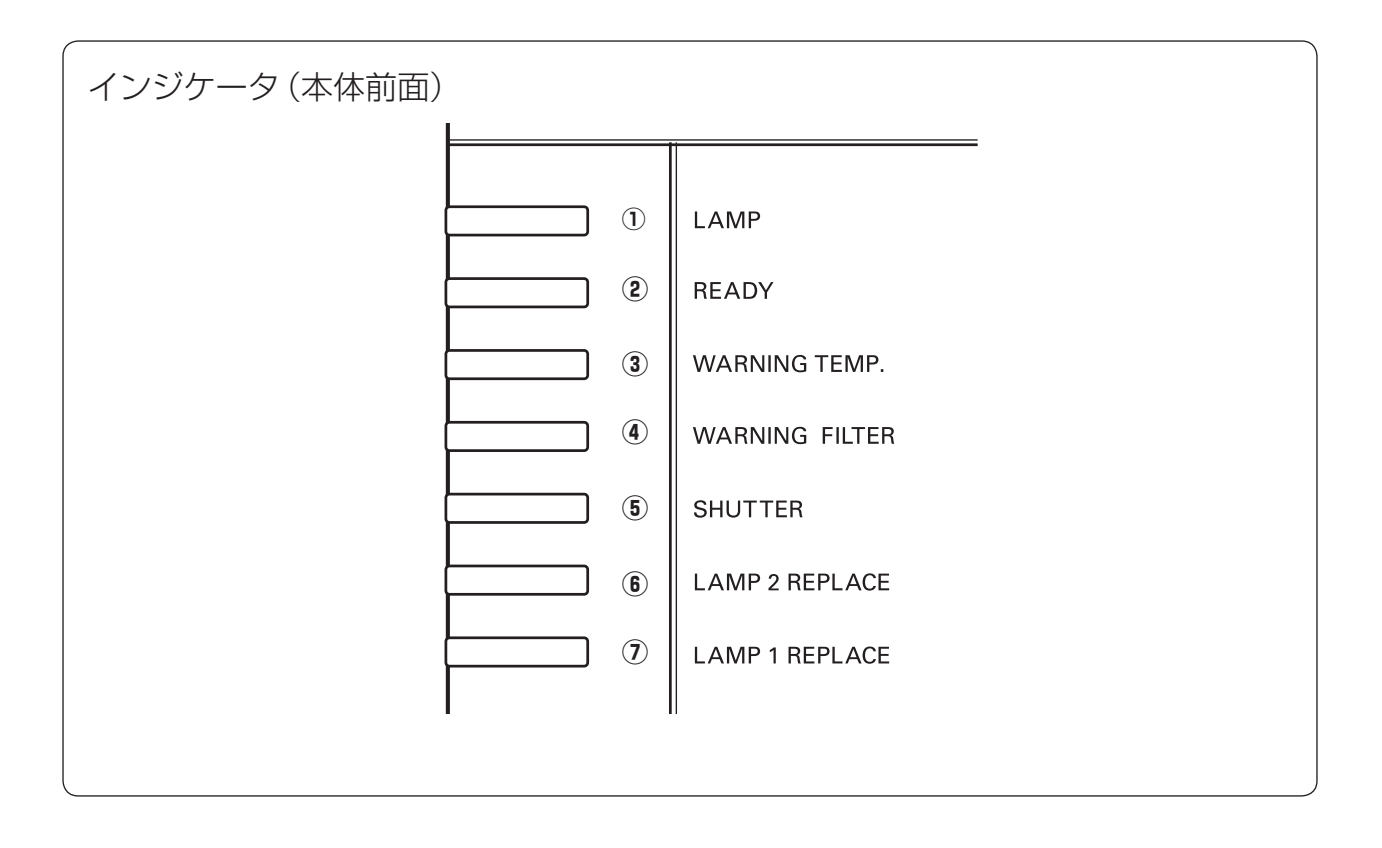

- q L ラ ン プ AMP インジケータ 72、73 ページ 主電源が入っているときに明るい赤色で点灯し、プロ ジェクターの動作中に暗い赤色で点灯します。
- ② READY インジケータ CF 71~73ページ 電源を入れる準備ができたとき、またプロジェクター の動作中に緑色に点灯します。 パワーマネージメントが働いているときは緑色で点 滅します。
- $\overline{\textbf{3}}$  WARNING TEMP. インジケータ  $\textcolor{red}{\overline{\mathcal{F}}}$ 71 ~ 73 ページ 赤く点滅して、内部の温度が異常に高くなっている ことを知らせます。
- ④ WARNING FILTER インジケータ Cデ 72、 73 ページ 橙色に点滅して、エアフィルターの目詰まりによる 清掃時期が近いことを知らせます。また、橙色に点 灯して、エアフィルターの交換時期に達しているこ とを知らせます。
- $\ddot{\textbf{S}}$  SHUTTER インジケータ G 35ページ 青色に点灯してシャッターが閉じているのを知らせ ます。点滅しているときは、シャットダウン・スタ ンバイ中です。
- $\overline{16}$  LAMP  $\overline{2}$  REPLACE インジケータ 67、72、73 ページ ランプ 2 の交換時期を知らせます。
- $\overline{v}$  LAMP 1 REPLACE インジケータ 67、72、73 ページ ランプ 1 の交換時期を知らせます。

## **リモコンのボタン**

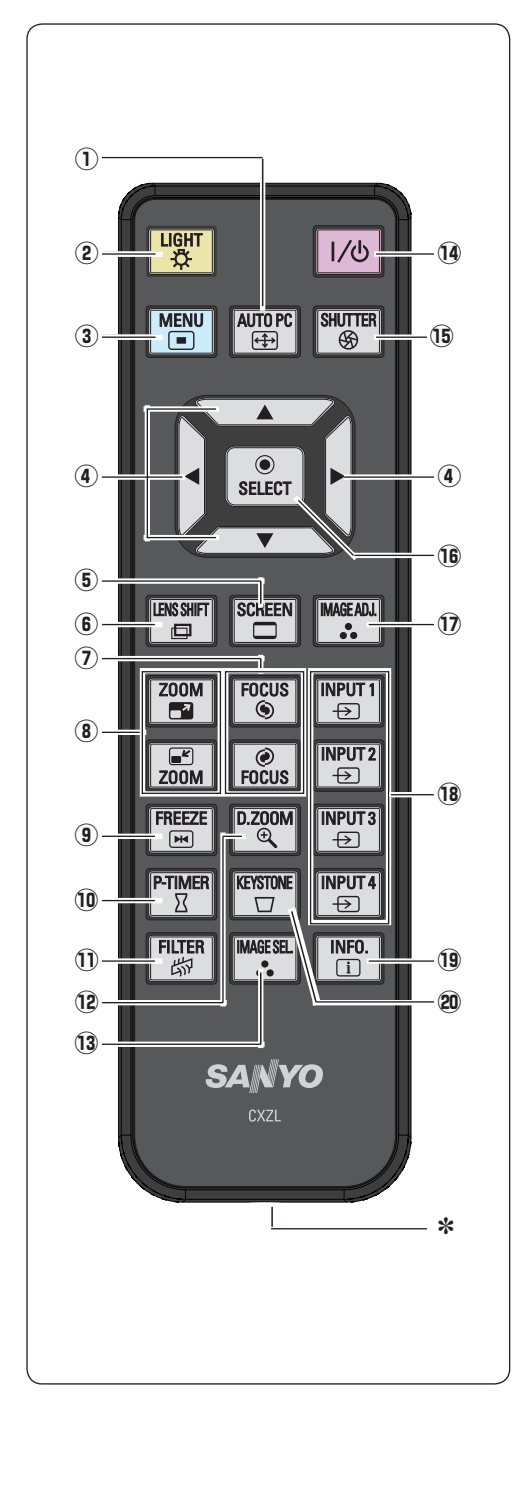

\* ワイヤードリモコン端子 ■21ページ ワイヤードリモコンとして使用すると きは、別売のリモコンケーブルでこの 端子とプロジェクターのリモコン端子 (R/C JACK) を接続します。 ✽ リモコンに電池は必要です。

- ①  $\overline{A}$ UTO PC ボタン 『 43ページ トラッキング・総ドット数・水平位置・垂直位置を自動調整します。
- ② LIGHT ボタン 1回押すと、操作ボタンが約10秒間点灯します。
- ③  $\check{\mathsf{MENU}}$  ボタン ぽ 36、37 ページ オンスクリーンメニューを表示します。
- 4 ポイント ボタン 36ページ ・・・・・・・・・・・・・・<br>オンスクリーンメニューのポインタの移動やメニューの調整に使用します。
- $\vec{S}$   $\vec{\text{S}}$ CREEN ボタン  $G$  34 ページ 画面サイズを選択します。ボタンを 5 秒以上押すと「スクリーン」 メニュー内の設定が工場出荷時に戻ります。
- $\stackrel{\cdot}{\bullet}$  LENS SHIFT ボタン  $\stackrel{\cdot}{\phantom{}_{\sim}}$  33ペ $\rightarrow$ ジ レンズを上下左右にスライドさせて、画面の位置を上下左右に移 動させます。
- ⑦  **FOCUS ボタン** *■*7 33 ページ フォーカスを調整します。
- ⑧ **ŹOOM ボタン** 『 33 ページ レンズのズームを調整します。
- **9 FREEZE ボタン ⊂** 35ページ 画面を一時的に静止させます。
- !0 P ピー タイマー -TIMER ボタン 35 ページ プレゼンテーション(ボタンを押してから)の経過時間を表示さ せます。
- ① FILTER ボタン CF 58 ページ エアフィルターの強制巻き取りに使用します。ボタンを 5 秒以上 押すとエアフィルターを 1 回巻き取ります。
- ⑱ **Ď.ZOOM ボタン** *J* 50 ページ デジタルズームモードに入ります。
- ③ 1X−ジセレクト<br>③ 1MAGE SEL. ボタン └ 46 ページ イメージモードを選択します。
- ⑭ 1/ð **ボタン** 『 27、29 ページ 電源を入り・切りします。
- ${\bf G}$   $\stackrel{*}{\textbf{S}}$ ப்பீ $\stackrel{*}{\textbf{F}}$ ாட் $\mathcal{S}$   $\mathcal{S}$   $\stackrel{<}{\textbf{S}}$   $\mathcal{S}$   $\stackrel{<}{\textbf{S}}$   $\stackrel{<}{\textbf{S}}$   $\stackrel{<}{\textbf{S}}$   $\stackrel{<}{\textbf{S}}$   $\stackrel{<}{\textbf{S}}$   $\stackrel{<}{\textbf{S}}$   $\stackrel{<}{\textbf{S}}$   $\stackrel{<}{\textbf{S}}$   $\stackrel{<}{\textbf{S}}$  シャッターの開閉をします。投映光を遮断することができます。
- **⑯ SELECT ボタン CF** 36ページ ポインタの指す項目を選択します。また、デジタルズームモード で画像を拡大または縮小するのに使用します。
- !7 I イメージアジャスト MAGE ADJ. ボタン 46 ページ 「イメージ調整」メニューを呼び出し、調整をします。
- **⑱ ´Ո>プ」ト 1~4 ボタン └**了32 ページ 入力を選択します。
- 9 INFO.ボタン *『* 38 ページ 投映中の信号状況やセッティングの状況を表示します。
- **@ KEYSTONE ボタン CF** 34 ページ 画面の台形ひずみ ( あおり ) を補正します。

## **リモコンの準備**

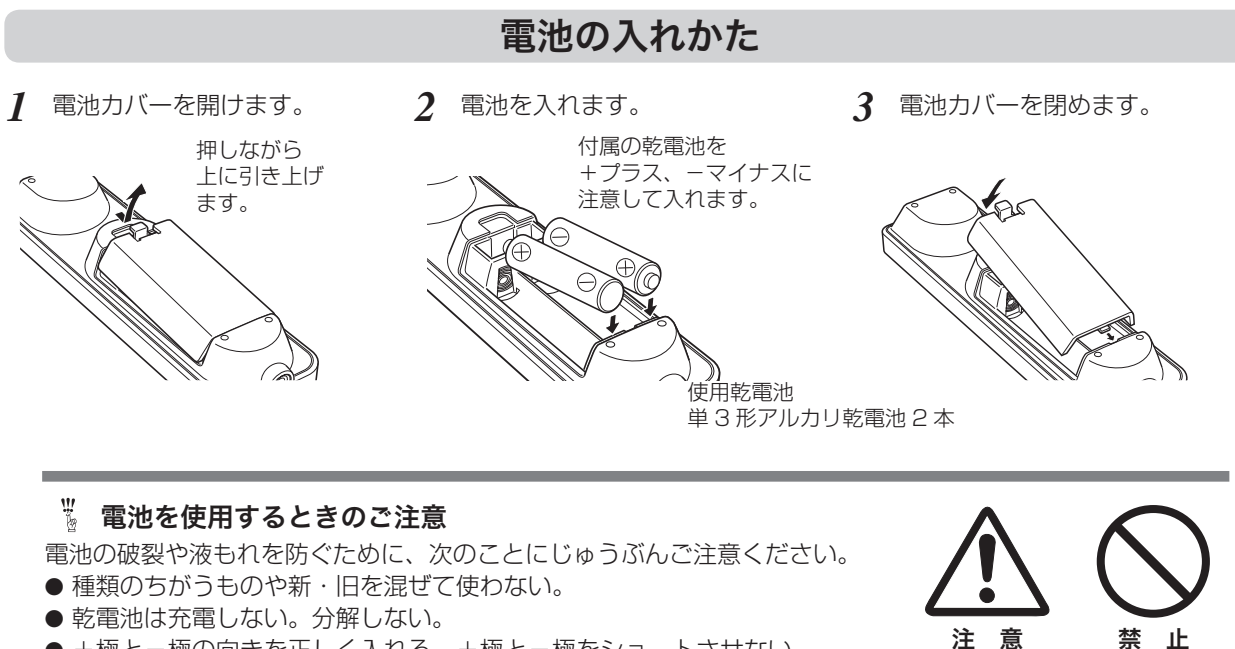

- +極と−極の向きを正しく入れる。+極と−極をショートさせない。
- 可燃ごみに混ぜたり、燃やしたりしない。
- 電池を廃棄するときは、各自治体の指示および電池製造者の指示に従って廃棄する。
- また、正しくお使いいただくために次のことをお守りください。
- 長い間使わないときは乾電池をとりだす。
- 液もれが起こったときは、電池入れについた液をよくふきとってから新しい乾電池を入れる。

## リモコンで操作できる範囲

リモコンで離れて操作できる範囲は、本体前面と後面のリモコン 受信部から約 5m 以内、上下左右 30 度以内です。

※ 天吊りなどで蛍光灯の近くに設置したときは、「セッティング」の「リ モコン受光部」で蛍光灯から離れている方にあるリモコン受光部を選 択することをおすすめします。 ア 59ページ

₩ リモコンを使用するときのご注意

- 本体のリモコン受信部に、直射日光や照明器具の強い光 が当らないようにする。
- 液状のものをかけない。
- 落としたり衝撃を与えない。
- 熱や湿気をさける。

上下左右各 30 度以内の操作範囲

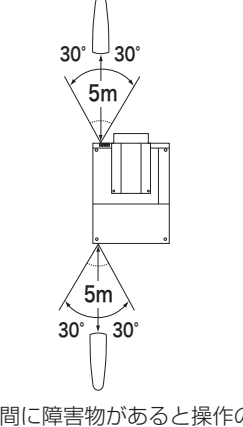

※ 間に障害物があると操作の妨げ になります。

進

備

## ワイヤードリモコンで操作

別売のリモコンケーブル (ア83ページ)で、側面の [R/C JACK] 端子と、リモコンのワイヤードリモコン端子を接続します。 ※ リモコンに電池は必要です。

※ リモコンをワイヤレスでご使用になるときは、リモコンケーブルをプロ ジェクターおよびリモコンからはずしてください。リモコンケーブルが プロジェクターに接続されていると、プロジェクターはリモコンのワイ ヤレス操作を受け付けません。

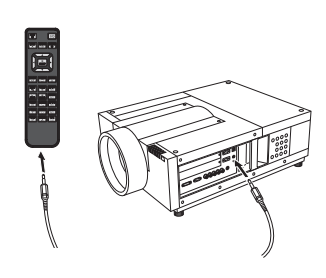

## リモコンコードの設定

本機は 8 種類のリモコンコード(「コード 1」〜「コード 8」)の設定が可能です。複数のプロジェクターを使用す るときにリモコンコードを使い分けて使用することができます。リモコンコードを他のコード(「コード 2」〜「コー ド8」)に変更する場合、プロジェクター本体とリモコンの両方をあわせて切り換える必要があります。プロジェクター のリモコンコードを切り換えるにはセッティングメニュー内で行ないます。 ア58ページ

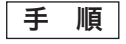

*1* [MENU] ボタンを押します。

- **2** [MENU]ボタンを押したまま [IMAGE ADJ.] ボタンを押<br>- 「ます、「IMACE AD L1ボタンを押す回数でコードが沖ま します。[IMAGE ADJ.] ボタンを押す回数でコードが決ま ります。
	- ※ [MENU]ボタンを押すのをやめたとき、コードが切り換わります。

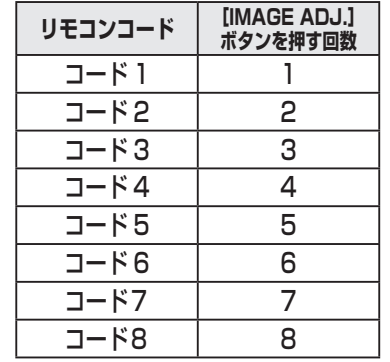

※ 設定したリモコンコードを初期化したいときはリモコンの電池カバー内 にあるスイッチを左側にスライドさせます。(右図)その後スイッチを 右側にスライドさせます。 工場出荷時は「コード 1」に設定されています。

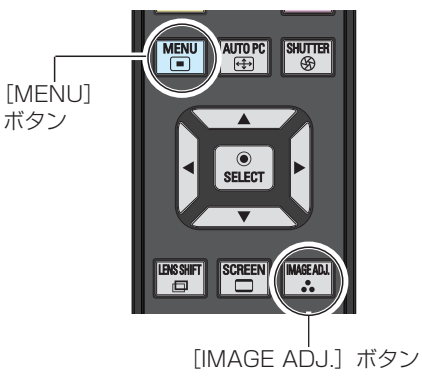

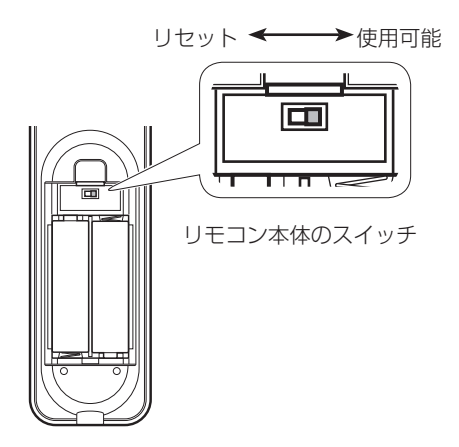

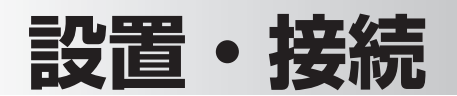

## **設置のしかた**

### **レンズを取り付ける**

プロジェクターを据え付ける前に、プロジェクター本体にレンズを取り付けます。はじめにプロジェクター を使用する環境に合ったレンズを決めます。本機に適合するレンズ品番およびレンズの仕様は、取扱販売店 にご相談ください。レンズの取り付け及び交換は、安全のため専門の販売技術員、または、サービス技術員 にご相談ください。 お客様自身での取り付け・交換はしないでください。

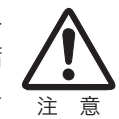

別売レンズ LNS-T01、LNS-T01Z は本機にはご使用になれません。 ご使用になりますと、故障・破損するおそれがあります。

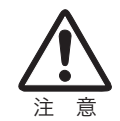

レンズ取り付け後、プロジェクターを設置するとき、レンズには必ずレンズ保護キャップをしてく ださい。また、プロジェクター本体を運んだり持ち上げたりするとき、レンズ部は絶対に持たない でください。プロジェクターを破損する原因になります。

### **テストパターンを投映する**

プロジェクターを設置するとき、外部の信号源を使わず内蔵のテストパターンを投映することができます。「セッティ ングーメニューで「テストパターン」の中から選択して投映します。 (ア65ページ

### **スクリーンに対して直角に設置する**

投映したとき光軸がスクリーンに対して直角になるように設置してください。

※ スクリーンに対して過度に斜めに投映すると、部分的にフォーカスが合わなく なることがあります。

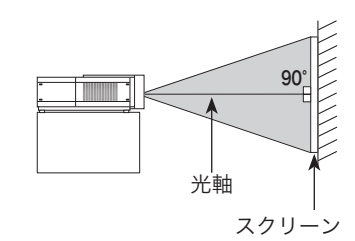

### **レンズシフト機能で画面の位置を合わせる(例)**

本機にはレンズシフト機能が付いており、ボタン操作でレンズを上下左右にスライドさせ、画面位置を上下左右に移 動させることができます。操作のしかたについては、33 ページをごらんください。

※ 下図は本機の標準レンズを装着したときの例です。

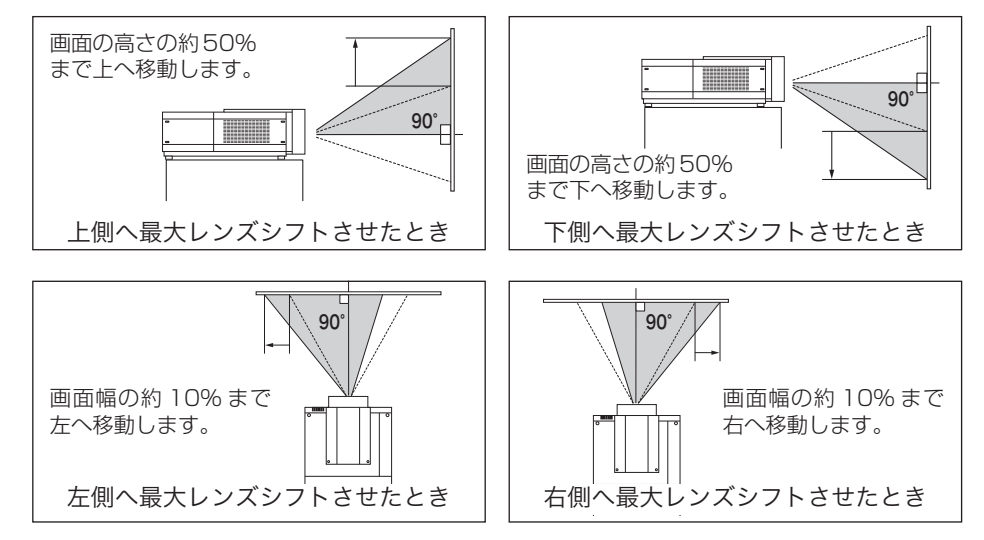

設置・

接設 続置

**投映画面の高さと傾きを調整する**

本体前方(または後方)を持ち上げてから、本体前方(または後方) の調整脚をまわして投映画面の高さと傾きを微調整します。 最大約 2.8 度まで上がります。

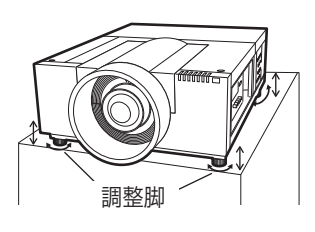

※ 赤いラインより伸ばさないでください。調整脚が抜け落ちるおそれがあります。 ※ 画面の上下左右の位置は、主にレンズシフト機能で調整します。 – 了 33ページ

 $\hat{\mathbb{Q}}$  画面の台形ひずみ(あおり) 調整脚を上げすぎると、投映角度がスクリーンに対して斜めになり、画面が台形にひずみます。ひずみが大き い場合は、本体の設置台の高さなどを調整してください。

※ 画面の台形ひずみは、キーストーン調整でも補正できます。 (ア34、52ページ

■ お使いになる部屋の明るさについて

スクリーンは、太陽光線や照明が直接当たらないように設置してください。スクリーンに光が当たると、白っぽ く見にくい画面になります。明るい部屋では、部屋の明るさをやや落としてください。

## **機器の接続例**

**コンピュータ**

#### 接続に使用するケーブル

- D-sub ケーブル
- DVI-D ケーブル(市販のケーブルをお使いください。)
- BNC ケーブル(市販のケーブルをお使いください。)

コンピュータの映像を外部出力にする設定は、ケーブルをつないだ後に行なってください。設定方法はコンピュータ の取扱説明書をご覧ください。

※ ノートブック型は、キーボードの [Fn] キーを押しながら、ファンクションキーを押す、などの操作が必要な場合があります。

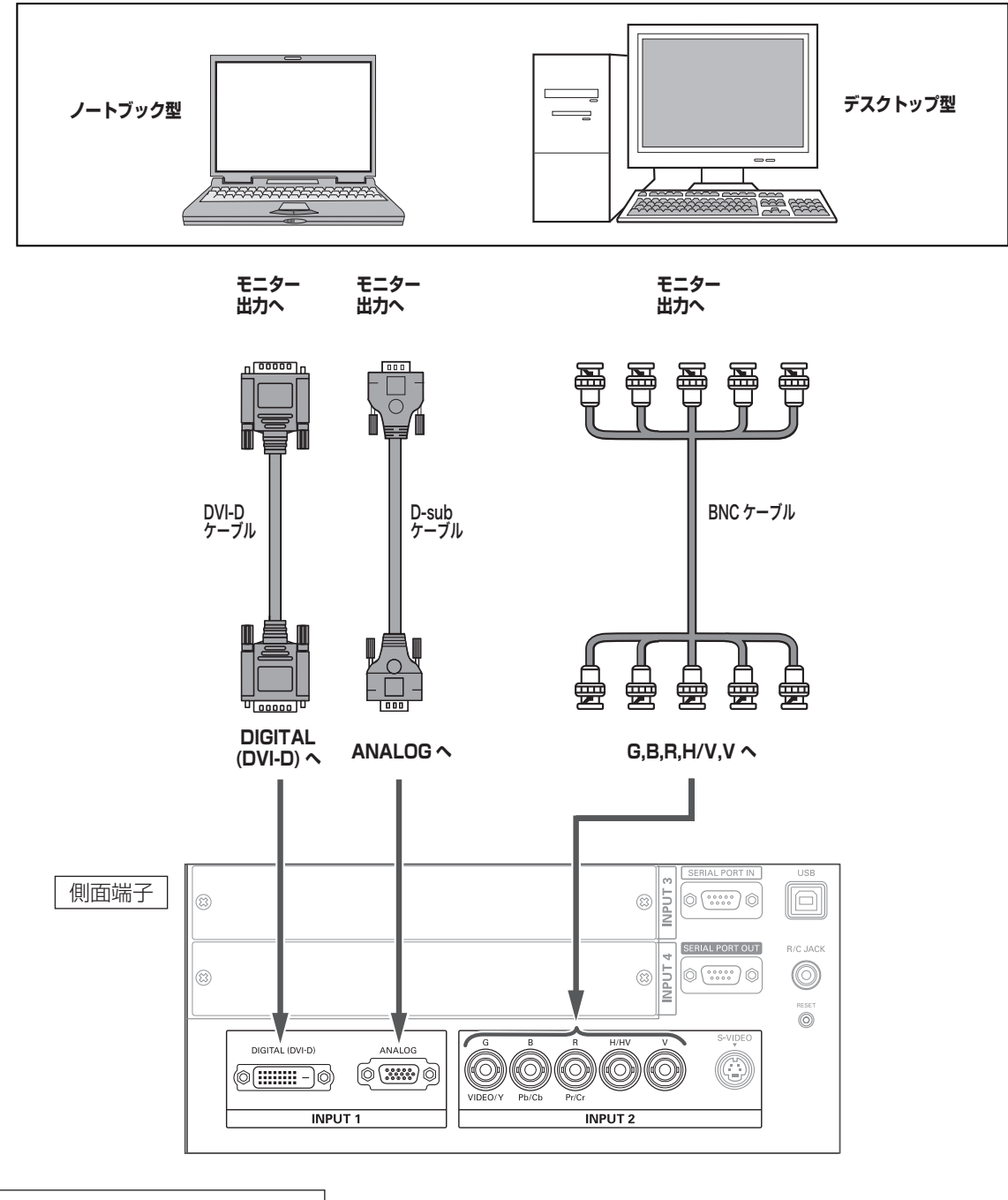

接続するときのご注意 : 接続するときは、プロジェクター と外部機器の両方の電源を切って から行なってください。

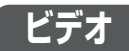

#### 接続に使用するケーブル

- ビデオ ケーブル
- (RCAx3、RCAx1)
- S ビデオ ケーブル

※本機にはビデオ機器と接続するケーブルは付属されていません。市販のケーブルをお使いください。

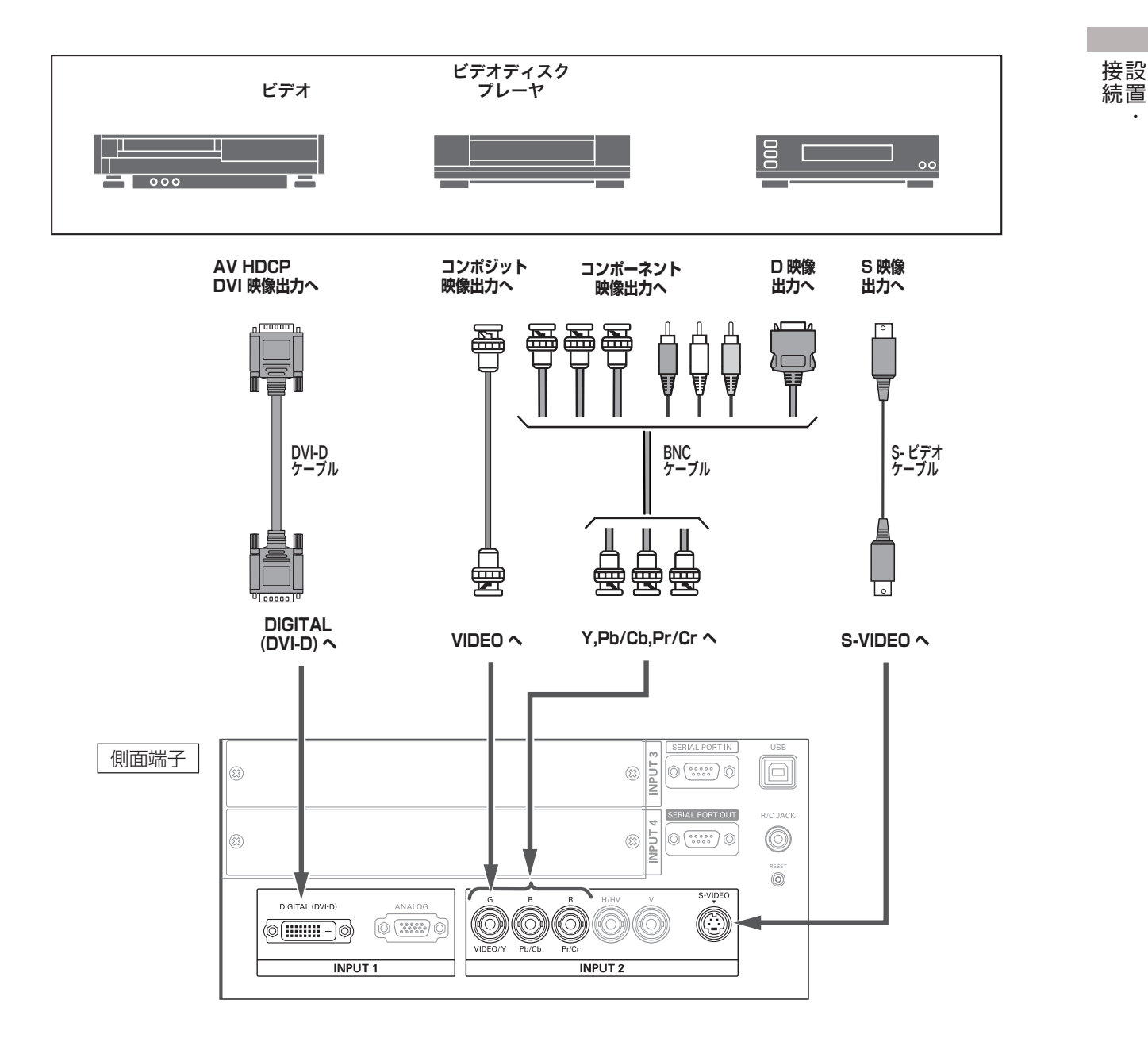

**•** BNC ケーブル **•** DVI-D ケーブル

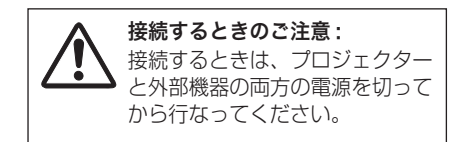

## **電源コードを接続する**

電源コードをつなぐ前に、24、 25 ページを参照してビデオやコンピュータ機器を接続してください。

電源コードのソケット部分を本体後面の電源コード接 *1* 続ソケットに差し込みます。

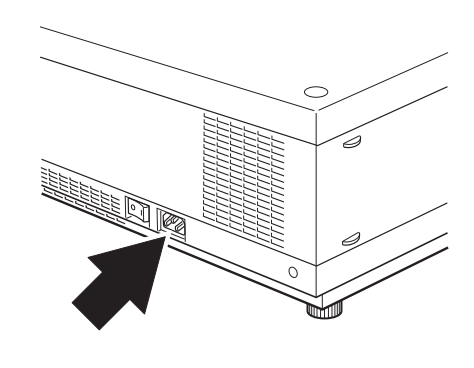

電源コードのプラグ部分をアース端子付き 3 ピンの *2* AC コンセントに差し込みます。

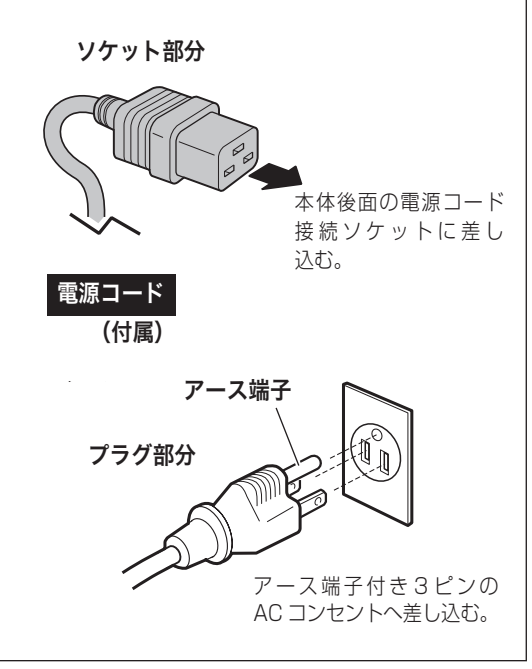

※図の形状は実際のものとは異なります。

## 電源コード取扱上の注意

電源コードは必ず本機に付属のものをご使用ください。他の機器に使われているものを絶対 にご使用にならないでください。事故や火災の原因となります。また、本機に付属の電源コー ドを他の機器に使用しないでください。

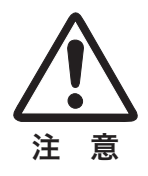

## ▒ ご使用にならないときは電源コードを抜いてください

本機は、操作パネルやリモコンの「I/b (ON/STAND-BY)] ボタン \* で電源を切っても約 17W の電力が消 費されています。安全と節電のため、長期間ご使用にならないときは電源プラグを AC コンセントから抜いて ください。

#### ▒ 安全のために電源プラグアダプタのアースリード線を接地してください

電源コードのプラグはアース端子付き 3 ピンプラグです。アースは確実に接地してご使用ください。コン セントが 2 ピン専用(アース端子がない)の場合は、アース工事を行ない、付属の電源プラグアダプタを 使用して接続してください。アースはコンピュータ使用時の電波障害の防止にもなっています。接地しない と、テレビやラジオに受信障害をおよぼす原因になることがあります。

- ・感電の原因となりますので、アース工事は必ず専門業者に 依頼してください。
- ・アースリード線をコンセントに差し込まないでください。 感電の原因となります。

・電源プラグアダプタを使うときは、安全のため、コンセン トに電源プラグアダプタを差し込む前にアースリード線を アースへ接続してください。また、はずすときは電源プラグ アダプタをコンセントから抜いたあとでアースリード線を はずしてください。

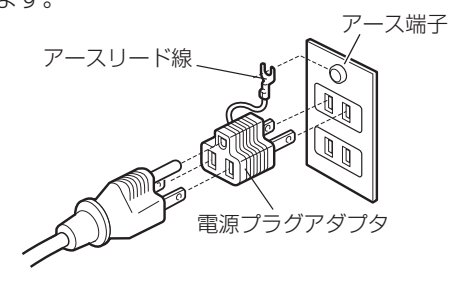

**※ リモコンの[I/d) ボタン、操作パネルの [I/d ON/STAND-BY] ボタンはまとめて、[I/d) (ON/STAND-BY)] ボタンと表記します。** 

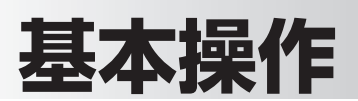

## **電源を入れる・切る**

## 電源を入れる

電源コードをつなぐ前に、24、25 ページを参照してビデオやコンピュータ機器を接続してください。

- *1* 電源コードを AC コンセントに接続します。 26 ページ 本機の後面にある主電源スイッチを入れます。 [LAMP]インジケータ ( 赤 ) と、[READY]インジ ケータ ( 緑 ) が点灯します。
- 2 リモコンまたは操作パネルの [I/b (ON/STAND-BY)] ボタン \* を押して電源を入れます。✽ 正常に起動すると「LAMP] インジケータ (赤) が少し暗めの点灯 に変わります。 約 20 秒間のオープニング画面とそのカウントダウン \*\* が終わる と画像が映ります。

スタート時、「ランプモード」(了57ページ)と「インプットモード」 の表示が約 4 秒間出ます。

このとき、「セッティング」メニューの「セキュリティ」内の、「暗証 番号ロック」((了60ページ)を「オン」にしているときは、暗証番号を 入力します。

- ※ 暗証番号の入力方法は 28 ページを参照ください。
- \* セッティングメニューで「オンスタート・オン」(了59ページ)に設定して いるときは、電源コードを接続すると同時にプロジェクターの電源が入り ます。
- ✽✽ セッティングメニューで、
	- •「オンスクリーン表示·オン」(了54ページ)、「ロゴ選択·オフ」(了 54 ページ)に設定しているときは、カウントダウンは表示されますがオー プニング画面は出ません。
	- ·「オンスクリーン表示·オフ」( 了54ページ)に設定しているときは、「ロ ゴ選択」(ア54ページ)の設定に関係なく、ランプ点灯後すぐに投映 されます。
	- •「オンスクリーン表示・カウントダウンオフ」((了54ページ)に設定し ているときは、「ロゴ選択」(了54ページ)の設定に関係なく、ランプ 点灯後すぐに投映されます。
- ※ リモコンの [I/b] ボタン、操作パネルの [I/b ON/STAND-BY] ボタンはまとめて、[I/b (ON/STAND-BY)]ボタンと表記します。

## エアフィルターおよびランプに関するお知らせ表示

電源を入れた後、プロジェクターの状態により「フィルター警告」および「ラ ンプ交換| のお知らせ表示が出ることがあります。 (ア69ページ ※ 表示は約 4 秒間出ます。

この表示はエアフィルターカートリッジの交換をお知らせしています。エアフィ ルターカートリッジの交換をせずにプロジェクターを使用し続けると、光学部品 の保護のために、電源を入れてから約 3 分後に電源が自動的に切れます。

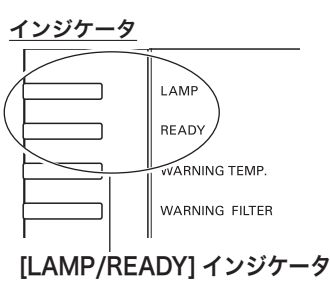

操作パネル

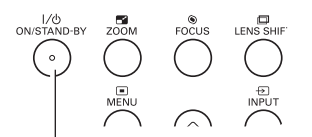

リモコン [ I/ ON/STAND-BY ] ボタン

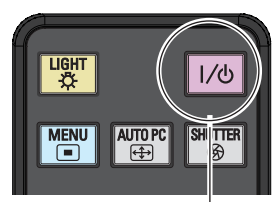

[  $1$ / $\circ$  ] ボタン

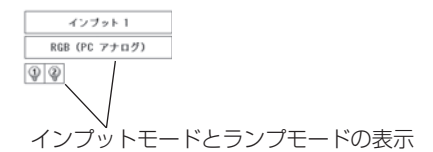

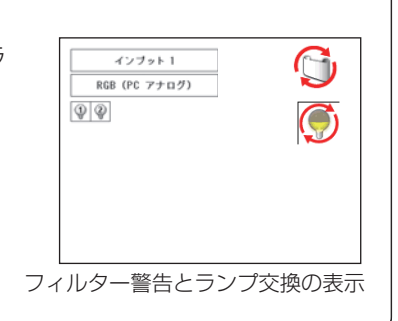

#### $\stackrel{w}{\scriptscriptstyle\rm s}$  電源を切った後、すぐには電源が入りません

電源を切った後、しばらくの間は次の点灯に備え、高温になったランプを冷却しています。この間は [I/め (ON/STAND-BY)]ボタンを押しても電源は入りません。[READY]インジケータが点灯すれば電源を入れ ることができます。

#### ご使用にならないときは、主電源スイッチを切ってください

[I/b (ON/STAND-BY)] ボタンで電源を切っても、約 17W の電力が消費されています。安全と節電のため、 長時間ご使用にならないときは、主電源スイッチ(MAINS SW)を「OFF(切)」にしてください。

### **暗証番号の入力**

- ※ 「電源を入れる」(ア前ページ) 1·2に続いて・・・
- *3* 「暗証番号ロック」が「オン」のとき、前ページ「手順 *<sup>2</sup>*」でカウン トダウンが終わったあと、暗証番号を入力する画面が現れます。
- **4** [ポイント]ボタンの上下で 0~9の数字を選択し、[ポイント] ボタン右でポインタを2けた目に移動します。(1 けた目の表示が 「\*」に変わります。)この操作を繰り返し、4 けた全ての数字を入 力します。
- *5* 4 けた全ての数字を入力したらポインタを [ ポイント ] ボタン右で 「セット」に移動します。
- *6* [SELECT] ボタンを押して決定します。
	- ※数字の入力をやり直したいときは、[ポイント]ボタンの左右でやり直し たいけたを選択し [ ポイント ] ボタン上下で数字を選び直します。
	- ※ 4 けた全ての数字を消したいときは、「クリア」にポインタを合わせて [SELECT] ボタンを押します。
- *7* 正しく入力されていると「OK」が画面に表示され、プロジェク ターを操作できます。
	- 暗証番号が入力されないと、約3分後に電源が切れます。

### 「暗証番号ロック」とは?

管理者以外の暗証番号を知らない、第三者によるプロジェクターの 操作を防止します。 詳しくは 60 ページの「セッティング」メニューの、「セキュリティ」 内の「暗証番号ロック」を参照ください。

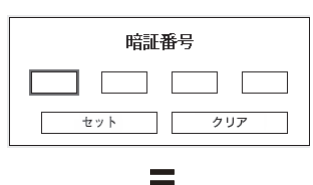

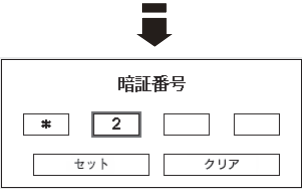

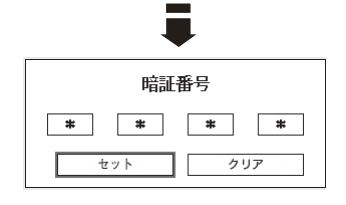

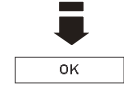

### 電源を切る

- $1$ リモコンまたは操作パネルの [I/b (ON/STAND-BY)] ボタンを 押すと、画面に「もう 1 度押すと電源が切れます」の表示が出ます。
- *2* 表示が出ている間に再度ボタンを押すと画面が消え、電源が切れ ます。 電源が切れると「READYI インジケータが消え、ランプの冷却を 始めます。

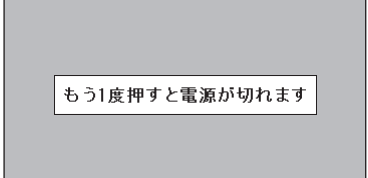

※ 表示は約 4 秒間出ます。

#### ™ 電源を切った後、すぐには電源が入りません

電源を切った後、しばらくの間は次の点灯に備え、高温になったランプを冷却しています。この間は [J/b (ON/ STAND-BY)]ボタンを押しても電源は入りません。[READY]インジケータが点灯すれば電源を入れること ができます。

#### ランプを長持ちさせるために

ランプが発光を始め、安定しない状態のまま電源を切ると、ランプの寿命を縮める原因になります。約 5 分以 上点灯させてから電源を切ってください。電源を切るときは、[I/b (ON/STAND-BY)] ボタンで操作して ください。電源が入った状態からいきなり主電源スイッチを切ったり、電源プラグを抜くと、ランプや回路に 悪影響を与えます。

#### 冷却ファンについて

投映している最中、温度によりファンの回転速度が自動的に切り換わりますが、故障ではありません。

## **パワーマネージメント機能とそのはたらき**

本機にはパワーマネージメント機能が搭載されています。30 秒 以上信号が入力されず、またプロジェクターも操作されなかった 場合、画面に「入力信号なし」とタイマー表示が現れ、カウント ダウンを始めます。信号が入力されず、また操作されずカウント ダウンが完了すると、ランプが消灯し、電力の節約とランプ寿命 を助ける働きをします。

※ 工場出荷時は「待機・5分」に設定されています。 (了59ページ

## 動作について

#### 設定が「待機」のとき

- 1) タイマーのカウントダウンが完了するとランプが消灯し、ランプ冷却 動作にはいります。ランプ冷却中は [LAMP] インジケータが暗く点 灯し、プロジェクターの操作はできません。 ※ [READY] インジケータは消灯しています。
- 2)ランプの冷却が完了すると[READY]インジケータが点滅を始 め、パワーマネージメントモードになっていることを知らせます。 ([LAMP]インジケータは暗点灯中 ) この状態のときに、信号が入 力されたりプロジェクターが操作されるとランプが点灯し、画像が投 映されます

#### 設定が「シャットダウン」のとき

- 1) タイマーのカウントダウンが完了するとランプが消灯し、ランプの冷 却が始まります。ランプ冷却中は[LAMP]インジケータが暗く点灯し、 プロジェクターの操作はできません。
- 2)ランプの冷却が完了すると 、電源が切れます。

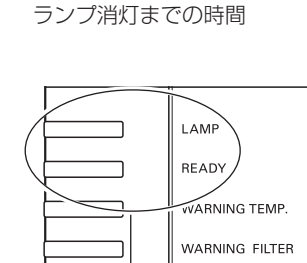

入力信号なし 04:50

### [LAMP/READY] インジケータ

パワーマネージメントモードになると [LAMP] インジケータが暗く点灯し、[READY]イン ジケータが点滅を始めます。

プロジェクターを 24 時間以上連続して使用する 場合は、24 時間に一度電源を切り 1 時間休ませ てください。 休ませることによりランプをより長くご使用いた だけます。

## **ランプマネージメントについて**

本機は 2 個のランプを搭載しています。ランプマネージメントはこれらのランプの点灯状況を監視し、ランプを最 適な点灯状態になるよう自動的にコントロールし、ランプの点灯状態を画面の「ランプステータス」表示と、プロジェ クター本体の[LAMP 1(2) REPLACE]インジケータで表示します。

## **ランプステータス表示**

インプット(入力)を切り換えたときに、画面左上に 2 個のランプ表示が約 4 秒間出ます。このランプ表示は、ラ ンプの点灯状況を示しています。表示の番号は内部に装着されている各ランプの番号を示しています。各ランプの 状況で以下のように表示されます。

※ 電源を入れたときのオープニング画面(カウントダウン表示)が終わった後はランプモードが表示されます。

#### ランプが 2 個、黄色で表示されている

 $\mathbb{Q} \mid \mathbb{Q}$ 

2 個のランプが正常に点灯しています。

### ランプが 1 個、暗く表示されている

 $\mathbb{Q}|\mathcal{Q}$ 

1個のランプが正常に点灯しています。 (「ランプモード」で「1 灯| を選択しています(ア57ページ)

## ランプが赤く表示されている

工場で設定した目安のランプ交換推奨時間になっています。早めにランプ交換することをおすすめします。(交 換のしかたは 67 ページ参照)

※[LAMP 1(2) REPLACE]インジケータが点灯します。

### ランプに X マークが付き、暗く表示されている

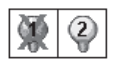

「X」マークのランプが寿命または故障などで点灯していません。一旦電源を切り、しばらくしてか ら電源を入れなおしてください。電源を入れなおしても「X」マークが表示されるときは、ランプの 交換が必要です。 ( 交換のしかたは 67 ページ参照 ) ※[LAMP 1(2) REPLACE]インジケータも点滅しています。

## **[LAMP 1 (2) REPLACE] インジケータ**

### [LAMP 1(2) REPLACE] インジケータが点灯している

このインジケータが点灯すると、2 個のランプのどちらかにランプ 寿命が近づいているものがあります。ランプ交換を行なってくださ い。 67 ページ

### [LAMP 1(2) REPLACE] インジケータが点滅している

このインジケータが点滅しているときは、2 個のランプのどちらか が寿命または故障により点灯していません。ランプ交換を行なって ください。 (了67ページ

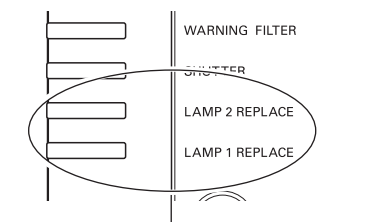

[LAMP 1 (2) REPLACE] インジケータ

## **自動ランプ点灯モード切り換え**

プロジェクターが最良の点灯状態となるようにランプマネージメントはランプの点灯モードをランプの状態により 自動的に切り換えます。

### 2灯点灯モード時

 $\circledS$ Φ

2 個のランプのうち 1 灯が寿命または故障で不点灯になると、自動的に 1 灯のみの点灯に切り換わ ります。 ( ランプステータス表示で不点灯のランプに X マークが付きます )

## 1 灯点灯モード時

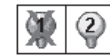

1 灯点灯時に、2 個のランプのうち 1 灯が寿命または故障で不点灯になると、自動的に点灯可能な 方のランプに切り換わります。

- ※ 2 個のランプが正常で 1 灯点灯させたとき、2 個のランプで積算点灯時間が短い方のランプを自動検出し、そのランプを優先 して点灯させます。
- ※ [LAMP 1(2) REPLACE] インジケータが点滅し、どちらのランプに異常が起きたのかをお知らせします。
- 。<br>※ 両方のランプが不点灯になると、電源が切れます。

## **入力信号を選択する**

## [INPUT] 、[INPUT 1/2/3/4] ボタン

プロジェクター本体の操作パネルとリモコンのボタン操作は異なります。

- 操作パネルの [INPUT] ボタンを押して、投映するインプット 1 ~4 を選択します。
- リモコンの [INPUT 1/2/3/4] ボタンで入力を選択するときは、入力信号のあるインプットのボタンを押します。 39、40 ページ

ご注意:

- 本体の操作パネルで選択するときは、正しい選択の前に、メニューの「インプット」で各入力の信号選択を行ないます。信号 選択が正しく行なわれていないと [INPUT(1/2/3/4)] ボタンを押しても信号は正しく投映されません。
- カードスロットが差し込まれていない「インプット」は選択できません。

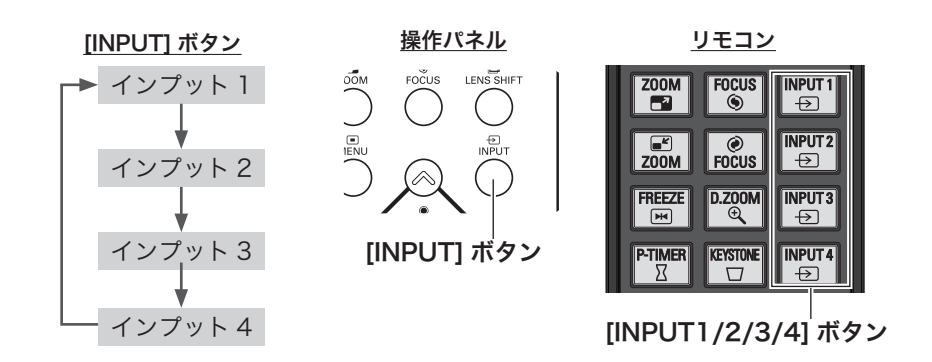

## **投映画面の調整やその他の操作**

## 投映画面を調整する

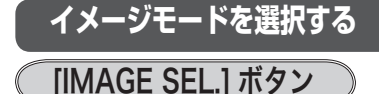

[IMAGE SEL.]ボタンを押すごとに、イメージモードが「標準」「リア ル / シネマ \*| 「イメージ 1~10| と切り換わります。

✽「リアル」はコンピュータ入力時に、「シネマ」はビデオ入力時に表示されます。

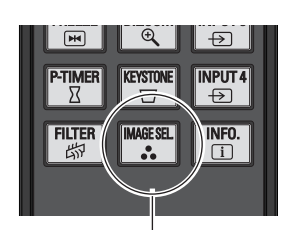

※ 表示は約 4 秒間出ます。 ※「オンスクリーン表示」を「オフ」 ( 了54ページ)に設定してい るときは画面表示は出ません。 [IMAGE SEL.] ボタン

### **画面の大きさを決める**

#### **[ZOOM] ボタン**

#### リモコンで操作するとき

[ZOOM]ボタン上・・・画面が大きくなります。 [ZOOM]ボタン下・・・画面が小さくなります。

#### 操作パネルで操作するとき

[ZOOM] ボタンを押すと「ズーム」の表示が出ます。表示が出ている間に、 [ポイント]ボタン上···画面が大きくなります。 [ポイント]ボタン下・・・画面が小さくなります。

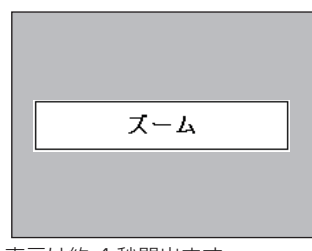

※ 表示は約 4 秒間出ます。 ※「オンスクリーン表示」を「オフ」 ( 54 ページ)に設定してい るときは画面表示は出ません。

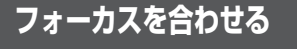

#### [FOCUS] ボタン

#### リモコンで操作するとき

[FOCUS]ボタンの上下で、画像がもっとも鮮明に映るように焦点を合わ せます。

#### 操作パネルで操作するとき

[FOCUS] ボタンを押すと「フォーカス」の表示が出ます。表示が出ている 間に[ポイント]ボタンの上下で、画像がもっとも鮮明に映るように焦点 を合わせます。

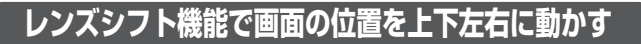

#### [LENS SHIFT] ボタン

#### リモコンおよび操作パネルで操作するとき

- *1* リモコンまたは操作パネルの[LENS SHIFT]ボタンを押してレンズ シフト調整モードに入ります。画面に「レンズシフト」表示が現れます。
- 2 表示が出ている間に [ポイント] ボタンの上下左右で、画面の位置を上 下左右に動かします。
- ※ 移動中に左右方向の矢印が赤色に変わる位置があります。その位置がレンズの左 右方向の中央です。
- ※ 最大のシフト位置で矢印の表示が消えます。
- ※ レンズシフト機能で調整した内容は、電源を切っても記憶されています。
- ※ 画面位置を動かしたときは、多少画面が暗くなることがあります。

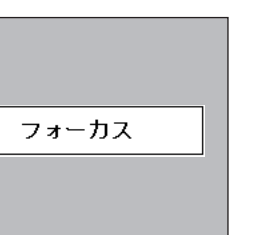

※ 表示は約 4 秒間出ます。 ※「オンスクリーン表示」を「オフ」 ( 54 ページ)に設定してい るときは画面表示は出ません。

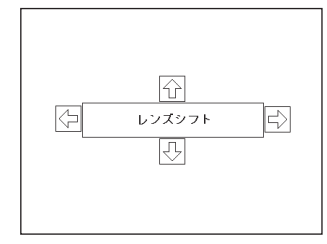

※ 表示は約 4 秒間出ます。

※「オンスクリーン表示」を「オフ」 ( 54 ページ)に設定してい

るときは画面表示は出ません。

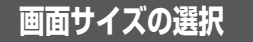

### [SCREEN] ボタン

リモコンの [SCREEN] ボタンで、入力信号に合わせて画面のサイズを、 「ノーマル」「リアル」「ワイド」「フルスクリーン」「カスタム」の中から 選択することができます。 (了50~52ページ ※ 「リアル」「フルスクリーン」はビデオ入力画面では選択できません。

※ ボタンを 5 秒以上押すと、「スクリーン」メニュー内の設定したすべての内容 が工場出荷時に戻ります。

※ 操作パネルに [SCREEN] ボタンはありません。

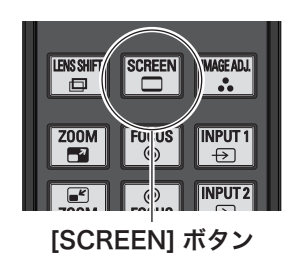

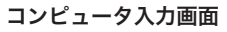

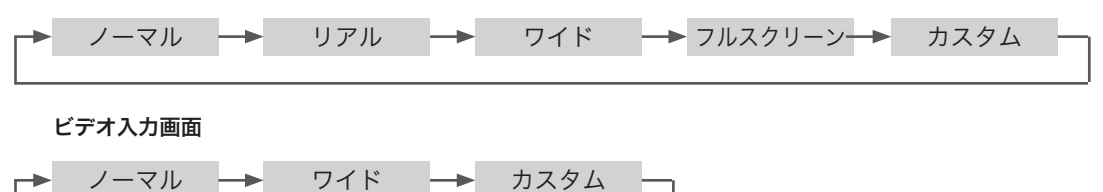

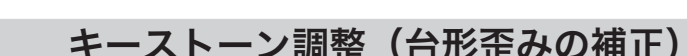

### [KEYSTONE] ボタン

リモコンの[KEYSTONE]ボタンを押します。「キーストーン」表示が 現われます。表示が出ている間に「ポイント〕ボタンの上下左右で画面 の台形ひずみを補正します。

- [ポイント]ボタン上 ・・・画面上部の幅が縮みます。
- [ポイント]ボタン下 ···画面下部の幅が縮みます。
- [ポイント]ボタン 左 •••画面左部の高さが縮みます。
- 「ポイント]ボタン 右 ···画面右部の高さが縮みます。
- ※「キーストーン」表示が現れているあいだに、もう一度[KEYSTONE]ボタ ンを押すと、補正前の状態に戻ります。
- ※「スクリーン」メニュー内の「キーストーン」からも調整することができます。 52 ページ
- ※ 操作パネルに [KEYSTONE] ボタンはありません。

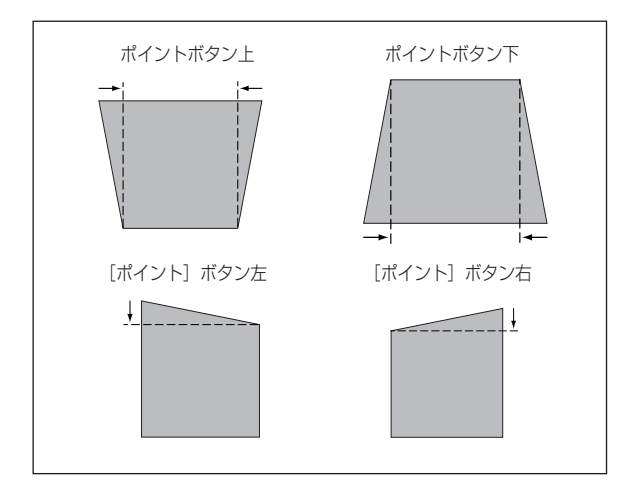

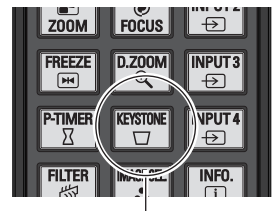

[KEYSTONE] ボタン

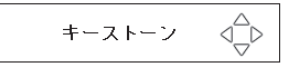

- ※ 表示は約 10 秒間出ます。 ※「オンスクリーン表示」を「オ フ」(了54ページ)に設 定しているときは画面表示 は出ません。
- ※ 補正された方向の矢印は赤 く表示されます。(無補正の 場合の表示は白色です。)
- ※ 最大の補正位置で矢印の表 示が消えます。

## 画面を一時的に静止させる

## $\degree$  [FREEZE] ボタン $\degree$

リモコンの「FRFFZE]ボタンを押すと、再生機器に関係なく投映画面 だけが静止します。

※ リモコンまたは操作パネルのどのボタンを押しても解除することができます。

### ■ こんなときに便利です

プレゼンターがコンピュータで次の資料の準備をする間、視聴者には [FREEZE]ボタンで一時静止した画面を見てもらいます。準備中の無 用な画像を隠して、スマートなプレゼンテーションが行なえます。

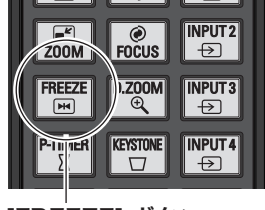

[FREEZE] ボタン

## プレゼン時に経過時間を表示する

## [P-TIMER] ボタン

リモコンの [P-TIMER] ボタンを押すとボタンを押したときからの経過 時間をカウントし、画面に表示します。 もう一度 [P-TIMER] ボタンを押すと経過時間のカウントを止め、それ までの経過時間を画面に表示します。さらに[P-TIMER]ボタンを押す と解除されます。

## ◎ こんなときに便利です プレゼンテーションの持ち時間が決められているときなど、プレゼン

ターは経過時間を考えながら、スムーズなプレゼンテーションを行なう ことができます。

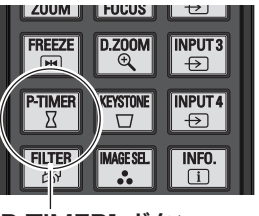

[P-TIMER] ボタン

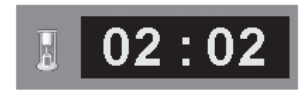

## 投映中の光を一時的に遮断する

本機は機械的なシャッターを搭載しており、このシャッターにより、投映光を完全に遮断することができます。

## [SHUTTER] ボタン

操作パネルまたはリモコンの [SHUTTER] ボタンを押します。 [SHUTTER] インジケータが青色に点灯し、投映光が遮断されます。も う一度 [SHUTTER] ボタンを押すと解除されます。シャッターが開き再 び投映され、インジケータも消灯します。

※ リモコンまたは操作パネルのどのボタンを押しても解除することができます。 ※ シャッターの動作は設定によって異なります。シャッター動作は「セッティング」

- メニューの中「シャッター」で選択します。はじめに「シャッター」メニュー で動作の選択を行なってください。 (子62、63ペーシ
- ※ リモコンまたは操作パネルの [SHUTTER] ボタンを押したとき、 が表示され、 シャッターも閉まらないときは、ボタンがロックされています。「シャッター」 メニューの確認をしてください。 (子62、63ページ

### こんなときに便利です

投映光も遮断されるので、まぶしくありません。

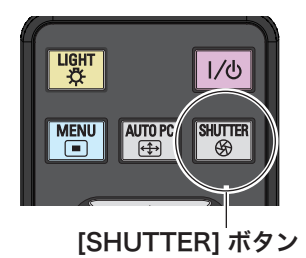

基本操作

基本操:

作

## **オンスクリーンメニューの操作方法**

## **メニュー操作の基本を覚えてください**

オンスクリーンメニュー (画面上のメニュー)の操作は、 ① ポインタを移動し、2ポインタの指す項目を選択する のが基本です。

### (1) ポインタの動かしかた

ポインタは、[ポイント]ボタンで上下左右に動かします。[ポ イント]ボタンはリモコンと操作パネルにあります。

### (2) 項目の選択のしかた

ポインタの指す項目やアイコンを選択するには、[SELECT] ボタンを押します。[SELECT]ボタンはリモコンと操作パネ ルにあります。

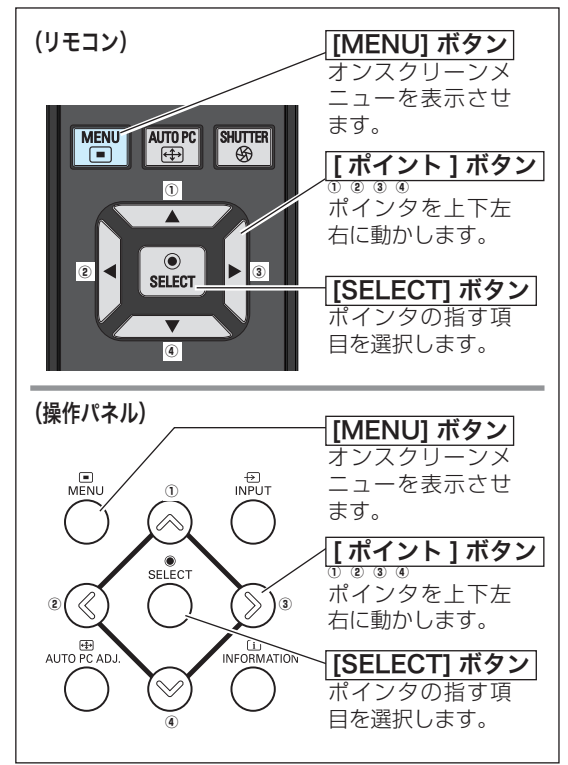

## **操作の手順**

画面にメニューバーを表示させる

*1* [MENU]ボタンを押すと、画面上にメニューバーが表示さ れます。(ア次ページ)メニューバーには選択できるメニュー がアイコン(操作をイメージした図)の形で一覧表示され ます。 アイコンを囲んでいる赤い枠がポインタです。

メニューを選択する

2 赤い枠のポインタを、[ポイント]ボタンの左右で選択した いメニューのアイコンに移動させます。

### メニュー画面で調整や切り換えを行なう

- **3** [ポイント]ボタンの上下でポインタを調整する項目のアイ コンに合わせます。
- *4* [SELECT]ボタンを押して、調整する項目の設定状態をメ ニュー画面に出します。
- 5 [ポイント] ボタンの左右で、調整や切り換えを行ないます。 それぞれのメニューの調整については、各メニューの説明 項目を参照してください。

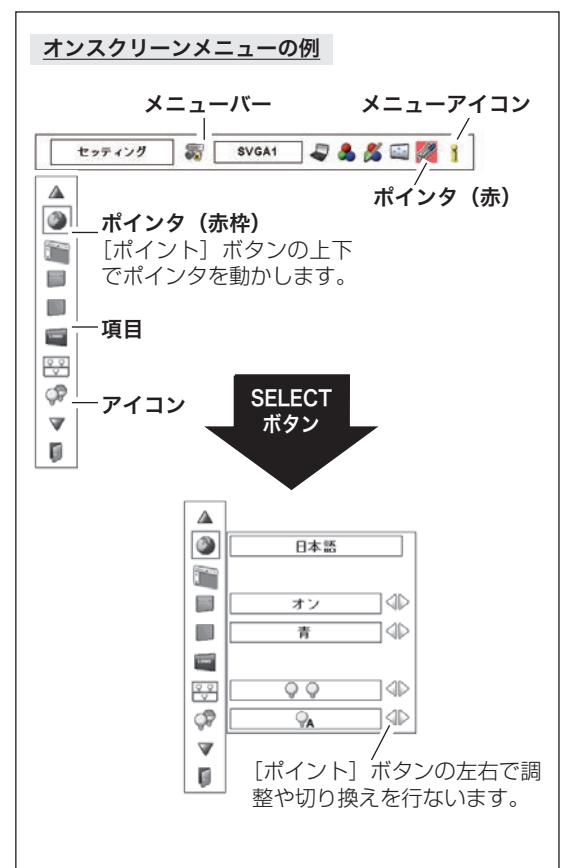
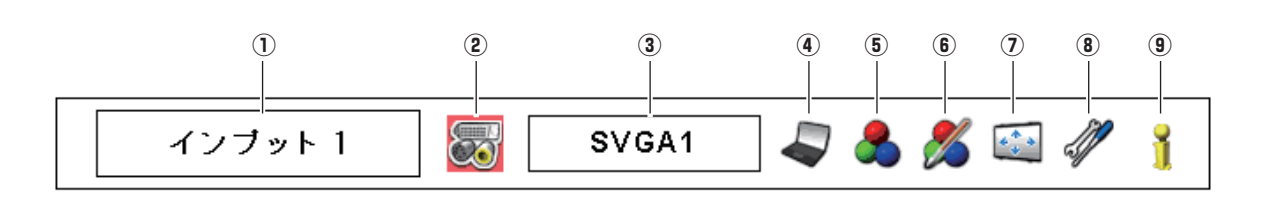

**メニュー一覧**

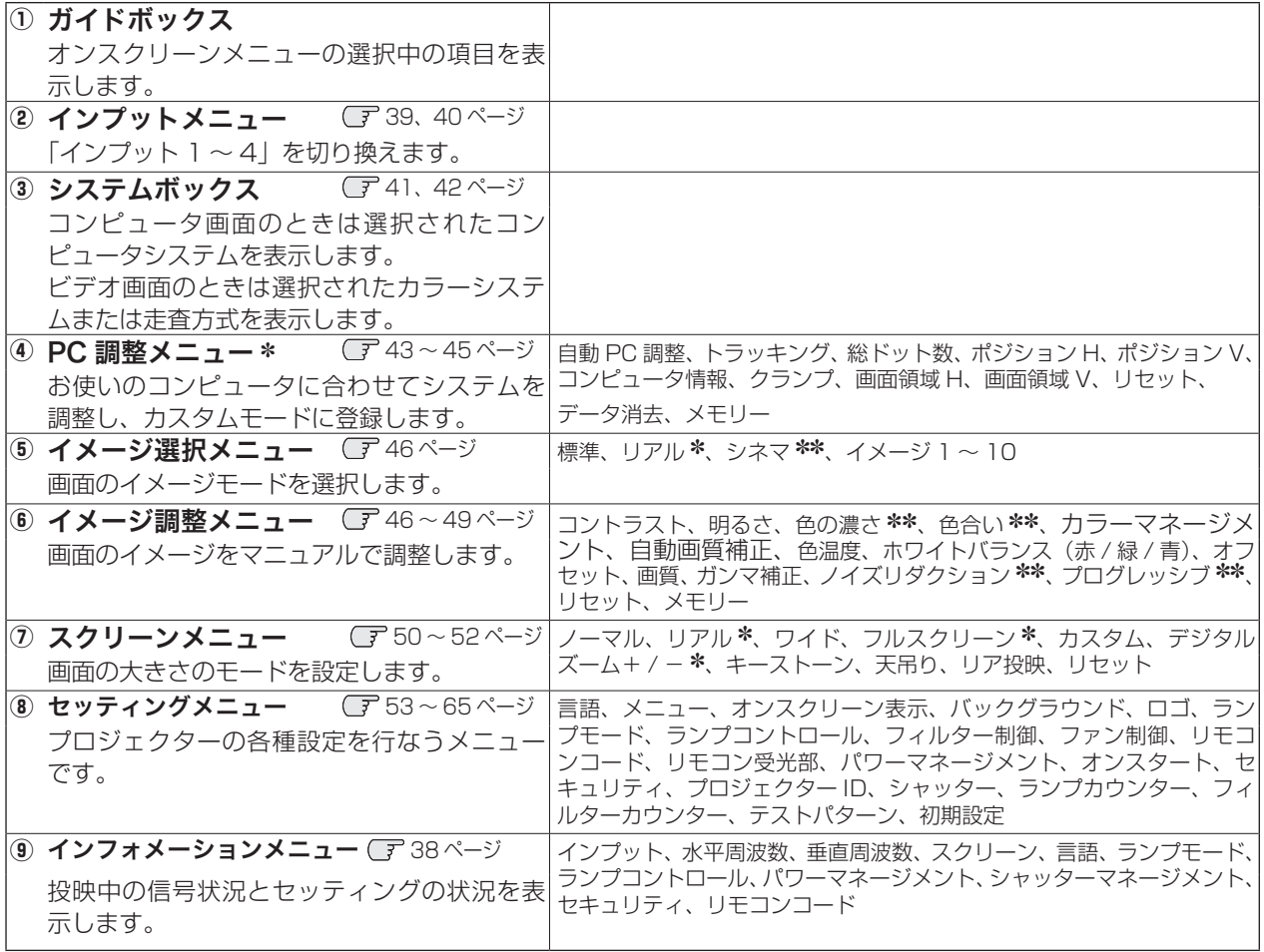

✽ コンピュータ画面のときのみ表示、または選択可 ✽✽ ビデオ画面のときのみ表示、または選択可

基本操作 基本操作

## **投映中の入力信号の状況やランプの状態を確認する**

「インフォメーション」で、投映中の入力信号の状況とランプの状態を画面上で確認することができます。

## **ダイレクトボタンから確認する**

操作パネルの [INFORMATION] ボタン、またはリモコンの [INFO.]ボタンを押すと、下図が表示されます。

## **「メニュー」から確認する**

[MENU] ボタンを押してメインメニューを出し、[ポイント] ボ タンの左右で[インフォメーション]を選択すると、以下の内容 が表示されます。

- ・投映中の信号の種類(インプット)
- ・水平周波数
- ・垂直周波数
- ・スクリーン
- ・言語
- ・ランプモード
- ・ランプコントロール
- ・パワーマネージメント
- ・シャッターマネージメント
- ・セキュリティ
- ・リモコンコード

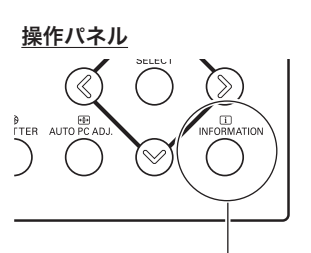

[INFORMATION] ボタン

リモコン

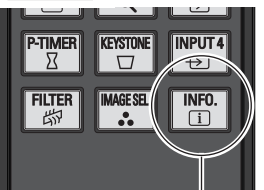

[INFO.] ボタン

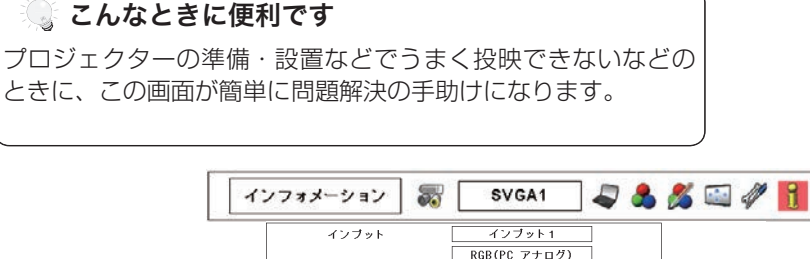

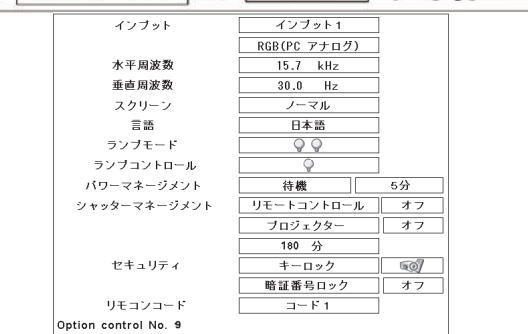

※ 表示項目中の「水平周波数」 「垂直周波数」は、およそ の目安です。

**入力を切り換える 入力の選択・設定・調整**

プロジェクターに接続されたコンピュータ、ビデオなどの機器からの入力信号を選択します。

## **[INPUT] ボタンで入力を切り換える**

## 操作パネルの [INPUT] ボタン

操作パネルの [INPUT] ボタン※を押して、入力を切り換えます。 ※ 正しい入力信号が選択されないときは、「インプット」 メニューで正 しい入力信号を選んでください。(下記参照)

※ カードスロットが差し込まれていない「インプット」は選択できません。

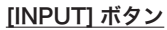

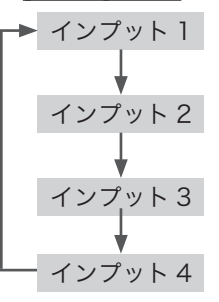

## リモコンの [INPUT1/2/3/4] ボタン

リモコンの「INPUT 1/2/3/41 ボタンで入力を選択することが できます。 32 ページ

## **[INPUT] メニューで入力を切り換える**

- *1* [MENU]ボタンを押してメニューバーを出し、[ポイント] ボタンの左右でポインタを「インプット」メニューに合わせ ます。
- 2 [ポイント]ボタンの上下でポインタを投映したい入力に合わ せ、[SELECT]ボタンを押します。 「インプット」が切り換わります。
- 3 もう一度 [SELECT] ボタンを押すと信号選択メニューが現 れます。
- **4** [ポイント]ボタンの上下でポインタを映したい信号に合わせ、 [SELECT] ボタンを押します。
- ※ カードスロットが差し込まれていない「インプット」は選択できません。

#### 操作パネル

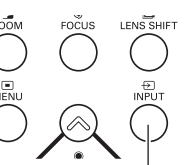

[INPUT] ボタン

リモコン ※ ボタンを押すたびに切り換わります。

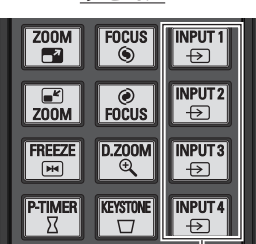

[INPUT1/2/3/4] ボタン

インプット メニュー Auto & & I  $22.77 \times h$  $\overline{\mathfrak{D}}$ インプット インブット1 メニュー  $22 - 7 - 6 = 6$ アイコン  $227+68$ インブット4 ポインタを合わせ、 [SELECT]ボタン で選択します。

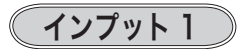

- RGB (PC アナログ) INPUT 1の [ANALOG] 端子に、コン ピュータのアナログ信号が接続されている ときに選択します。
- RGB (Scart) INPUT 1 の [ANALOG] 端子に、映像機 器の SCART 映像出力 ✽ が SCART-VGA ケーブルで接続されているときに選択し ます。
- RGB (PC デジタル) INPUT 1 の [DIGITAL(DVI-D)] 端子に、 コンピュータのデジタル信号が接続されて いるときに選択します。
- RGB (AV HDCP) INPUT 1の [DIGITAL(DVI-D)] 端子に、 HDCP 対応のデジタル映像信号が接続され ているときに選択します。

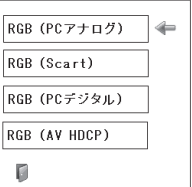

✽ SCART 21 ピン端子は、主にヨーロッパ地域で販売されているビデオ機器に備えられているビデオ出力端子で、この端子の RGB 出力をプロジェクターで見るには、ビデオ機器の SCART 21 ピン端子とプロジェクターの [INPUT 1 ANALOG IN] を専用のケーブルで接続します。[INPUT 1 ANALOG IN]で再生される RGB SCART 信号は、480i、575i の RGB 信号 のみです。コンポジットビデオ信号は再生されません。

インプット 2

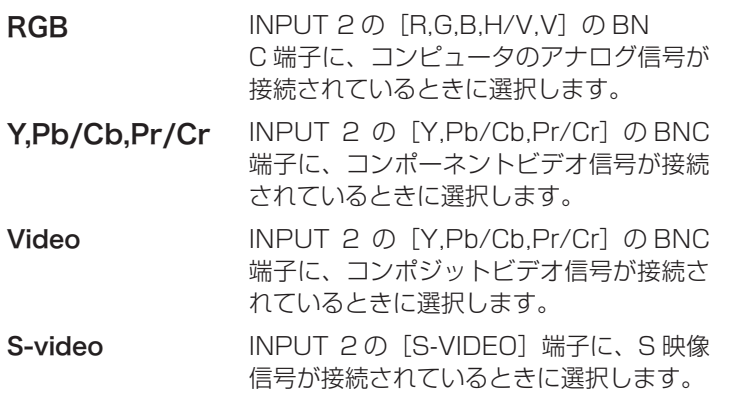

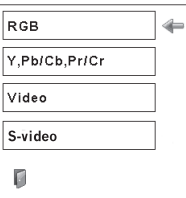

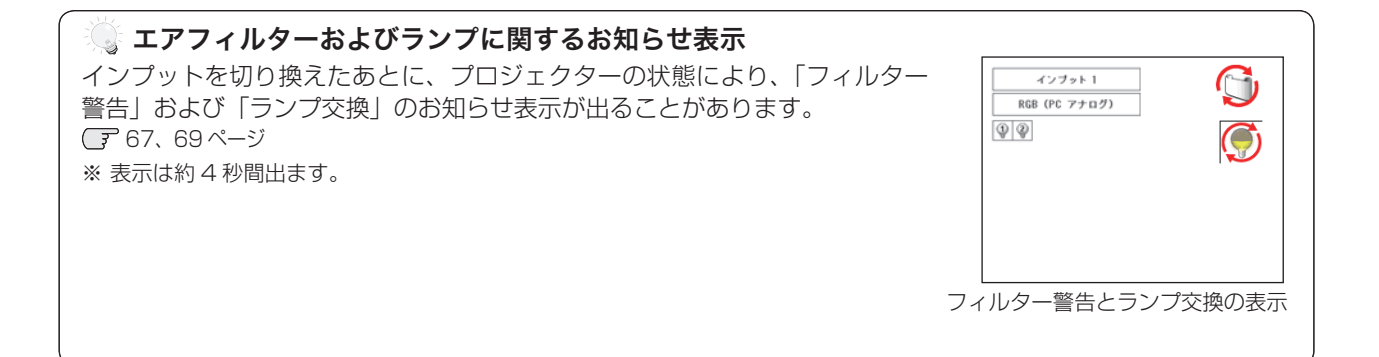

# **コンピュータシステムの選択**

## **システムモードが自動選択されます**

#### (マルチ スキャン システム)

本機は接続されたコンピュータの信号を判別し、適合するシステム モード (VGA、 SVGA、XGA、SXGA・・・) を自動で選択しますので、ほとんどの場合、特別な操 作をせずにコンピュータ画面を投映することができます。 (ア 76 ~ 78 ページ 選択されたシステムモードは、メニューバーのシステムボックスに表示されます。

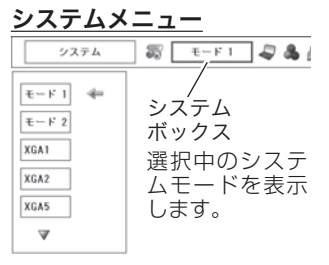

※ システムボックスには、下記のメッセージが表示されることがあります。

#### システムボックスに表示されるメッセージ

Auto

接続されたコンピュータの信号に合ったシステムモードがプロジェクターに用意されていない場合、自動 PC 調整機能が働き、システムボックスに「Auto」の表示が出ます。画像が正しく投映されないときは、お使い のコンピュータに合わせてマニュアルで調整し、「カスタムモード」に登録してください。 43 〜 45 ページ

––––

- コンピュータの入力信号がありません。接続を確認してください。
- 16、24 ページ

モード 1

マニュアルで登録された「カスタムモード」が選択されたとき表示されます。

## **システムモードをマニュアルで選択するとき**

「カスタムモード※」を選択するときなどは、マニュアルでシステムモードを選択してください。

- *1*[MENU]ボタンを押してメニューバーを出し、[ポイント] ボタンの左右でポインタをシステムボックスに合わせます。
- 2<sup>[ポイント]ボタンの上下でポインタを、いずれかのモードに</sup> 合わせて[SELECT]ボタンで選んでください。
- ※ カスタムモード:お使いのコンピュータに合わせて、お客さまがマニュ アルで登録したシステムモードです。 ■ 43~45ページ

# **ビデオシステムの選択**

- *1* [MENU]ボタンを押してメニューバーを出し、[ポイント] ボタンの左右で、ポインタを「システム」メニューに合わせ ます。
- *2* ポインタを入力信号に合ったカラーシステムまたは走査方式 に合わせ、[SELECT]ボタンで選んでください。

#### <u>システム メニュー</u> (コンポジット映像または S 映像入力時) システム a Auto Auto  $\triangleq$

PAL **PAL**<br>SECAM **NTSC**  $\frac{11130}{NTSC4.43}$  $PAI - M$  $PAL-N$ 

システムボックス カラーシステムの設定状態を 表示します。

ポインタを入力信号に合ったカラーシステムに 合わせ、[SELECT]ボタンを押します。

## **VIDEO または S-VIDEO 端子入力選択時**

### Auto(自動)

入力信号のカラーシステムにプロジェクターが自動で対応します。

## PAL・SECAM・NTSC・NTSC4.43・PAL-M・PAL-N

対応できるカラーシステムの一覧です。日本のカラーシステムは NTSC です。入力信号の状態が悪く、「Auto」に 設定してもシステムが自動で選択されないとき(色ムラがある、色が出ないときなど)は、「NTSC」を選んでくだ さい。

## **コンポーネント入力選択時**

## Auto(自動)

入力信号の走査方式にプロジェクターが自動で対応します。

### コンポーネント映像の走査方式

正しい映像が再生されないときは、メニュー の中から正しい走査方式を選んでくだ さい。

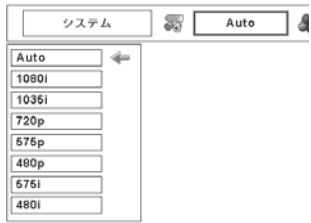

# **コンピュータシステムの調整**

## 自動 PC 調整機能

調整頻度の高い「トラッキング」「総ドット数」「水平位置」「垂直位置」の 4 項目を自動調整することができます。

## **ダイレクトボタンで調整する**

操作パネルの [AUTO PC ADJ.] または、リモコンの [AUTO PC] ボタンを押します。

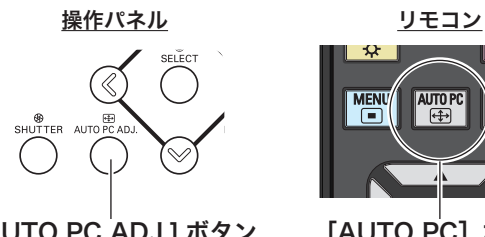

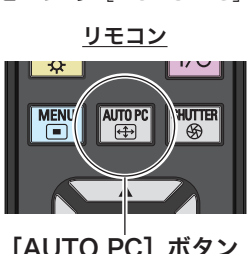

[AUTO PC ADJ.] ボタン [AUTO PC]ボタン

メニューから調整する

## **A** 在 自動 PC 調整

- *1* [MENU]ボタンを押してメニューバーを出し、[ポイント] ボタンの左右で、ポインタを「PC 調整」メニューに合わせます。
- 2 [ポイント]ボタンの上下でポインタを「自動 PC調整」に合 わせて「SELECTI ボタンを押すと、PC 調整画面が出ます。 [SELECT]ボタンをもう一度押して、自動調整を実行させます。

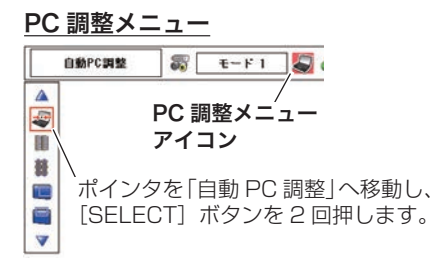

- ※ 自動 PC 調整機能で「トラッキング」「総ドット数」「ポジション H」「ポジション V」のすべてを完全に調整できないコンピュー タもあります。その場合は、マニュアルで調整し、「カスタムモード」に登録してください。 下記〜 45 ページ
- ※ 自動調整した内容を一度登録しておくと、前述のシステムメニューでそのモードを選択できます。登録のしかたについては、次 ページの「マニュアル PC 調整の手順 *3*」をご覧ください。
- ※ システムメニューで、480p、575p、720p、480i、575i、1035i、1080i が選択されているときは、自動 PC 調整機能 ははたらきません。
- ※ 入力信号がデジタルの時は「PC 調整」メニューは選択できません。
- ※ ご使用のコンピュータまたは、信号の種類によっては、正しく映らないときがあります。

## マニュアル PC 調整(「カスタムモード」を登録する)

本機は、接続されたコンピュータの信号を判別し、適合するモードを自動選択しますが、コンピュータによっては自 動選択できないものもあります。メニューバーの「システムボックス」に「Auto」と表示され、画像が正しく投映 されないときは、PC 調整メニューでマニュアル調整し、「カスタムモード」に登録してください。登録した「カス タムモード」は、システムメニューで選択できます。「カスタムモード」は 10 個まで登録することができます。 ※ 入力信号がデジタルのときは「PC 調整」メニューは選択できません。

#### 手 順

- *1* [MENU]ボタンを押してメニューバーを出し、[ポイント] ボタンの左右で、ポインタを「PC 調整」メニューに合わせます。
- 2 [ポイント]ボタンの上下でポインタを調整したい項目に合わ せ、[SELECT]ボタンで選択します。 選んだ項目の調整画面が現われます。調整は画面を見ながら [ポイント]ボタンの左右で行ないます。

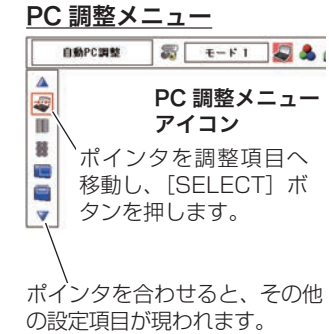

## 3 0 Jセット

- q ポインタを「リセット」に合わせ、[SELECT]ボタンを押すと、「はい、いいえ」の登録確認メニューが表 示されます。
- 2 「はい」を選択し [SELECT] ボタンを押すと、調整した内容をキャンセル(リセット)し、調整前の値を表 示します。「いいえ」を選択し [SELECT] ボタンを押すとキャンセル (リセット) を中止することができます。
- 3 ポインタが「PC調整」メニューの III に移動します。

## キン データ消去

- q ポインタを「データ消去」に合わせ、[SELECT]ボタンを押すと、「PC 調整データ消去」メニューが現われます。
- w 消去したいモード (「モード 1 から 10」のいずれか ) にポインタを合わせ、[SELECT]ボタンを押します。 「はい、いいえ」の登録確認メニューが表示されます。
- e「はい」を選択し[SELECT] ボタンを押すと、「カスタムモード」の登録が解除され、「PC 調整データ消去」 メニューへ戻ります。(ポインタは回を指しています。)さらに、[SELECT] ボタンを押すと「データ消去| アイコンに戻ります。
	- ※ モードの選択をやり直したいときは、「いいえ」を選択し[SELECT]ボタンを押すと「PC 調整データ消去」メニュー へ戻ります。消去したいモードを選び直してください。

#### PC 調整データ消去メニュー

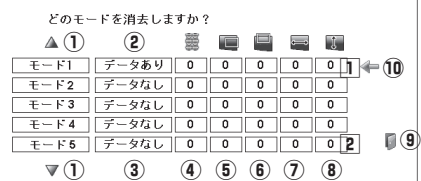

 $0K<sub>2</sub>$  $\overline{t\overline{t}t}$ 

いいえ

 $\left\vert \right\langle$ 

- (1) 次ページへは [1] にポインタ(10) があるときは [ポイント] ボタン上 を、2 にポインタがあるときは「ポイント〕ボタン下を押します。
- 2) カスタムモードが登録されています。
- 3 何も登録されていません。
- 4 総ドット数
- 5 ポジション H
- y ポジション V
- u 画面領域 H
- i 画面領域 V
- o このメニューを閉じます。
- [ポイント]ボタン右で選択し [SELECT]ボタンを押します。
- !0ポインタ
- q ポインタを「メモリー」に合わせ、[SELECT]ボタンを押すと、「PC 調整データ登録」メニューが現われます。
- w 登録したいモード (「モード 1 から 10」のいずれか ) にポインタを合わせ、[SELECT]ボタンを押します。 「はい、いいえ」の登録確認メニューが表示されます。
- 3 「はい」を選択し [SELECT] ボタンを押すと、「カスタムモード」へ登録され「PC 調整データ登録」メニュー へ戻ります。(ポインタは を指しています。) さらに、[SELECT] ボタンを押すと「メモリー」アイコン に戻ります。
	- ※ モードの選択をやり直したいときは、「いいえ」を選択し「SELECT]ボタンを押すと「PC 調整データ登録メニュー」 へ戻ります。登録したいモードを選び直してください。

#### PC 調整データ登録メニュー

メモリー

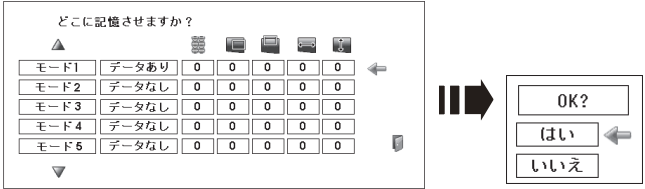

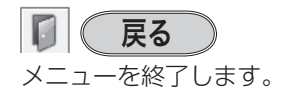

### 項 目

闥 トラッキング

トラッキング ( 同期 ) がずれて画面のちらつきがあるときに調整 します。 (0 から 31 まで )

※ コンピュータによっては、画面のちらつきが完全に消えない場合があ ります。

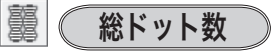

1 水平期間の総ドット数を調整します。

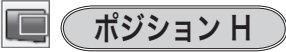

画面の水平方向の位置を調整します。

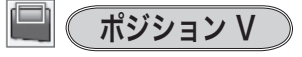

画面の垂直方向の位置を調整します。

#### $\overline{H}$ コンピュータ情報  $\Box$ v

現在接続しているコンピュータの水平周波数と垂直周波数の値を 表示します。

## ■ クランプ

クランプ位置を調整します。 投映している映像に暗い線が出ているときに使います。

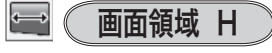

水平解像度を調整します。 [ポイント]ボタンの左右でコンピュータの水平解像度に合わせ て調整してください。

## 画面領域 V

垂直解像度を調整します。 [ポイント]ボタンの左右でコンピュータの垂直解像度に合わせ て調整してください。

※ システムメニューで 480p、575p、720p、480i、575i、1035i、1080i のシステムモードが選択されているときは、「画 面領域 H/V」の調整はできません。

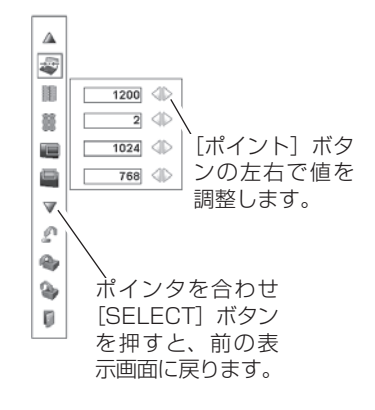

#### コンピュータ情報

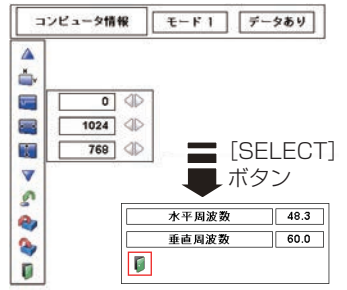

## イメージ選択メニューでイメージモードを選択する

- *1* [MENU]ボタンを押してメニューバーを出し、[ポイント]ボタンの左右でポインタを「イメージ選択」メニュー に合わせます。
- **2** [ポイント] ボタンの上下で、ポインタをお好みの「イメージモード」に合わせ、[SELECT] ボタンで決定します。

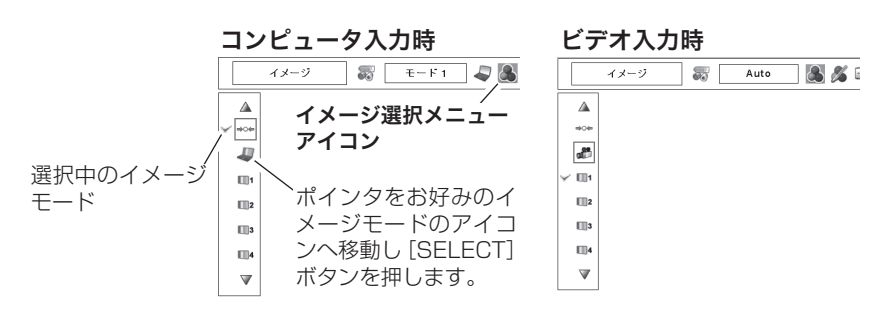

#### ⇒⊙∉ 標準

「コントラスト、明るさ、色温度、ホワイトバランス(赤 / 緑 / 青)、画質、ガンマ補正」が、工場出荷時設定の標準 値になります。

映画を見るのに適した、階調表現を重視した画質です。

※ビデオ信号入力時のみ選択できます。

## リアル シネマ

このモードは中間調が明るめに補正されるため、明るい 場所での見栄えが改善されます。 ※ コンピュータ信号入力時のみ選択できます。

## ■■1 ( イメージ 1 〜 10

イメージ調整メニューでマニュアル調整した画質を呼び出します。 ※ コンピュータ、ビデオの各信号入力で別々に記憶できます。

## マニュアルでイメージ調整を行なう

 $\overline{f}$  順  $\rightarrow$   $\mathbb{R}$   $\rightarrow$  リモコンの [ADJ.(IMAGE ADJ.)] ボタンでもメニューを表示できます。

- *1* [MENU]ボタンを押してメニューバーを出し、[ポイント]ボタンの左右で、ポインタを「イメージ調整」メ ニューに合わせます。
- 2 [ポイント]ボタンの上下でポインタを調整したい項目に合わせ、[SELECT]ボタンで選択します。 選んだ項目の調整画面が現われます。調整は画面を見ながら [ポイント] ボタンの左右で行ないます。

## 3 0 (リセット

- q ポインタを「リセット」に合わせ、[SELECT]ボタンを押すと、「はい、いいえ」の登録確認メニューが表 示されます。
- w「はい」を選択し[SELECT] ボタンを押すと、調整した内容をキャンセル(リセット)し、調整前の値を表 示します。「いいえ」を選択し「SELECT]ボタンを押すとキャンセル(リセット)を中止することができます。
- 3 ポインタが「イメージ調整| メニューの に移動します。

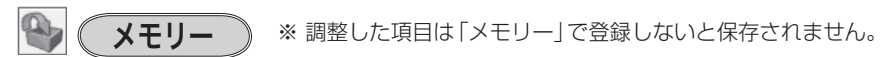

q ポインタを「メモリー」に合わせ、[SELECT]ボタンを押すと、「イメージ調整登録」メニューが現われます。

- 2 登録したいイメージモードにポインタを合わせ、[SELECT]ボタンを押します。「はい、いいえ」の登録確 認メニューが表示されます。
- e「はい」を選択し[SELECT] ボタンを押すと登録され、「イメージ調整登録」メニューへ戻ります。(ポイン タは を指しています。) さらに、[SELECT] ボタンを押すと「メモリー」アイコンに戻ります。
	- ※ モードの選択をやり直したいときは、「いいえ」を選択し[SELECT]ボタンを押すと「イメージ調整登録メニュー」へ 戻ります。登録したいモードを選び直してください。

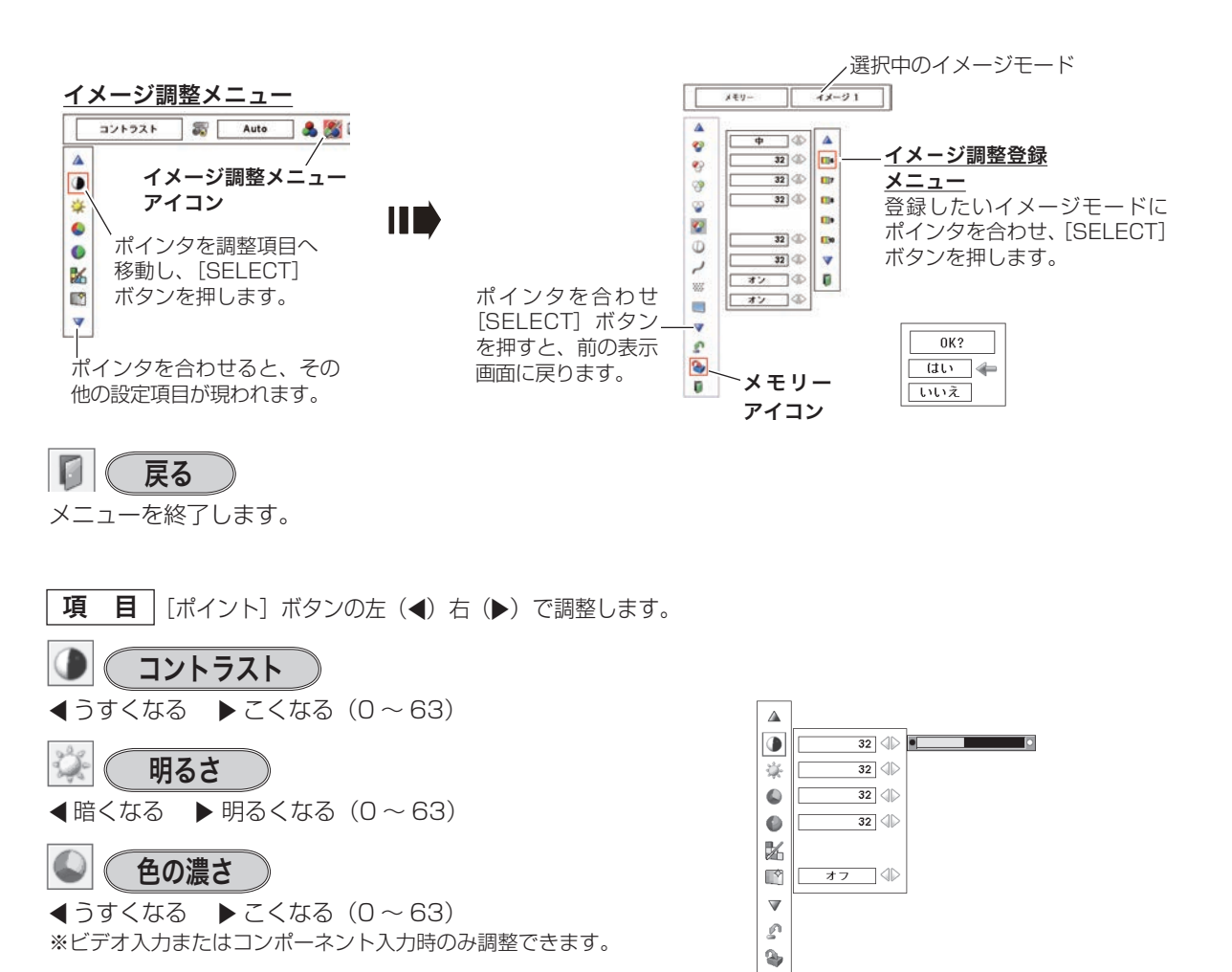

 $\emptyset$ 

色合い

※ カラーシステムが PAL、SECAM、PAL-M、PAL-N のときは、「色合い」 の調整はできません。 **■紫がかる ▶ 緑がかる(0~63)** ※ビデオ入力またはコンポーネント入力時のみ調整できます。

**47**

設定・調整 入力の選択・

設入 定力  $\cdot$  の

調選 整択

## フィイ カラーマネージメント

投映している画像の色を、お好みの色に調整します。

- *1* [SELECT]ボタンを押すと画像が静止して、無色のカーソル が画面中央に表示されます。
- 2 [ポイント]ボタンの上下左右でカーソルを調整したい色 の上に移動させ、[SELECT]ボタンを押すと、「COLOR SELECTION」メニューが現れます。
- **3** [ポイント] ボタンの上下左右でカーソルを「COLOR」の中 を移動させ、調整後に表示させたい色を選択し[SELECT] ボタンを押します。自動的に「GAMMA」調整に移動します。
- *4*[ポイント]ボタンの上下で、調整後に表示させたい色を選択 し[SELECT]ボタンを押します。自動的に「LIST」ボタン に移動します。
	- **ILIST | ………**「COLOR MANAGEMENT LIST」が表示 されます。
	- COLOR M. ・・・調整を中止し無色のカーソルの表示まで戻 ります。

MENU ・・・・・・・カラーマネージメントモードから抜けます。

※ 項目を選んで「SELECT]ボタンを押すと、実行されます。

5 「LIST」ボタンを押すと「COLOR MANAGEMENT LIST」 が表示され、調整した色を保存することができます。

ALL DEL・・・・・保存されたすべてのリストが削除されます。

**MENU ·・・・・・「COLOR MANAGEMENT」から抜け、「イ** メージ調整」メニューまで戻ります。

COLOR M. ··· 調整を保存し、新たに無色のカーソルが表示 され、調整を続けることができます。

※ 項目を選んで [SELECT] ボタンを押すと、実行されます。

#### 自動画質補正

映像の暗い部分のコントラストを強調します。 「ポイント1 ボタン右で、 オフ → L1 → L2 の順でより強 く強調されます。

※ 工場出荷時は [L1] に設定されています。

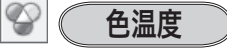

- 7 超低へ 8 高へ(超低ー低ー中ー高)
- ※超低(赤みがかる)〜高(青みがかる)
- ※ この項目を調整すると「ホワイトバランス」の調整値も変化します。
- ※ 「ホワイトバランス」(赤/緑/青のどれか1つでも)の調整をすると「調 整中」と表示されます。

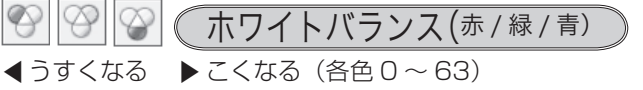

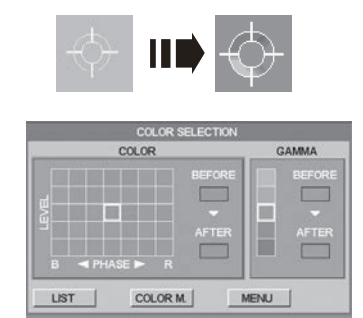

[ポイント]ボタン左で選択し [SELECT] ボタンを押すと チェックが外れます。

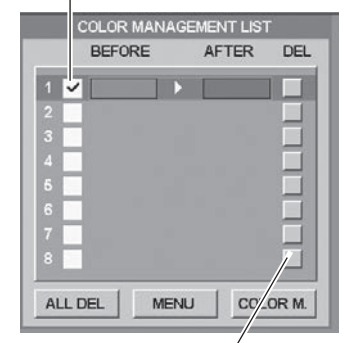

[ポイント]ボタン右で選 択し [SELECT] ボタン を押すと削除できます。

PC とビデオで合計 8 件の保存が できます。

#### $\bullet$ (オフセット(赤/緑/青)

映像の中の暗い部分の「赤 / 緑 / 青」を調整することができます。 (各色 0 〜 63) [SELECT]ボタンを押すと、調整バーが表示されます。[ポイン

ト]ボタンの左右で調整します。

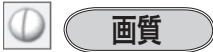

7 やわらかい 8 くっきり(0 〜 31)

#### ৴ ガンマ補正

[ポイント]ボタンの左右で映像の白レベルから黒レベルまでの コントラストバランスを調整します。  $(0 \sim 15)$ 

#### $\mathbb{R}^{n}$ ノイズリダクション

古いビデオやノイズの多い映像を見るとき、ザラつき(ノイズ) が軽減されます。

「オフ」・・・ノイズのない映像を見るときは「オフ」に設定して ください。

オン ・・・ノイズの多い映像を見るとき「オン」にすると、ザ ラつき(ノイズ)が軽減されます。

※ビデオ信号入力時のみ設定できます。

# プログレッシブ

- フォー・・・動きの多い映像でチラツキや横線が目立つとき は、「オフ」に設定してください。
- オン ・・・・プログレッシブスキャンを「オン」にします。
- フィルム ・・ 「3-2 プルダウン / 2-2 プルダウン」された映画 を投映するときに、映画の質感を損なわずに再生 できます。
- ※「プログレッシブ」は以下のときに設定できます。
- ・ビデオ信号入力:480i、575i、1035i、1080i ※ システムメニューで 1080i、1035i の信号を選択しているときは 「フィルム」を選択できません。
- ※「オン」「オフ」「フィルム」の切り換えの際、一瞬画像が乱れます。

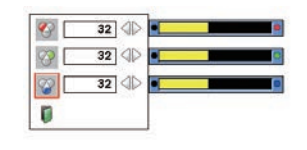

# **画面サイズの調整**

お好みにより、画像サイズを変えることができます。

- *1* [MENU]ボタンを押してメニューバーを出し、[ポイント] ボタンの左右でポインタを「スクリーン」メニューに合わせ ます。
- 2 [ポイント]ボタンの上下で選択したい項目に合わせ、 [SELECT] ボタンで決定します。

## 画面サイズの選択(コンピュータ入力時)

ノーマル

画像を有効投映画面注)の高さに合わせて投映します。

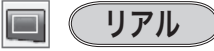

画像をオリジナルサイズで投映します。

- 1) 画像サイズが有効投映画面注) よりも小さいときは、画面の 中央に投映し、画面左上に「リアル」の表示が現れます。
- 2 画像サイズが有効投映画面注)と同じときは、画面の左上に 「リアル」の表示が現れますが、その後「ノーマル」で投映 されます。
- 3 画像サイズが有効投映画面注)よりも大きいときは、画面の 左上に「リアル」の表示が現れ、画面の上下左右に△が表 示されます。[ポイント]ボタンの上下左右で画像を移動さ せます。
- ※「リアル」を選択しているとき、「デジタルズーム +・-」は選択す ることができません。

ワイド

画像を有効投映画面注)の幅に合わせ、アスペクト比、横 16 : 縦 9のワイド画面で投映します。

#### 중국 フルスクリーン

アスペクト比、横 4:縦 3 のフルスクリーンサイズで投映します。

※「フルスクリーン」を選択しているとき、「デジタルズーム +・-」 は選択することができません。

#### デジタルズーム+  $(+)$

「デジタルズーム+ | を選択するとメニューバーが画面から消え、 「D.zoom +」表示が現われます。 [SELECT] ボタンを押すごとに画像が拡大します。 [ポイント]ボタンの上下左右で画像を移動させます。 画像の移動機能は、画像サイズが有効投映画面注)よりも大きいと きのみはたらきます。

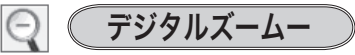

「デジタルズーム−」を選択するとメニューバーが画面から消え、 「D.zoom −」表示が現われます。 [SELECT] ボタンを押すごとに画像が縮小します。 [ポイント]ボタンの上下左右で画像を移動させます。 画像の移動機能は、画像サイズが有効投映画面<sup>注)</sup>よりも大きいと きのみはたらきます。

※「カスタム」モードのときは「デジタルズーム - は無効になります。

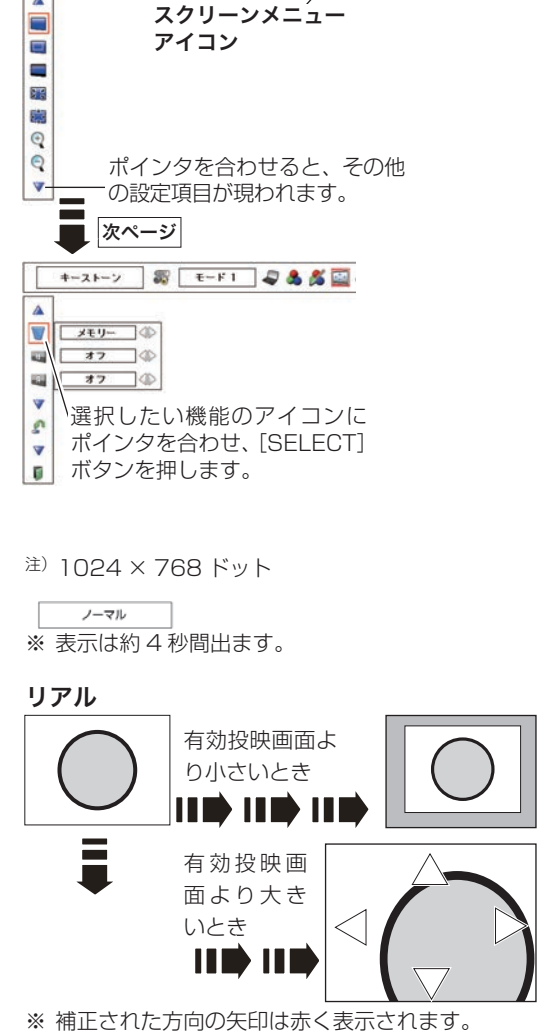

スクリーンメニュー (PC)

 $\Delta$ 

**BE-FI DAKE** 

※ 最大の補正位置で矢印の表示が消えます。

- ※「デジタルズーム」モードから抜けるときは、[D.ZOOM、SELECT、ポイント]以外のボタンを押します。
- ※「ノーマル」モードへもどるときは、ポインタを「ノーマル」モードに合わせ [SELECT] ボタンを押します。
- ※ 本機は WUXGA (1920 × 1200 ドット) を超える解像度には対応しておりません。お使いのコンピュータの解像度が UXGA (1600 × 1200 ドット ) を超える場合は、プロジェクターに接続する前に低い解像度に再設定してください。
- ※ 有効投映画面注)以外の画像データは、初期画面で有効投映画面注)に合うように自動的に画像サイズが変換されます。
- ※ PC 調整メニューでマニュアル調整した「カスタムモード」をコンピュータのシステムモードに使用しているときは、「デジタル ズーム −」モードのときの画像の移動機能は正しくはたらかないことがあります。
- ※ システムモード (CF41 ページ) で「VGA、SVGA、SXGA、WXGA、UXGA」が選択されていて、上部への「キーストーン」 調整が最大値のとき、「デジタルズーム -」が正しくはたらかないときがあります。
- ※ 入力信号がないとき、「リアル・フルスクリーン・デジタルズーム +/ −」は選択できません。「カスタム」は選択できますが、「ア スペクト調整」の画面は表示されず、調整できません。

## 画面サイズの選択(ビデオ入力時)

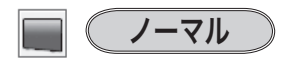

通常の映像のアスペクト比、横4:縦3で投映します。

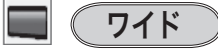

DVD プレーヤ等のワイドモードで出力された映像信号を、アス ペクト比横 16:縦 9 のワイド画面で投映します。

※「システム」メニューで「1035i/1080i/720p」を選択していると きは「ワイド」は選択できません。

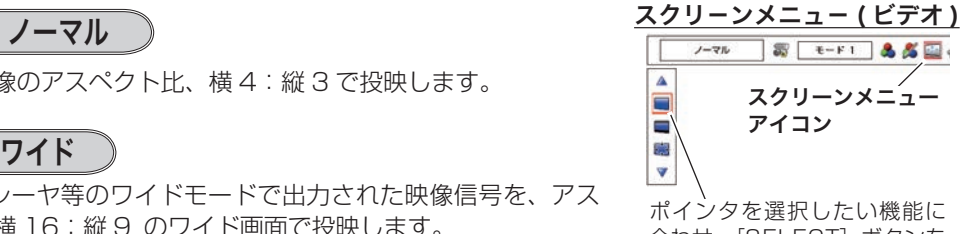

合わせ、[SELECT]ボタンを 押します。

## 画面サイズの選択(コンピュータ・ビデオ共通)

#### - 3 ( カスタム

水平と垂直の、スケールおよび位置を調整します。

#### **スケール H/V**

垂直および水平のスケールを調整します。[ポイント]ボタン の左右で調整します。

#### **H&V**

垂直および水平のスケールを調整するときに、垂直と水平の スケールを連動させ、映像のアスペクトを保持したままス ケール調整をするときに「オン」を選択します。

※「スケール H」で調整し、数値の変化に合わせて「スケール V」 の数値も変化します。

#### **ポジション H/V**

垂直および水平の位置を調整します。[ポイント]ボタンの左 右で調整します。

#### **共通**

調整した内容を全ての入力(「インプット」)に反映します。\*\* [SELECT]ボタンを押すと「はい、いいえ」の登録確認メ ニューが表示されます。「はい」を選択し「SELECT] ボタ ンを押すと登録されます。

#### **リセット**

調整した内容を全てリセットします。

[SELECT]ボタンを押すと「はい、いいえ」の登録確認メ ニューが表示されます。「はい」を選択し[SELECT] ボタ ンを押すとリセットされます。

✽✽ 例えば、コンピュータ入力で「スケール H」を「0」から「2」に変え 。<br>て登録したとき、ビデオ入力で「カスタム」を表示させたときに「スケー ル H」に「2」が表示されている、ということです。

※ 無信号時は調整できません。無信号時は「アスペクト調整」の調整値は反映されません。

- ※ 無信号時に「カスタム」の選択はできますが、「アスペクト調整」の画面は表示されず、調整することはできません。
- ※ 調整中に無信号になると、調整値は保持されますが、「アスペクト調整」画面は消えます。

**カスタムのアスペクト調整**

**画面**

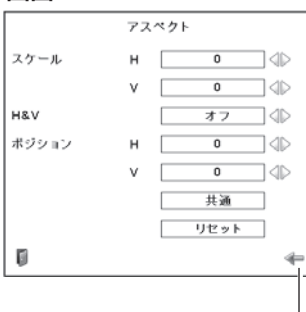

[ポイント]ボタンの上下で項目を移動し、[ポイント] ボタンの左右で、調整します。

カスタムの調整画面を表示させるには 「カスタム」を選択し「SFLFCT] ボタンを押

すと、「カスタム」の表示が現れ、メニューバー が消えるので、もう一度 [MENU] ボタンを押 して、メニューバーを表示させ、「スクリーン」 メニューから「カスタム」を選択し[SELECT] ボタンを押すと「アスペクト調整」画面が現れ ます。

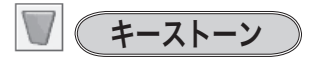

画面の台形ひずみを補正する機能です。 (ア34ページ 50 ページの手順「*1* 〜 *2*」に続いて、

- *3* [ポイント]ボタンで「リセット」または「メモリー」を選択し、 [SELECT]ボタンを押します。画面からメニューバーが消え てキーストーン調整モードに入り「キーストーン」表示が現 われます。
- **4** 表示が出ている間に [ポイント]ボタンの上下で画面の台形 ひずみを補正します。 [ポイント]ボタン上 ・・・画面上部の幅が縮みます。 [ポイント]ボタン下 ・・・画面下部の幅が縮みます。 「ポイント1ボタン左 ・・・画面左部の高さが縮みます。 「ポイント1ボタン右 ・・・画面右部の高さが縮みます。
- 「メモリー」、「リセット」は以下のはたらきをします。
	- メモリー ・・・主電源スイッチを切る、または電源コードを抜 いても、調整した状態を記憶します。
		- コヤット ・・・主雷源スイッチを切る、または雷源コードを抜 くと、調整した状態がリセットされます。

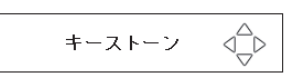

※ 表示は約 10 秒間出ます。

- ※「オンスクリーン表示」を「オフ」(了54ページ) に設定しているときは画面表示は出ません。
- ※ 補正された方向の矢印は赤く表示されます。(無補 正の場合の表示は白色です。)
- ※ 最大の補正位置で矢印の表示が消えます。
- ※「キーストーン」表示が現れているあいだに、 [KEYSTONE] ボタンを押すと、補正前の状態に 戻ります。
- ※ キーストーン調整後に、天吊りを「オン」すると、 補正前の状態に戻ります。
- ※ キーストーン調整で補正した画面は信号をデジタ ル圧縮して映しますので、線や文字がオリジナル の画像と多少異なる場合があります。

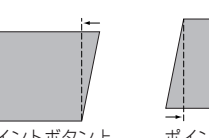

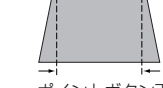

ポイントボタン上 ポイントボタン下

ŦΓ

ポイントボタン左 ポイントボタン右

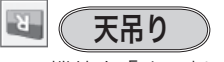

この機能を「オン」にすると、画像の上下左右を反転して映します。 天吊り機能 天井から逆さに吊り下げて設置するときに設定します。

※ 吊り下げ型の設置には、専用の天吊り金具を使います。 詳しくは、お買い上げの販売店にお問い合わせください。

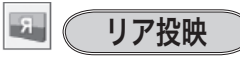

この機能を「オン」にすると、画像の左右を反転して映します。 透過型スクリーンの後ろから投映するときに設定します。

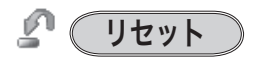

「スクリーン」メニュー内の設定したすべての内容が工場出荷時 に戻ります。

- q ポインタを「リセット」に合わせ、[SELECT]ボタンを押すと、 「はい、いいえ」の登録確認メニューが表示されます。
- w「はい」を選択し[SELECT] ボタンを押すと、調整した内 容をキャンセル(リセット)し、調整前の値を表示します。「い いえ」を選択し[SELECT]ボタンを押すとキャンセル(リセッ ト)を中止することができます。
	- (ポインタは に移動します。)
- ※ リモコンの [SCREEN] ボタンを約 5 秒以上押しても、リセットされ ます。

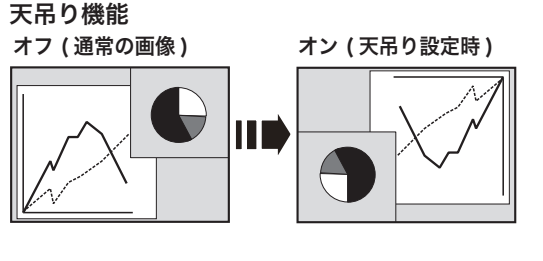

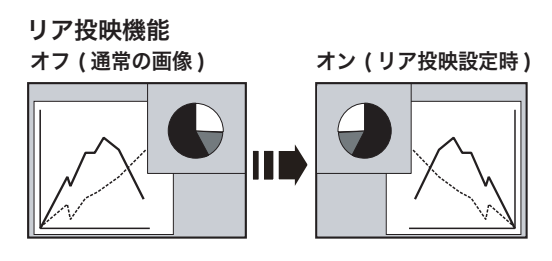

# **各種機能の設定**

# **「セッティング」メニューで各種機能の設定をする**

- *1*[MENU]ボタンを押してメニューバーを出し、[ポイント] ボタンの左右でポインタを「セッティング」メニューに合わ せます。
- *2*[ポイント]ボタンの上下でポインタを設定する項目に合わせ、 [SELECT] ボタンを押します。 選んだ項目の設定画面が現われます。

 $\circledcirc$ 言語

画面表示の言語を切り換える機能です。英語、ドイツ語、フラン ス語、イタリア語、スペイン語、ポルトガル語、オランダ語、ス ウェーデン語、ロシア語、中国語、韓国語、日本語の 12 か国語 の中から選べます。

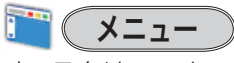

オンスクリーンメニューの表示についての設定を変えることがで きます。

[SELECT]ボタンを押すと、選択画面が表示されます。[ポイン ト]ボタンの上下で選択します。

#### ポジション

メニューが表示される位置を調整する機能です。[ポイント] ボー メニュー<br>タン右、下でお好みの位置に表示させることができます。

## シンプルメニュー

この機能を「オン」にすると、「イメージ調整」メニュー内の下記項 目の調整メニューで、調整値を示す表示だけが表示されるようにな ります。 調整値がすぐ反映されるようになります。 投映中の画面を見ながら調整したいときに、メニュー表示で隠れる

部分が少なくなり、便利です。

- ・コントラスト
- ・明るさ
- ・色の濃さ
- ・色合い
- •ホワイトバランス (赤 / 緑 / 青) •オフセット (赤 / 緑 / 青)
- ・画質
- ・ガンマ補正

手 順 セッティング メニュー

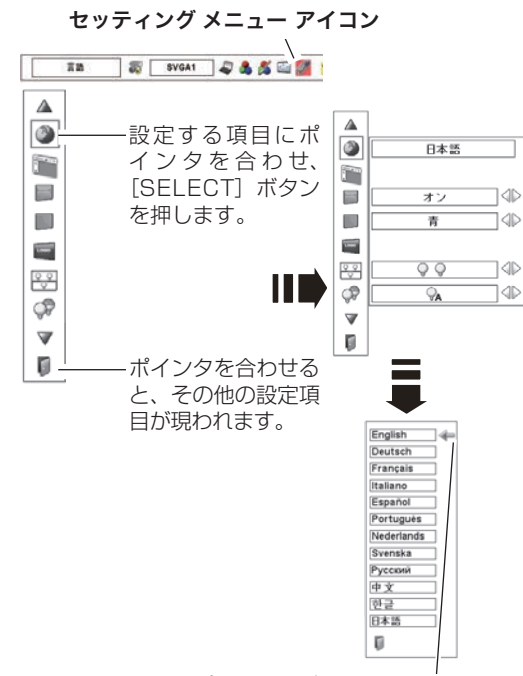

[ポイント]ボタンの上下で選択し、 [SELECT] ボタンを押します。

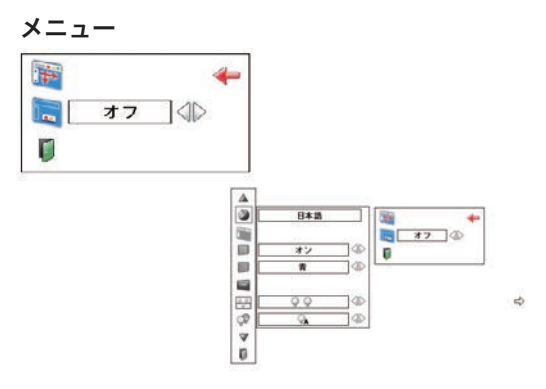

※ 約 10 秒間表示されます。 ※ 最大まで移動すると矢印の色が赤に変わります。

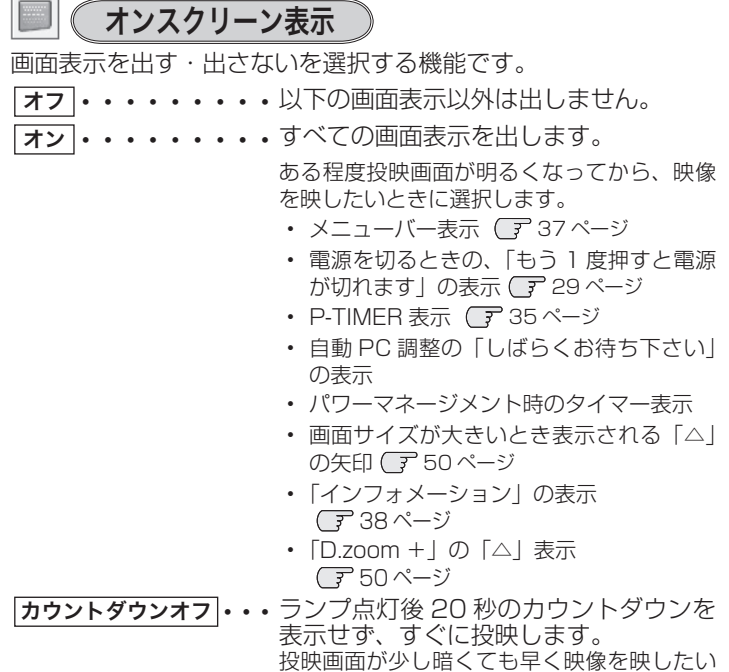

■ ● バックグラウンド

信号のないときの背景画面(「青 / ユーザー / 黒 |) を選択します。

ときに選択します

- ※ 画像の再生前や中断時のノイズの画面を映さずに選択した画面を映し ます。
- ※「ユーザー」はキャプチャー機能で取り込んだ画像を表示します。
- ....<br>※ キャプチャー画像が無いときは、「ユーザー」は選択できません。

# ロゴ

ロゴ選択、画面のキャプチャー、ロゴ選択の暗証番号の設定をし ます。

※「ロゴ暗証番号ロック」が「オン」のときは、「ロゴ選択」と「キャプチャー」 は設定できません。

#### L (ロゴ選択)

電源を入れたときのロゴ表示を選択することができます。

- 「ユーザー」・・・キャプチャー機能で取り込んだ画像を表示します。
- |初期設定 ··· 工場出荷時の設定を表示します。
- オフ ・・・・・・ロゴ表示を画面に出しません。
- ※ キャプチャー機能で取り込んだ画像がないときは、「ユーザー」は選択 できません。

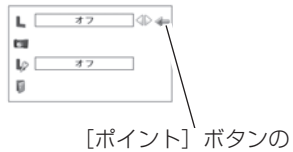

左右で設定します。

#### 16. キャプチャー

投映している画面を静止画像として取り込むことができます。 取り込んだ画像はスタートアップロゴ(「ロゴ選択」)や、背景画 面(「バックグラウンド」)に設定することができます。

*1* [ポイント]ボタンの上下でポインタを「キャプチャー」に合 わせ、[SELECT]ボタンを押すと、「はい」、「いいえ」の表 示が現れます。

はい ・・・ 画面の取り込みを始めます。

いいえ・・・キャプチャー機能を取り消します。

*2* 「はい」を選択すると、取り込みを始めます。 取り込みの進行を示すバーが現れます。 取り込みが完了するとメニュー表示は消えます。 このとき、取り込みを中止したいときは、バーの上にある「戻 る? | の「はい」 \* を選択し「SELECT] ボタン押します。

#### ₩ ご注意 \*

「戻る?」で「はい」を選択すると、すでに「ユーザー」に保存 していた画像の登録も削除されます。

※ 「ユーザー」へ保存できるのは1画面のみです。

※ 適切な画面を取り込むために、イメージモードは標準を選択しておいてください。

- ※ 画像を取り込むときは「キーストーン」調整を一時的に解除します。
- ※ この機能が使えるのは以下の信号のときです。

 コンピュータ・・・XGA 以下(ただし、「画面領域 H」を 1025 以上、「画面領域 V」を 769 以上に設定すると不可) ビデオ・・・コンポジット、S ビデオ、480p、575p、480i、575i、720p、1080i

## ロゴ暗証番号ロック

「ロゴ」の設定・変更を暗証番号を持つ管理者以外できなくします。 設定により以下のモードが選択できます。

- オン・・・暗証番号を入れないと「ロゴ選択」と「キャプチャー」 の設定・変更はできません。
- 「オフ」・・・ 暗証番号なしで「ロゴ選択」と「キャプチャー」の設定· 変更ができます。

## 手 順

*1* [ポイント]ボタンの上下でポインタを「ロゴ暗証番号ロック」 に合わせ、[SELECT] ボタンを押すと、暗証番号を入力する 画面が現れます。

※「オン」「オフ」のどちらを選択していても暗証番号の入力画面は 表示されます。

*2* 暗証番号を入力します。

※ 次ページの「暗証番号の入力方法」を参照してください。

*3* 暗証番号が承認されると、「ロゴ暗証番号」の「オン・オフ」 の設定と、暗証番号の変更ができる画面が現れます。 「オン・オフ」は[ポイント]ボタンの左右で切り換え、選択 します。

暗証番号の変更は次ページを参照してください。

**4** 終了するときは、[ポイント] ボタン下でポインタを Ⅱ に移 動し、[SELECT]ボタンを押します。

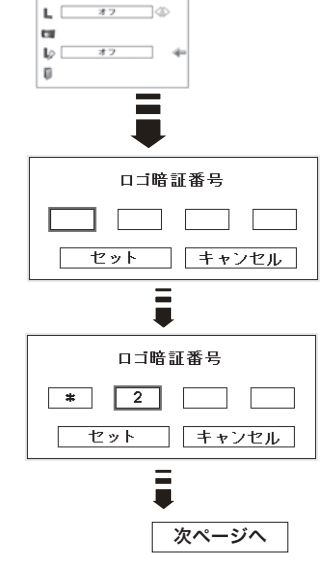

 $\begin{picture}(20,10) \put(0,0){\line(1,0){10}} \put(15,0){\line(1,0){10}} \put(15,0){\line(1,0){10}} \put(15,0){\line(1,0){10}} \put(15,0){\line(1,0){10}} \put(15,0){\line(1,0){10}} \put(15,0){\line(1,0){10}} \put(15,0){\line(1,0){10}} \put(15,0){\line(1,0){10}} \put(15,0){\line(1,0){10}} \put(15,0){\line(1,0){10}} \put(15,0){\line(1$ オフ

> 0K?  $\overline{u}$   $\rightarrow$ いいえ

戻る?  $\overline{u}$  $\exists \Leftrightarrow$ 

いいえ

 $\mathbf{L} \circ \Box$  $\blacksquare$ 

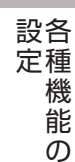

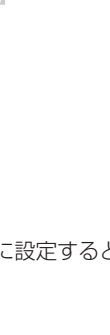

#### 暗証番号の入力方法

- *1* [ポイント]ボタンの上下で 0 〜 9 の数字を選択し、[ ポイン ト ] ボタン右でポインタを2けた目に移動します。(1 けた目 の表示が「\*」に変わります。)この操作を繰り返し、4 けた 全ての数字を入力します。
- *2* 4 けた全ての数字を入力したらポインタを [ ポイント ] ボタン 右で「セット」に移動します。
- *3* [SELECT] ボタンを押して決定します。
- *4* 正しく入力されていると、「ロゴ暗証番号ロック」の選択メ  $\Box$ ューが表示されます。 (了前述「手順 3」
- ※ 工場出荷時のロゴ暗証番号の数字は、「4321」です。
- ※数字の入力をやり直したいときは、[ポイント]ボタンの左右でやり直 したいけたを選択し、[ ポイント ] ボタン上下で数字を選び直します。
- ※「キャンセル」にポインタを合わせて [SELECT] ボタンを押すと、「ロ ゴ暗証番号ロック」の選択画面に移動します。

#### 暗証番号を変更する

- *1* [ポイント]ボタンの上下で「ロゴ暗証番号変更」を選択し、 [SELECT] ボタンを押します
- *2* [ポイント]ボタンの上下で 0 〜 9 の数字を選択し、[ ポイン ト ] ボタン右でポインタを2けた目に移動します。この操作 を繰り返し、4 けた全ての数字を入力します。
- *3* 4 けた全ての数字を入力したらポインタを [ ポイント ] ボタン 右で「セット」に移動します。 ※ このときは決定した数字も見えています。変更後の数字をはっき
	- り確認していただけるように、数字を見せています。
- *4* [SELECT] ボタンを押して決定します。
- *5* さらに「OK?」の表示が現れますので、[ ポイント ] ボタンの 上下で「はい」にポインタを合わせ、[SELECT] ボタンを押 します。新しい暗証番号が登録されます。
- *6* 「ロゴ暗証番号ロック」メニューの画面まで戻ります。

# くる メモ

- 入力を中断し、この機能の操作をやめるときは[ポイント]ボタンの左右で「キャンセル」を選択し、[SELECT] ボタンを押します。「ロゴ暗証番号変更」メニューの画面まで戻ります。
- •数字の入力をやり直したいときは、[ポイント] ボタンの左右でやり直したいけたを選択し、[ ポイント ] ボタン の上下で数字を選び直します。
- 以下のようなときは、エラーを表しています。入力をやりなおしてください。
- •「ロゴ暗証番号」と入力した数字 ( 見た目は「\*」) が赤く表示された。
- •「ロゴ暗証番号」と入力する枠が赤く表示された。

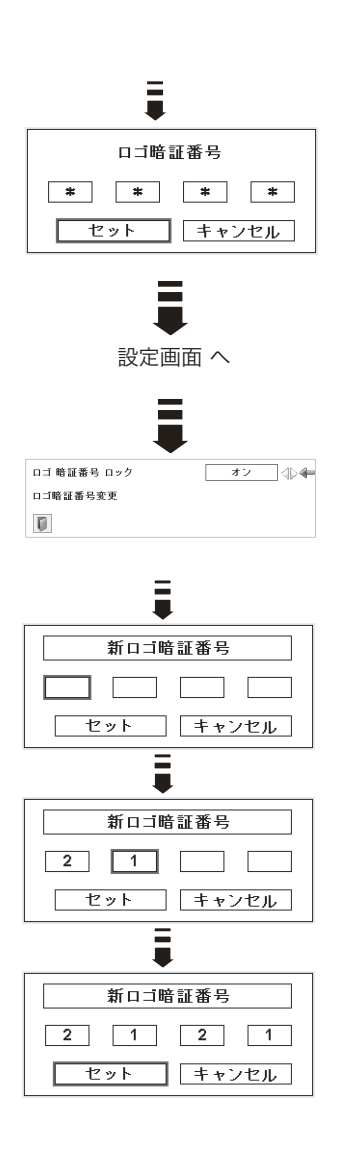

## ◎◎ (ランプモード)

本機にはランプが 2 灯搭載されていますが、プロジェクターを使 う場所によってランプを 2 灯点灯と、1 灯点灯に切り換えて使う ことができます。あまり明るい画面を必要としない投映や、投映 場所が比較的暗い場所では 1 灯点灯でご使用ください。

2灯 …2灯のランプを点灯させます。

1灯 … 1 灯のランプを点灯させます。

- ※ 2 個のランプが正常で 1 灯点灯させたとき、2 個のランプで積算点灯 時間が短い方のランプを自動検出し、そのランプを優先して点灯させ ます。
- ※ 2 灯から 1 灯へ切り換えた場合、ランプが 1 灯へ切り換えられ、少し 暗くなります。1 灯から 2 灯へ切り換えた場合は、ランプ点灯準備の ためすぐに明るくならず、約 60 秒後に 2 灯点灯の明るさになります。
- ※ 2 灯から 1 灯へ切り換えた後再び 2 灯へ切り換える場合や、1 灯から 2 灯へ切り換えた後再び 1 灯へ切り換える場合、約 90 秒間はランプ 点灯準備のため切り換えができません。

#### ランプが不点灯になったら

- •「2 灯」のとき ・・・2 個のランプのうち 1 灯が寿命または故障で不点灯になると、自動的に 1 灯のみの点灯に 切り換わります。 ( ランプステータス表示で不点灯のランプに X マークが付きます )
- •「1 灯」のとき ・・・1 灯点灯時に、2 個のランプのうち 1 灯が寿命または故障で不点灯になると、自動的に点 灯可能な方のランプに切り換わります。
- ※ [LAMP 1 (2) REPLACE] インジケータが点滅し、どちらのランプに異常が起きたのかをお知らせします。
- ※ 両方のランプが不点灯になると、電源が切れます。

#### Œ. ランプコントロール

ランプの明るさを「ノーマルモード」、「オートモード」、「エコモー ド」の 3 段階で切り換え・選択することができます。 ご使用環境に合ったモードを選択・ご使用ください。

- **○** 明るい表示に「A」・・・オートモード
- 明るい表示 · ・・ノーマルモード
	- 上部がグレーの表示・・・エコモード
- ※ [ポイント] ボタン右で → → の順に表示が切り換わります。
- ※「オート」モードは調光回路が働いて、映像に最適な明るさに自動的に 調整します。
- ※ 消費電力を抑えたいときには「エコ」モードをおすすめします。

各種機能の

設各 定種 機 能  $\sigma$ 

フィルター制御

エアフィルターを巻き取る機能です。「はい」を選択するとエアフィ ルターを 1 回分巻き取ります。

※ 巻き取りを行なうと、フィルター使用時間(ア64ページ)は自動的 に「0」時間に戻ります。

#### 手 順

[ポイント]ボタンの上下で、ポインタを「フィルター制御|に 合わせ、[SELECT]ボタンを押すと、「はい」、「いいえ」の表示 が現れます。

はい ・・・エアフィルターを 1 回分巻き取ります。

いいえ ・・・「メニュー」に戻ります。

- ※ エアフィルターカートリッジの端の部分に巻き取った残りが見えるこ とがありますが、正しく巻き取られていますので、ご使用には問題あ りません。
- ※ エアフィルターの巻き取り回数の残りが「0」のときは ! が表示され、 巻き取りは行なわれません。ただし、オンスクリーン表示・オフのと きは表示されません。
- ※ 巻き取り異常(巻き取りに失敗する)のときも ! が表示され、巻き取 りは行なわれません。

#### $\frac{11}{16}$ ご注意

- ・「はい」を選択すると、エアフィルターが汚れていなくても巻き取られます。
- ・9 回巻き取ったら、新しいエアフィルターカートリッジに交換してください。
- ・エアフィルターの目詰まりを感知すると自動的に 1 回巻き取りを行ないます。
- ・巻き取っている最中に電源が切れるなど、途中で動作が止まったときは、再び電源が入ったときに、残った部分の 巻き取りを行ないます。
- ・エアフィルターの巻き戻しはできません。

#### $\in$  リモコンの [FILTER] ボタンでも巻き取ることができます

リモコンの [FILTER] ボタンを約 5 秒以上押すと画面中央に右図が表示され、エアフィルター を 1 回巻き取ります。

#### ∽ ファン制御

冷却ファンの回転速度を切り換えることができます。

- フーマル …お買い上げ時の設定です。通常はこちらでご使用 ください。
- マックス … 周辺温度が高いときなど、通常より冷却力を高め たいときに選択します。ファンの音は「ノーマル」 より大きくなります。

# リモコンコード

本機は 8 種類のリモコンコード(「コード 1」〜「コード 81)の 設定が可能です。複数のプロジェクターを使用するときにリモコン コードを使い分けて使用することができます。 工場出荷時は「コード 1」に設定されています。 リモコンコードを他のコード(「コード2~コード8」)に変更す

る場合、プロジェクター本体とリモコンの両方をあわせて切り換え る必要があります。

プロジェクターのリモコンコードを切り換えるにはメニューのリ モコンコードを選択し、設定するリモコンコードを選択します。リ モコンのコードの切り換えは、リモコン本体で行ないます。 ((子21ページ)

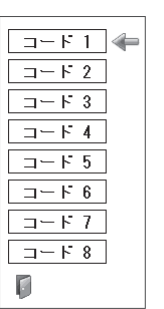

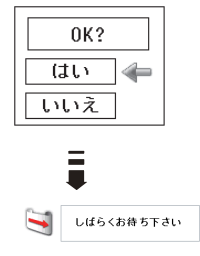

#### $\frac{\partial Q}{\partial \mathbf{R}}$ リモコン受光部

プロジェクター本体にある、リモコン受信部の、有効・無効を切 り換えることができます。

- 両方 ・・・本体前後にある両方の受信部を有効にします。
- 前 ・・・本体前にある受信部のみ有効にします。
- 後 ・・・本体後ろにある受信部のみ有効にします。

## パワーマネージメント

パワーマネージメント機能の動作設定を行ないます。

オフ・・・・・・・・パワーマネージメント機能を解除します。

「待機」・・・・・・・・・・設定された時間が経つとランプが消灯しラン プ冷却動作に入ります。ランプの冷却が完了 すると [READY] インジケータが緑の点滅 を始めます。この時信号が入力されたり、プ ロジェクターが操作されるとランプが点灯 し、画像が投映されます。

2ャットダウン ・・・設定された時間が経つとランプが消灯し電源 が切れます。

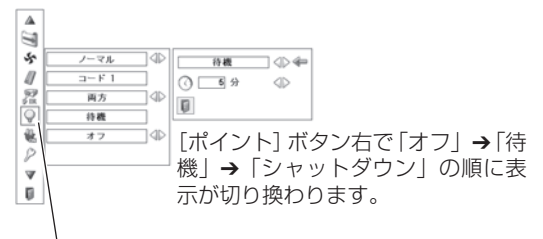

ランプ消灯までの時間

入力信号なし 04 : 50

[SELECT] ボタンを押して 設定画面に入ります。

### まずタイマーの設定

- •「ポイント]ボタンの左右でパワーマネージメント機能が動作を開始するまでの時間 を設定します。1 〜 30 分の範囲で設定できます。
- ・パワーマネージメント動作詳細については 29 ページを参照してください。
- ※ 工場出荷時は「待機・5 分」に設定されています。
- ※ 「FREEZE( 35 ページ)、SHUTTER( 35 ページ)」機能がはたらいているときは、パ ワーマネージメントは動作しません。 ※ パワーマネージメントがはたらくと、「P-TIMER( 35 ページ)」はリセットされます。

# オンスタート

主電源スイッチが「オン」の状態で電源コードを接続すると、リ モコンまたは操作パネルの [I/b (ON/STAND-BY)] ボタンを 押さなくても、自動的にプロジェクターの電源を入れる機能です。

- フォン ・・・電源コードを接続すると同時にプロジェクターの電源 が入ります。
- オフ ・・・通常の電源の入り・切りを行ないます。電源コードを 接続しても、リモコンまたは操作パネルの [I/b (ON/ STAND-BY)]ボタンを押さなければプロジェクター の電源は入りません。

※ 工場出荷時は「オフ」に設定されています。

#### 電源オン・オフは正しい操作で行なってください。

ランプの冷却が終わり再点灯できる状態になるまで、リモコンまたは操作パネルの[I/b (ON/STAND-BY)]ボ タンを押しても電源は入りません。

セキュリティ

操作ボタンのロックと、暗証番号でプロジェクターの操作をロッ クする設定をします。

- *1* [ポイント]ボタンの上下でポインタを「セキュリティ」に合 わせ、[SELECT]ボタンを押すと、項目を選択する画面が現 れます。
- *2* [ポイント]ボタンの上下で項目を選択し、[SELECT]ボタ ンを押すと、設定画面が現れます。 ※ 設定の詳細は、各項目を参照してください。

□ (キーロック

操作ボタンをロックして、プロジェクターが誤って操作されるこ とを防ぎます。たとえば、リモコンをプロジェクターの鍵として 使うこともできます。

- ■■ …・キーロックは「オフ」の状態です。
- → ・・リモコンの操作をロックします。
- ・・・操作パネルからの操作をロックします。

※ 工場出荷時は「オフ」に設定されています。

※ 解除できなくなったときは、お買い上げの販売店へご相談ください。

### 手 順

上記「*1* 〜 *2*」に続いて、

- *3* ポインタをいずれかに合わせ、[SELECT]ボタンを押すと 「OK ?」の表示が現れます。
- *4* 「はい」を選択し[SELECT] ボタンを押すと、登録が完了し、 設定画面へ戻ります。
	- ※「いいえ」に合わせ、[SELECT]ボタンを押すと、選択画面に戻 ります。設定する項目を選び直してください。

#### $\mathbb{R}$ 暗証番号ロック

暗証番号により、プロジェクターの管理者以外のプロジェクター の操作を防止します。

設定により以下のモードが選択できます。

- ■オフ ・・・「暗証番号ロック」を解除します。通常の操作をすることが できます。
- オン1… 電源を入れるときに暗証番号が要求されます。
- オン2・・・一度入力した暗証番号は、一度電源コードを抜く、または主 電源スイッチを切るまで有効です。リモコンまたは操作パネ ルの[I/b (ON/STAND-BY)] ボタンで電源の入り・切り をするだけで、主電源スイッチを切ったり、電源コードを抜 かないときは、暗証番号が要求されることなく、通常の操作 をすることができます。

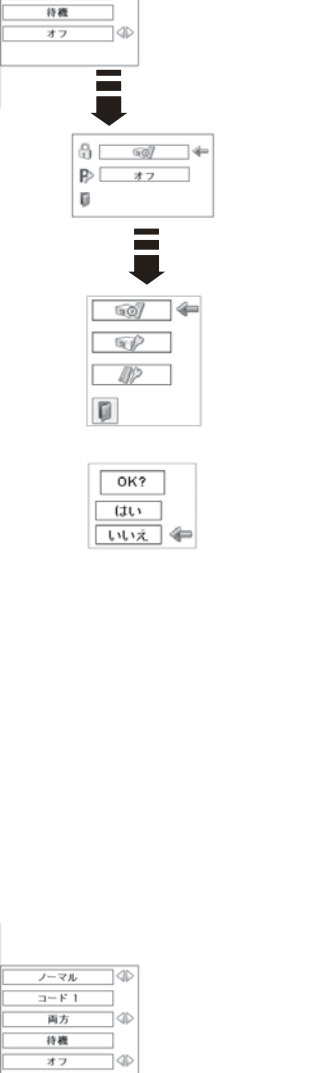

 $\Delta$  $\mathbb{Z}$  $\mathcal{L}$ 

 $\mathscr{B}$ 

 $\sum_{n=1}^{\infty}$ 

ö

è

 $\overline{\mathbf{v}}$  $\blacksquare$ 

 $\mathbf{A}$ 

 $7 - 8\n1 - 1$ 

īф

 $1 - k + 1$ 

両方

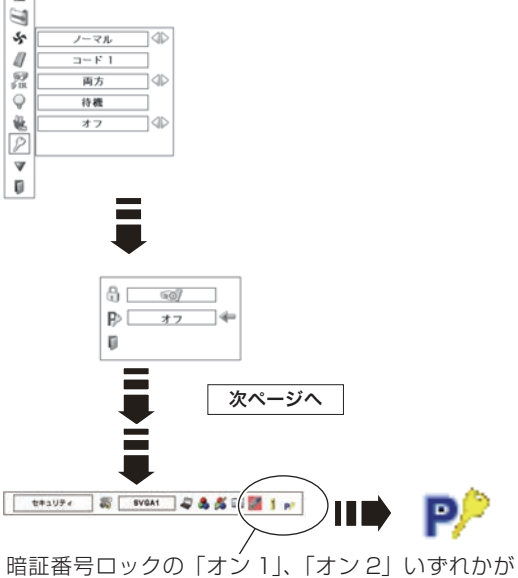

選択されていることを表しています。

## 手 順

- 前ページ「*1* 〜 *2*」に続いて、
- *3* [ポイント]ボタンの上下でポインタを「暗証番号ロック」に 合わせ、[SELECT]ボタンを押すと暗証番号を入力する画面 が現れます。
- *4* 暗証番号を入力します。 ※「暗証番号の入力方法」を参照してください。
- *5* 暗証番号が承認されると、「暗証番号」の「オン 1・オン 2・オフ」 の設定と、暗証番号の変更ができる画面が現れます。 「オン 1·オン 2·オフ」は [ポイント]ボタンの左右で切り 換え、選択します。 暗証番号の変更は次ページを参照してください。
- **6** 終了するときは、[ポイント]ボタン下でポインタを □ に移 動し、[SELECT]ボタンを押します。

#### 暗証番号の入力方法

- *1* [ポイント]ボタンの上下で 0 〜 9 の数字を選択し、[ ポイン ト ] ボタン右でポインタを2けた目に移動します。(1 けた目 の表示が「\*」に変わります。)この操作を繰り返し、4 けた 全ての数字を入力します。
- *2* 4 けた全ての数字を入力したらポインタを [ ポイント ] ボタン 右で「セット」に移動します。
- *3* [SELECT] ボタンを押して決定します。
- *4* 正しく入力されていると、「暗証番号ロック」の選択メニュー が表示されます。 (ア前述「手順 5」へ
- ※ 工場出荷時の暗証番号は、「1234」です。
- ※ 数字の入力をやり直したいときは、[ポイント]ボタンの左右でやり直 したいけたを選択し、[ ポイント ] ボタン上下で数字を選び直します。
- ※ 「キャンセル」にポインタを合わせて [SELECT] ボタンを押すと、「暗 証番号ロック」の選択画面に移動します。

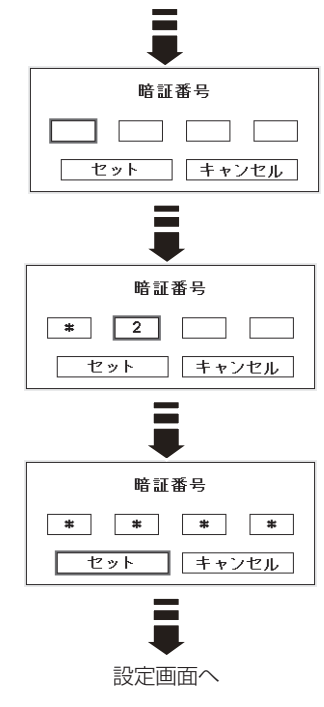

設各 各種機能の 定種 機 能  $\mathcal{O}$ 

#### 暗証番号を変更する

- 1 [ポイント]ボタンの上下で「暗証番号変更」を選択し、 [SELECT] ボタンを押します
- *2* [ポイント]ボタンの上下で 0 〜 9 の数字を選択し、[ ポイン ト ] ボタン右でポインタを2けた目に移動します。この操作 を繰り返し、4 けた全ての数字を入力します。
- *3* 4 けた全ての数字を入力したらポインタを [ ポイント ] ボタン 右で「セット」に移動します。 ※ このときは決定した数字も見えています。変更後の数字をはっき り確認していただけるように、数字を見せています。
- *4* [SELECT] ボタンを押して決定します。
- *5* さらに「OK?」の表示が現れますので、[ ポイント ] ボタンの 上下で「はい」にポインタを合わせ、[SELECT] ボタンを押 します。新しい暗証番号が登録されます。
- *6* 「暗証番号ロック」の選択画面に戻ります。

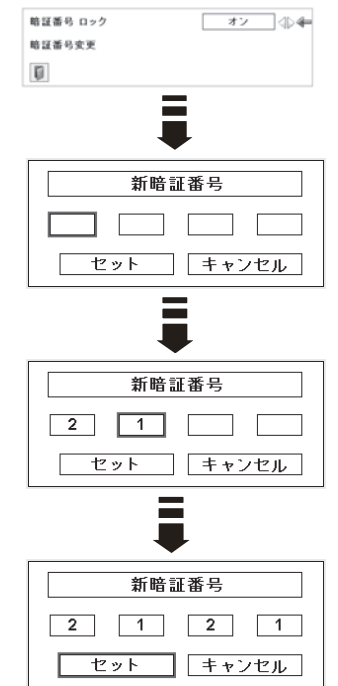

#### うえ メモ

- •入力を中断し、この機能の操作をやめるときは[ポイント]ボタンの左右で「キャンセル」を選択し、[SELECT] ボタンを押します。「暗証番号変更」メニューの画面まで戻ります。
- ・数字の入力をやり直したいときは、[ポイント]ボタンの左右でやり直したいけたを選択し、発字ボタンまたは [ ポ イント1ボタンの上下で数字を選び直します。
- 以下のようなときは、エラーを表しています。入力をやりなおしてください。
	- •「暗証番号」と入力した数字 ( 見た目は「\*」) が赤く表示された。
	- •「暗証番号」と入力する枠が赤く表示された。

#### $\mathbb{G}_{\mathrm{ID}}$  ( プロジェクター ID

RS-232Cシリアル通信のプロジェクターIDの設定をします。[ポ イント]ボタンの左右でプロジェクター ID (1 〜 999) を設定し ます。

※ 工場出荷時は「1」に設定されています。

# シャッター

シャッターの動作設定をします。 [SELECT]ボタンを押すと設定画面が現れます。 [ポイント]ボタンの上下でポインタを設定したい項目に合わせ ます。

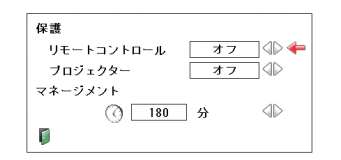

### 保護

操作ボタンをロックして、シャッター操作をロックすることがで きます。 [ポイント]ボタンの左右で「オン / オフ」の選択をします。 リモートコントロール ・・・「オン」でリモコンの[SHUTTER] ボタンをロックします。 「プロジェクター············「オン」で操作パネルの [SHUTTER] ボタンをロックします。

## シャッター(つづき)

## マネージメント

シャッターを閉じてから、ランプが消灯するまでの時間を設定し ます。

「ポイント]ボタンの左右で時間を設定します。5~180分の範 囲で設定できます。

マネージメントが働くとランプを消灯し、プロジェクターは冷却 動作に移ります。冷却が完了すると、プロジェクターの電源が切 れ[READY]インジケータが点灯します。この時冷却動作に入 ると同時に[SHUTTER]インジケータは青色で点滅します。冷 却が完了し、[READY]インジケータが点灯した後もこの点滅を 続けます。プロジェクターの電源を再び入れると点滅は消えます。 ※「シャッター」で投映画面が遮断されているときは「パワーマネージメ ント」は動作しません。

※ 工場出荷時は「180 分」に設定されています。

※ 時間の設定をするのみで、この機能をオフにはできません。

ランプカウンター

ランプカウンター(換算時間)をリセットします。ランプ交換後 は必ずランプカウンターをリセットしてください。リセットする と [LAMP 1(2) REPLACE]インジケータ ( 橙 ) の点灯、およ び「ランプ交換」のお知らせ表示が消えます。

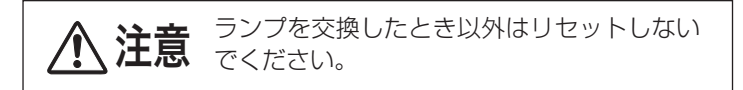

- *1* [ポイント]ボタンの上下でポインタを「ランプカウンター」 に合わせ、「SELECT1 ボタンを押します。
- *2* ランプ 1/2 のそれぞれの換算時間が表示されています。[ポイ ント]ボタンの上下でポインタをリセットしたい方のランプに 合わせ、[SELECT]ボタンを押します。
- *3* 「ランプカウンターリセット?」が現われますので、[ポイント] ボタンの上下で「はい」にポインタを合わせ、[SELECT]ボタ ンを押します。
- *4* さらに、「OK ?」の表示が現れますので、[ポイント]ボタ ンの上下で「はい」にポインタを合わせ、[SELECT]ボタンを 押します。カウンターがリセットされます。

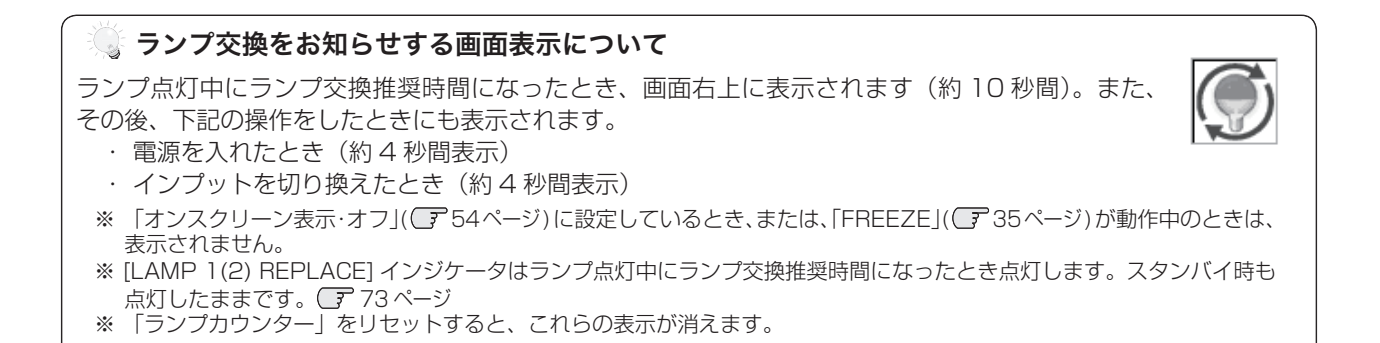

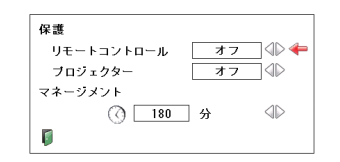

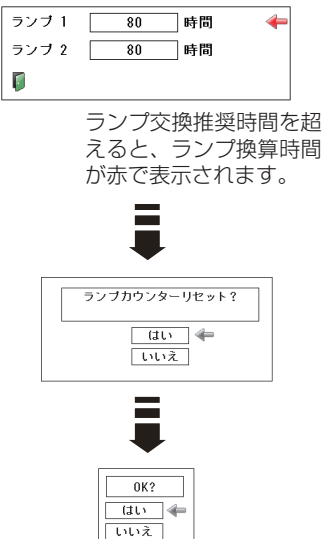

# 42 (フィルターカウンター

エアフィルターについての設定や使用時間のリセットをします。

- *1*[ポイント]ボタンの上下でポインタを「フィルターカウンター」 に合わせ、[SELECT] ボタンを押します。
- *2*「使用時間」と「スクロール残回数」の項目が現れます。[ポイ ント]ボタンの上下でポインタを選択・調整したい項目に合わせ、 [SELECT] ボタンを押します。

### 使用時間

- エアフィルターに関して以下の表示と設定をすることができます。
	- ・ 使用時間を表示
	- 巻き取り時期をお知らせする時間の設定(右図 \*)
	- ・ 使用時間のリセット

### タイマーの設定

ポインタをタイマーに合わせ、[ ポイント ] ボタンの左右で切り 換えます。

(オフ /400 時間 /700 時間 /1000 時間)

- ※ 工場出荷時は「オフ」に設定されています。
- ※ この機能は設定した時間に達したことをお知らせするのみです。エア フィルターを巻き取りたいときは、リモコン (了 19ページ) やメ ニュー ( 58 ページ ) から手動で巻き取っていただく必要があります。
- ※ 設定時間になる前にプロジェクターがエアフィルターの目詰まりを検 知したときは、自動的にエアフィルターの巻き取りを行ないます。

#### 使用時間のリセット

- *1*[ポイント]ボタンの上下でポインタを「フィルターカウンター リセット」に合わせ、[SELECT]ボタンを押します。
- *2*「フィルターカウンターリセット?」が現われますので、[ポイ ント]ボタンの上下で「はい」にポインタを合わせ、[SELECT] ボタンを押します。
- *3* さらに、「OK ?」の表示が現れますので、[ポイント]ボタン の上下で「はい」にポインタを合わせ、[SELECT]ボタンを 押します。
	- カウンターがリセットされます。
- ※ エアフィルターの巻き取り異常が発生しているときに「使用時間」を 選択しても ! が表示され、選択することができません。

## スクロール残回数

### スクロール残回数

エアフィルターの巻き取り回数の残りを表示します。

### スクロール残回数のリセット

- *1*[ポイント]ボタンの上下でポインタを「スクロール残回数リセッ ト」に合わせ、[SELECT]ボタンを押します。
- *2*「スクロールカウンターリセット?」が現われますので、[ポイ ント]ボタンの上下で「はい」にポインタを合わせ、[SELECT] ボタンを押します。
- *3* さらに、「OK ?」の表示が現れますので、[ポイント]ボタン の上下で「はい」にポインタを合わせ、[SELECT]ボタンを 押します。 カウンターがリセットされます。
- ※エアフィルターの巻き取り中に「リセット」を選択しても ! が表示さ れ、リセットすることができません。

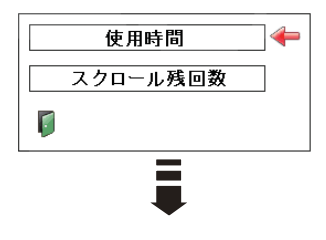

#### 使用時間:タイマーの設定

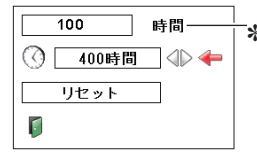

✽ 設定時間に達すると数字が赤く表示されます

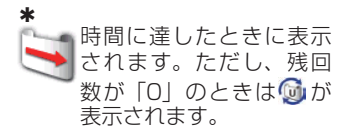

#### 使用時間:リセット

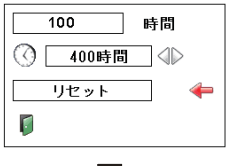

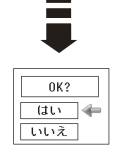

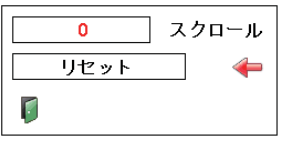

残りが「0」のときは赤く表示されます

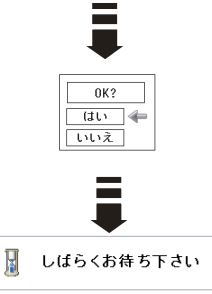

エアフィルターの調整を行なっています。

#### ₩ カウンターのリセットについて

エアフィルターカートリッジ交換後は、必ず「使用時間・スクロール残回数」の両方のカウンターをリセットしてく ださい。

リセットすると[WARNING FILTER]インジケータ ( 橙 ) の点灯および、「フィルター警告」のお知らせ表示が消 えます。 (了69、 73 ページ

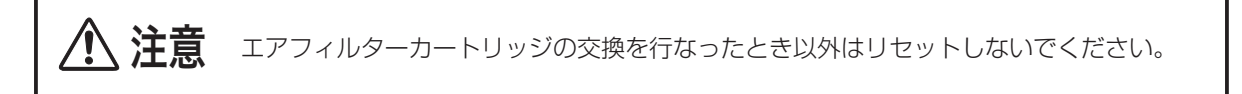

#### エアフィルターカートリッジ交換をお知らせする画面表示について

投映中にエアフィルターカートリッジ交換推奨時間になったとき、画面右上に表示されます(約 10 秒間)。 また、その後、下記の操作をしたときにも表示されます。

- ・電源を入れたとき(約 4 秒間表示)
- ・「インプット」を切り換えたとき(約 4 秒間表示)
	- ※ 「オンスクリーン表示·オフ」( 『 54ページ) に設定しているとき、または、「FREEZE」( 『 35ページ) が動作中のときは、 表示されません。
	- ※ [WARNING FILTER] インジケータはエアフィルターカートリッジ交換推奨時間になったとき点灯します。スタンバイ -<br>時も点灯したままです。 ( 了 69、73 ページ
	- ※「フィルターカウンター」をリセットすると、これらの表示が消えます。

 $\Box$ テストパターン

外部からの信号源が無くても、プロジェクター本体に内蔵された テストパターンを投映することができます。プロジェクターを設 置するときに便利です。

「カラーバー、16 階調 1 〜 4、全白、全黒、格子パターン | の 8 種類の中から選べます。

- テストパターンが全画面表示されているときに、「 ポイン ト ] ボタンの上下を押すと、その前後のテストパターンに 切り換わります。
- テストパターンを終了するときは、[MENU] ボタン、ま たは [SELECT] ボタンを押します。
- ※ テストパターンのメニュー画面に戻ります。

## 初期設定

下記の設定以外を、工場出荷状態に戻します。

- ランプカウンター(点灯時間) •
- フィルターカウンター(使用時間・スクロール残回数)
- ロゴ暗証番号ロック •
- 暗証番号ロック •
- ユーザーロゴ •
- ネットワーク設定 •
- ※ この設定は電源コードを抜いても有効です。

#### ご注意

この設定が実行されると、お客さまが設定された内容はすべ て失われ、各設定内容は工場出荷時の状態となります。

- *1* [ポイント]ボタンの上下で「初期設定」にポインタを合わせ、 [SELECT] ボタンを押します。
- *2* 「初期設定へ戻しますか?」が現われますので、[ポイント] ボタンの上下で「はい」にポインタを合わせ、[SELECT]ボ タンを押します。
- *3* さらに、「OK ?」の表示が現れますので、[ポイント]ボタ ンの上下で「はい」にポインタを合わせ、[SELECT]ボタン を押します。設定が工場出荷時に戻ります。

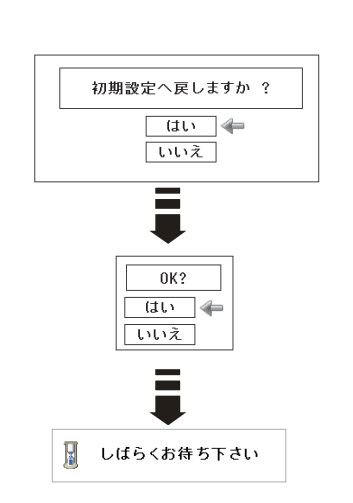

カラーバー  $\leftarrow$ 16階調 1 16階調 2 16 階調 3 16 階調 4 全白 全黒 格子 r

設各 各種機能の 定種 機 能  $\sigma$ 

# **その他の設定 カードスロット式接続端子の交換**

## カードスロット式接続端子の交換のしかた

接続端子の入れ替え可能なカードスロット式接続端子により、端子カードの入れ替えで外部機器またはシステム組み 込みに合わせてプロジェクターを使用することができます。

- *1* 交換する接続端子のネジ 2 本を外します。( 図 1)
- *2* 接続端子をプロジェクター本体から引き出します。( 図 1)
- *3* 接続端子をガイドに沿って差し込みます。接続端子のソケッ トがプロジェクター本体奥のプラグに正しく接続されるよう に、奥までしっかりと差し込んでください。( 図 2)
- *4* ネジ 2 本で接続端子を固定します。( 図 2 参照 )
- ※ 図は DUAL SDI ボードに交換する場合を示しています。

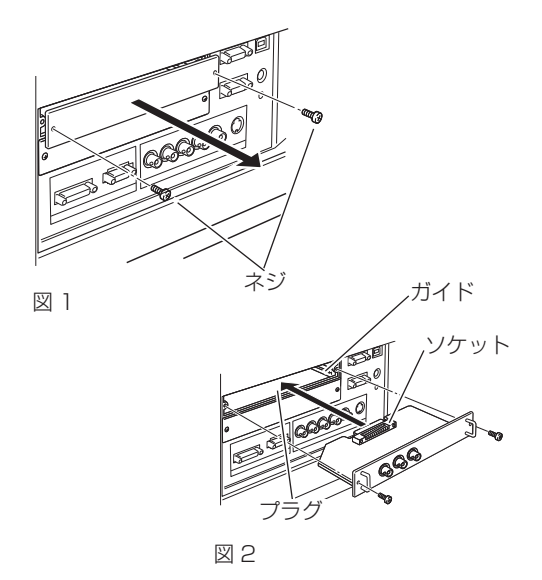

#### ご注意

接続端子の取り外し・取り付けは、プロジェクターの電源を切り、電源プラグをコンセントから抜いてか ら行なってください。電源を入れたままで取り付け、取り外しを行なうと、接続端子およびプロジェクター 破損の原因となります。

## **別売インターフェイスボード ( 接続端子 ) のご使用について**

別売のインターフェイスボードをご使用になるときは、お買い上げの販売店にご相談ください。販売店にご相談頂く ときには、プロジェクターの「オプションコントロールナンバー」もご連絡ください。 「オプションコントロールナンバー」は「インフォメーション」メニューを選択すると現れる画面の左下部に表示さ れています。(下図参照)

※ 関連操作メニュー ( 了 38 ページ) を参照してください。

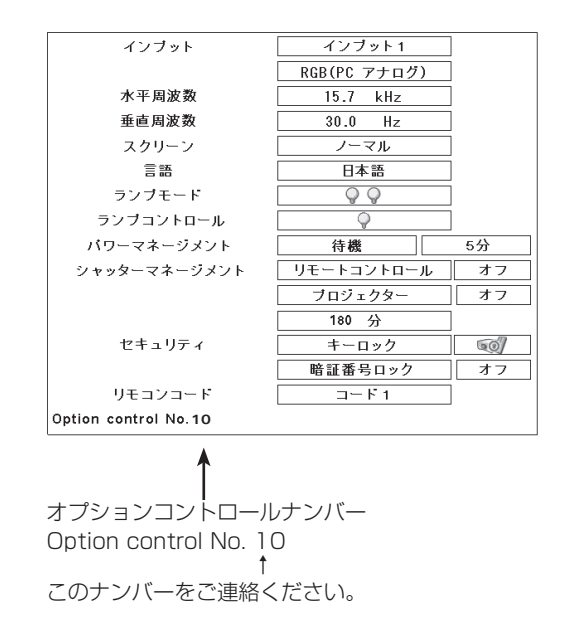

# **保守とお手入れ**

# **ランプの交換**

## [LAMP REPLACE] インジケータと [ランプ交換] 表示について

[LAMP 1(2) REPLACE]インジケータ ( 橙 ) の点灯は、ランプ交換時期の目安です。[LAMP 1(2) REPLACE] インジケータが点灯したときは、ランプをすみやかに交換してください。ランプカウンターをリセットするまで電源 「ON( 入 )」 のときに点灯します。なお、点灯する前に寿命が尽きる場合もあります。 また、画面右上に現れる「ランプ交換」表示でもランプ交換時期をお知らせします。 Ô 右図の「ランプ交換」が表示されたら、すみやかにランプを交換してください。

「ランプ交換」の表示

ランプ交換のしかた

ランプの交換はランプハウスごと行ないます。必ず指定のランプハウスを取りつけてください。交換ランプはお買い 上げの販売店にご相談ください。また、ご注文の際には、つぎのことをお知らせください。

・交 換 ラ ン プ の 品 番: POA-LMP128 ( サービス部品コード:610 341 9497) ・プロジェクターの品番: LP-XF71

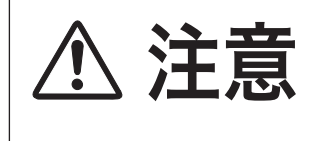

動作中、ランプは大変高温になります。ランプを交換するときは、本機 ー...<br>の電源を切り、ファン停止後に電源コードを抜き、45 分以上放置して から行なってください。動作停止後すぐに手で触ると、やけどをするお<br>それがあります。

#### 手 順

- *1* 電源を切り、電源プラグをコンセントから抜きます。必ず 45 分以上放置してください。 ※ 電源を切る前に、ランプ 1/2 の、どちらを交換するのかインジケータもしくはランプステータス表示で確認します。
- *2* ランプカバーのネジをゆるめ、手前に引いてから、上に持ち上げて開きます。 ※ カチッと音がして、ロックがかかるまで開いてください。
- *3* 2 本のネジをゆるめ、取っ手を持ってランプハウスごと引き出します。
- *4* ランプの向きに注意しながら、交換用のランプハウスを本体の奥までしっかり押し込み、ネジをしめます。
- *5* ランプカバーを閉じ、ネジをしめます。

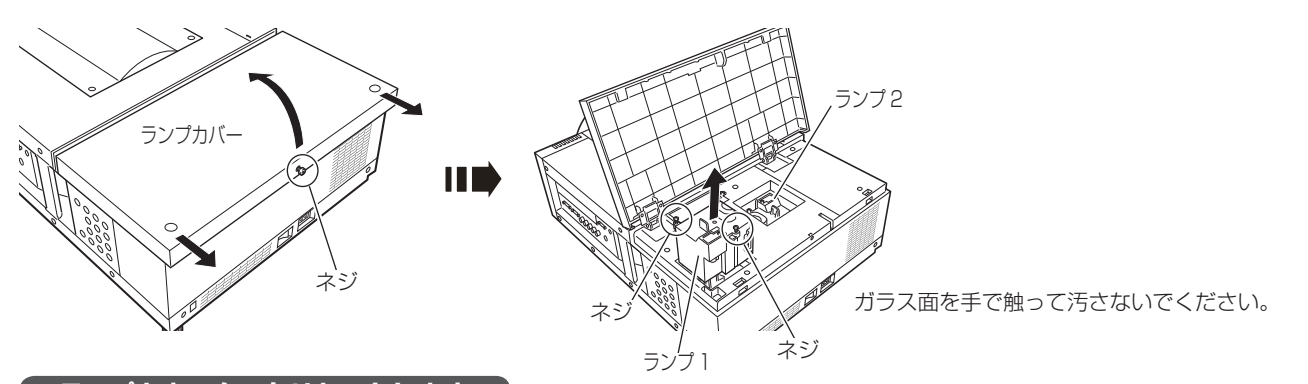

## **ランプカウンターをリセットします**

ランプ交換後は必ずランプカウンターをリセットしてください。リセットすると[LAMP 1(2) REPLACE]インジ ケータ ( 橙 ) の点灯、および「ランプ交換」表示が消えます。 ランプカウンターのリセットのしかたは、「セッティング」メニュー内の「ランプカウンター」を参照ください。 63 ページ

#### ☀ ランプは 2 個同時に交換することをおすすめします

バランスのとれた明るさおよび色合いを保つため、ランプ交換をするときは、2 個のランプを同時に交換すること をおすすめします。

#### △ご注意

ランプの一部を取り外した状態でプロジェクターの電源を入れないでください。破損の原因となります。

手保<br>入守と 保守とお お

**67**

# **お手入れについて**

本機の性能を維持し、安全にご使用いただくために、注意事項をよくお読みの上、正しくお手入れください。

#### ● 長い間ご使用にならないとき●

レンズや本体にホコリが付着しないようケースなどに納めて保管してください。

#### ● キャビネットのお手入れ ●

キャビネットや操作パネルの部分の汚れはネルなどの柔らかい布で軽く拭き取ってください。汚れがひどいときは水 でうすめた中性洗剤にひたした布をよく絞ってふき取り、乾いた布で仕上げてください。

#### ● キャビネットをいためないために ●

キャビネットにはプラスチックが多く使われています。キャビネットに殺虫剤など揮発性のものをかけたり、ゴムや 粘着テープ、ビニール製品を長期間接触させないでください。変質したり、塗料がはげるなどの原因となります。

#### ● ベンジン・シンナーは使わないで ●

ベンジンやシンナーなどでふきますと変質したり、塗料がはげることがあります。また化学ぞうきんをご使用の際は、 その注意書きにしたがってください。

#### ● レンズのお手入れ●

レンズ表面の掃除は、カメラ用に市販されているブロワーブラシやレンズクリーナー ( カメラやメガネの掃除用に市 販されているクロスやペーパー ) で行なってください。レンズの表面は傷がつきやすいので、固いものでこすったり、 たたいたりしないでください。

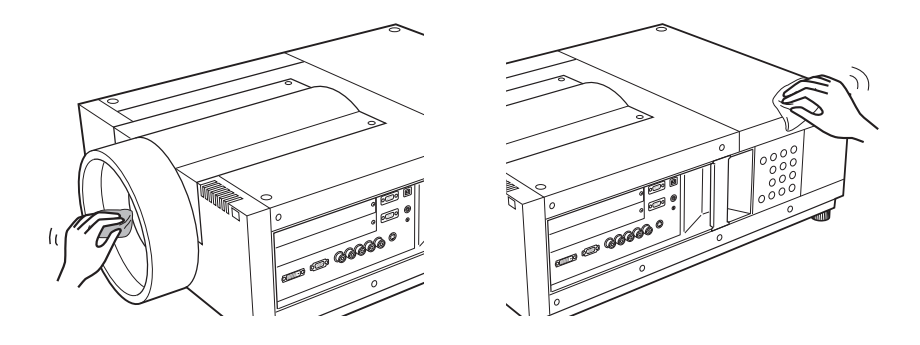

# [WARNING FILTER]インジケータと「フィルター警告」表示について

[WARNING FILTER] インジケータ ( 橙) の点灯・点滅は、エアフィルターの交換 (巻き取り) やエアフィルターカー トリッジの交換時期の目安です。 (ア 70ページ

また、「フィルター警告」表示でもエアフィルターの状況や、エアフィルターカートリッジの交換時期をお知らせし ます。

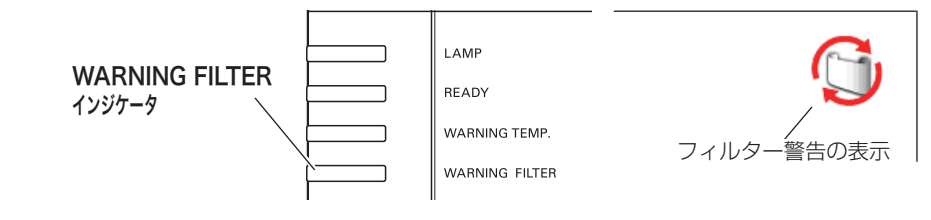

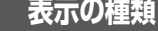

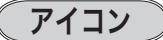

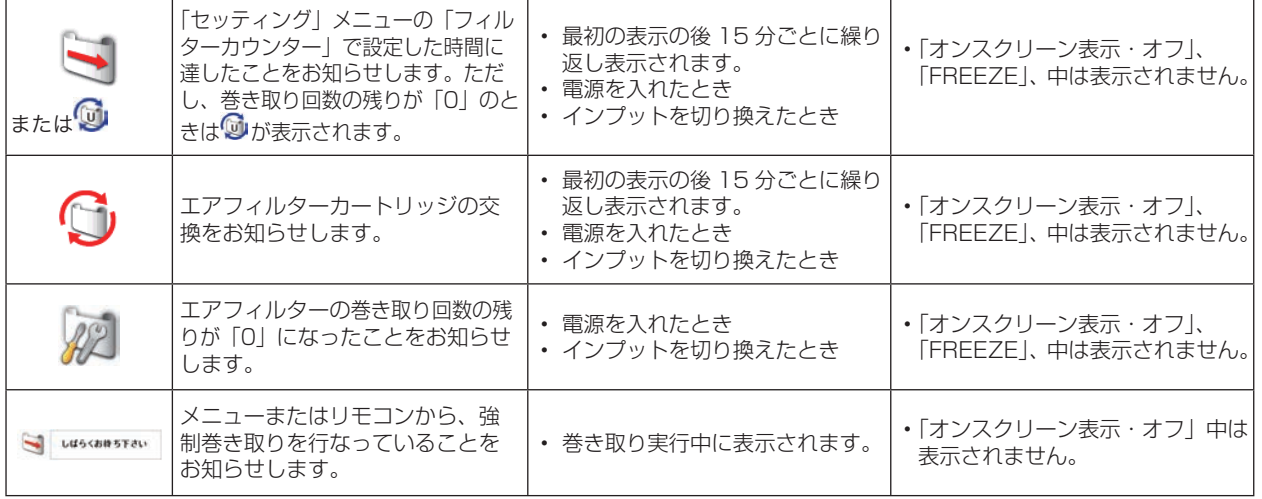

※ エアフィルターの巻き取り回数の残りがあるときは表示せずに自動的に交換(巻き取り)をします。

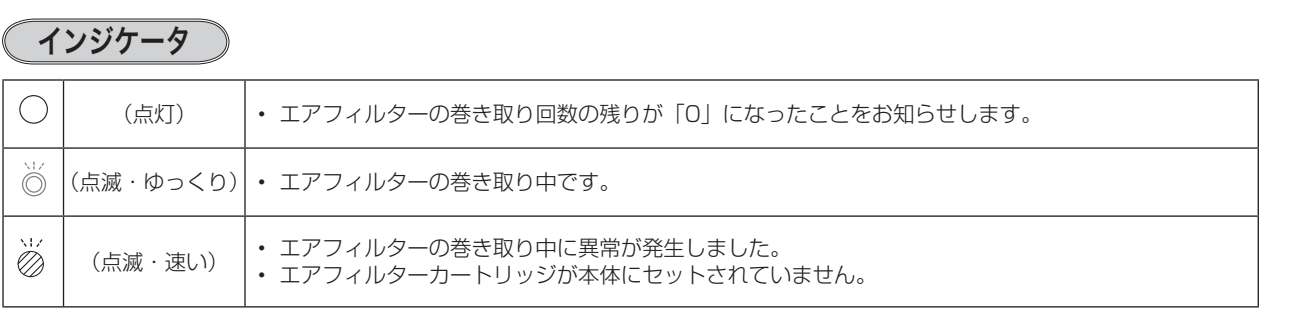

## エアフィルターカートリッジの交換

エアフィルターは、内部のレンズやミラーをホコリや汚れから守っています。エアフィルターや吸気口にホコリがた まると冷却効果が悪くなり、内部の温度上昇をまねいて故障の原因になります。エアフィルター周辺の吸気口は、こ まめに掃除してください。

## エ ア フ ィ ル タ ー カ ー ト リ ッ ジ の サービス部品コード:610 335 9830

保守とお

手保守とお

### 手 順

- *1* プロジェクターの電源を切り、冷却ファンの回転が止まったことを確認し、電源プラグをコンセントから抜きます。 交換は必ず電源を切ってから行なってください。
- *2* エアフィルターカバーを手前にスライドさせます。 (エアフィルターが見えます)
- *3* エアフィルターカートリッジのグリップをつかんで引き上げます。
- *4* 新しいエアフィルターカートリッジのリール部分を下にして本体にはめ込みます。

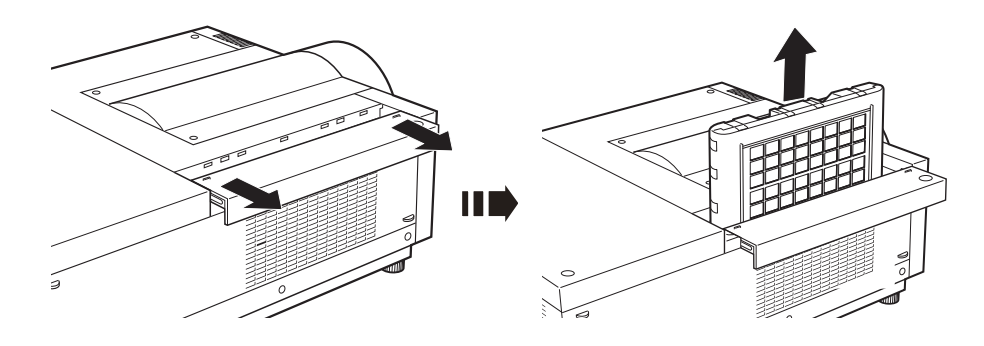

### **フィルターカウンターをリセットします**

エアフィルターカートリッジ交換後は必ず「使用時間」および「スクロール残回数」をリセットしてください。リセッ トすると [WARNING FILTER] インジケータ ( 橙 ) の点灯、および「フィルター警告」表示が消えます。 各リセットのしかたは、「セッティング」メニュー内の「フィルターカウンター」を参照してください。 64、65 ページ

- ※ エアフィルターカートリッジの交換後は、必ず「使用時間・スクロール残回数」の両方をリセットしてください。
- ※ 「スクロール残回数」のリセットを行なうと内部のファンが回転して、新しいエアフィルターの調整を行ないます。調整にはし ばらく時間がかかりますが、故障ではありません。

#### ₩ エアフィルターについてのご注意

- ・エアフィルターカートリッジは再利用できません。 エアフィルターの掃除などをして、再利用しないでください。使い終わりましたら、すみやかに新しい ものと交換してください。
- ・エアフィルターは水洗いできません。 エアフィルターカートリッジが水などで濡れないようにご注意ください。 故障の原因となります。
- ・エアフィルターを使い切ってからカートリッジ交換をしてください。 途中で交換したり、他のプロジェクターと使い回しなどをすると、フィルターの残回数を正しく確認で きなくなり、故障の原因となります。
- ・エアフィルターカートリッジの交換は電源が入っていないときに行なってください。 電源が入った状態でカートリッジを外すと、安全のため自動で電源が切れます。
- ・エアフィルターカートリッジ交換後、「フィルターカウンターリセット」を忘れずに行なってください。 リセットを行わないと、エアフィルターの残回数を正しく認識できなくなり、故障の原因となります。
- ・エアフィルターカートリッジはていねいに扱ってください。 エアフィルター部分に穴があいたり、破れたりするとフィルターの効果が損なわれます。
- ・エアフィルターカバーの穴から内部へ、ものを差し込まないでください。 内部には高電圧の部分や回転する部分があり、ふれると感電やけがの恐れがあります。また、冷却ファ ンの故障にもつながります。

# **内部温度の上昇について**

[READY]インジケータ [WARNING TEMP.]

インジケータ

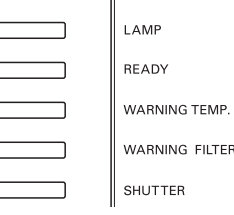

## [WARNING TEMP.]インジケータの点滅

本機内部の温度が高くなると [WARNING TEMP.] インジケータ (赤) が低速で点滅しはじめます。 さらに温度が高くなると、保護のため自動的に電源が切れ、[WARNING TEMP.]インジケータ が高速の点滅に変 わり、[READY] インジケータ ( 緑 ) が消えます。([LAMP] インジケータ ( 赤 ) は点灯、[WARNING TEMP.] イ ンジケータは点滅を続けます。)温度が下がると [READY] インジケータが点灯し、リモコンまたは操作パネルの [I/b (ON/STAND-BY)]ボタンで電源を入れることができます。電源を入れると[WARNING TEMP.]インジケータ の点滅が消えます。[WARNING TEMP.]インジケータの点滅が消えないときは、次のことを確認してください。

## **ここを確認してください**

- ・ エアフィルター付近にホコリがたまっていませんか。エアフィルター付近を掃除してください。
- ・ 排気口や吸気口がふさがれていませんか。通気を妨げるような設置をしないでください。
- ・ 使用温度範囲を超えた温度の場所で使用していませんか。(使用温度範囲:5℃〜 40℃)
- ・ 上記のいずれでもない場合は、冷却ファンまたは内部回路の故障が考えられます。お買い上げの販売店または当 社にご相談ください。

電源を入れるときは、[READY]インジケータが点灯していることを確認してください。内部の温度が下がってい ない場合は、再び[WARNING TEMP.]インジケータが点滅して電源が切れます。

## プロジェクターの電源が切れ、すべてのインジケータが 点灯・点滅しているとき

プロジェクター内部で異常が検出されると、プロジェクターの電源が切れ、[LAMP] インジケータが点灯し、その他 のインジケータが点滅を始めます。このとき、リモコンまたは操作パネルの[I/b (ON/STAND-BY)]ボタンでの「電 源入り・切り」はできなくなります。

このような時は、電源コードを一旦コンセントから抜いて電源を入れなおし、プロジェクターの動作を確認してくだ さい。再び電源が切れ、[LAMP] インジケータが点灯し、その他のインジケータが点滅する場合、プロジェクターの 点検をお買い上げの販売店、または修理相談窓口にご依頼ください。電源コンセントを接続したまま放置しないでく ださい。火災や事故の原因となります。

※ エアフィルターカートリッジが本体にセットされていないときにも全てのインジケータが点灯または点滅をします。 73 ページ

# **インジケータ表示とプロジェクターの状態**

プロジェクターの各インジケータはプロジェクターの動作状態を表示しています。ご使用中うまく動作しないなど、 動作が不明なときは、下表にしたがい各インジケータでプロジェクターの動作を確認してください。 また、インジケータはメンテナンスをお知らせします。プロジェクターをよりよい性能で長期間ご使用いただくため に、これらのインジケータの指示にしたがい適切なメンテナンスを行なってください。

#### インジケータの状態

### ○ … 点灯 ● … 暗点灯 ● … 消灯 → ☆ … 点滅 → ※ … ゆっくりとした点滅 (約2秒間隔)

#### 2) … 速い点滅 (約0.5 秒間隔)

※ [SHUTTER] インジケータについては 35 ページの [SHUTTER] ボタンの項目を参照してください。

#### ✽[WARNING FILTER]、[LAMP 1/2 REPLACE] インジケータについて

[WARNING FILTER]、[LAMP 1/2 REPLACE] インジケータは、点灯または点滅する条件になったときには、 他のインジケータの状態に関係なく、点灯または点滅します。

#### ※のときのインジケータの状態ついて

h で表されているインジケータがどのような状態のときでも該当のインジケータが点灯・点滅をすることを意 味しています。たとえば、[LAMP] インジケータが点灯するとき [READY] インジケータは点灯・点滅・消灯 いずれの場合もある、ということです。

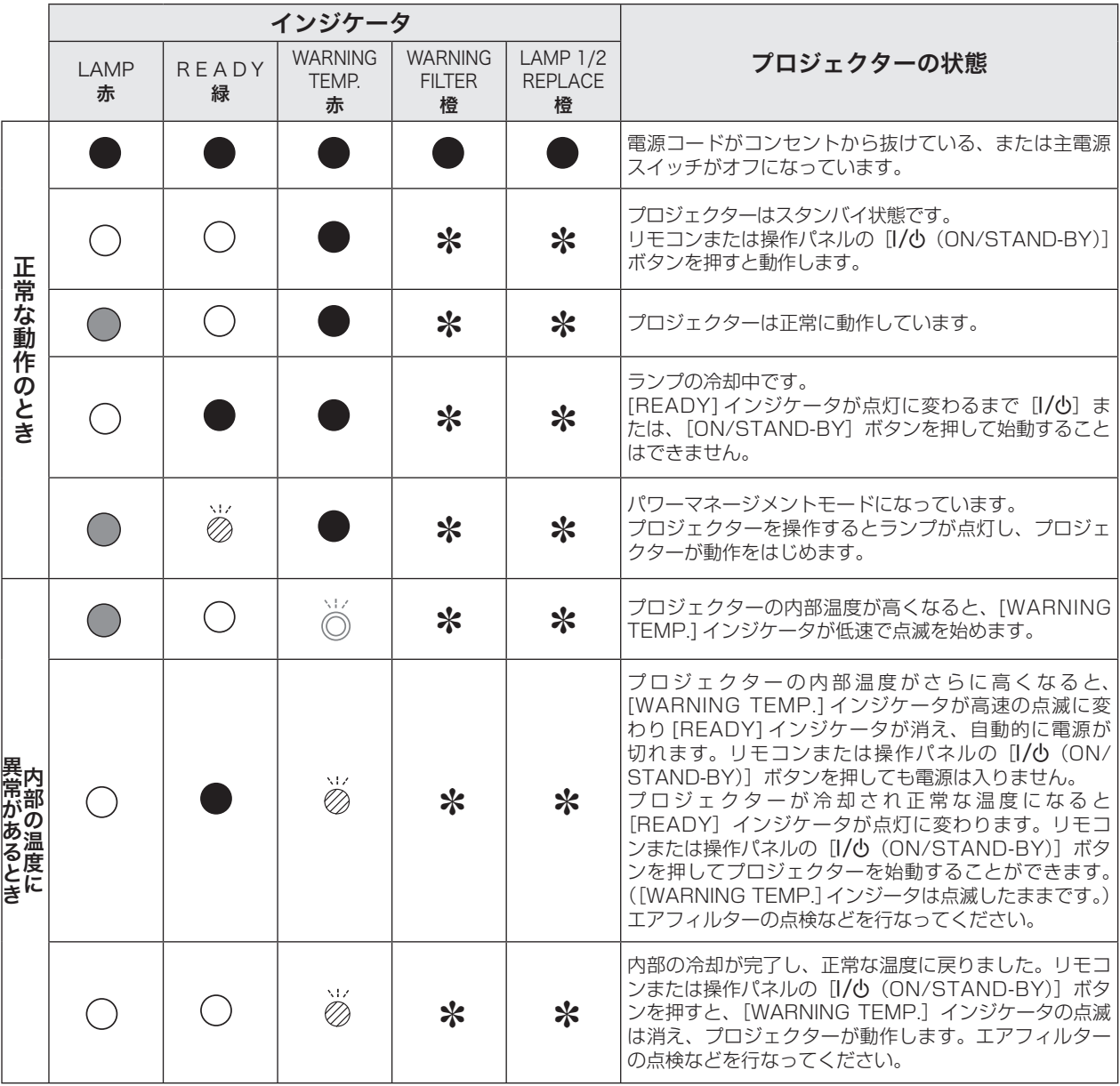
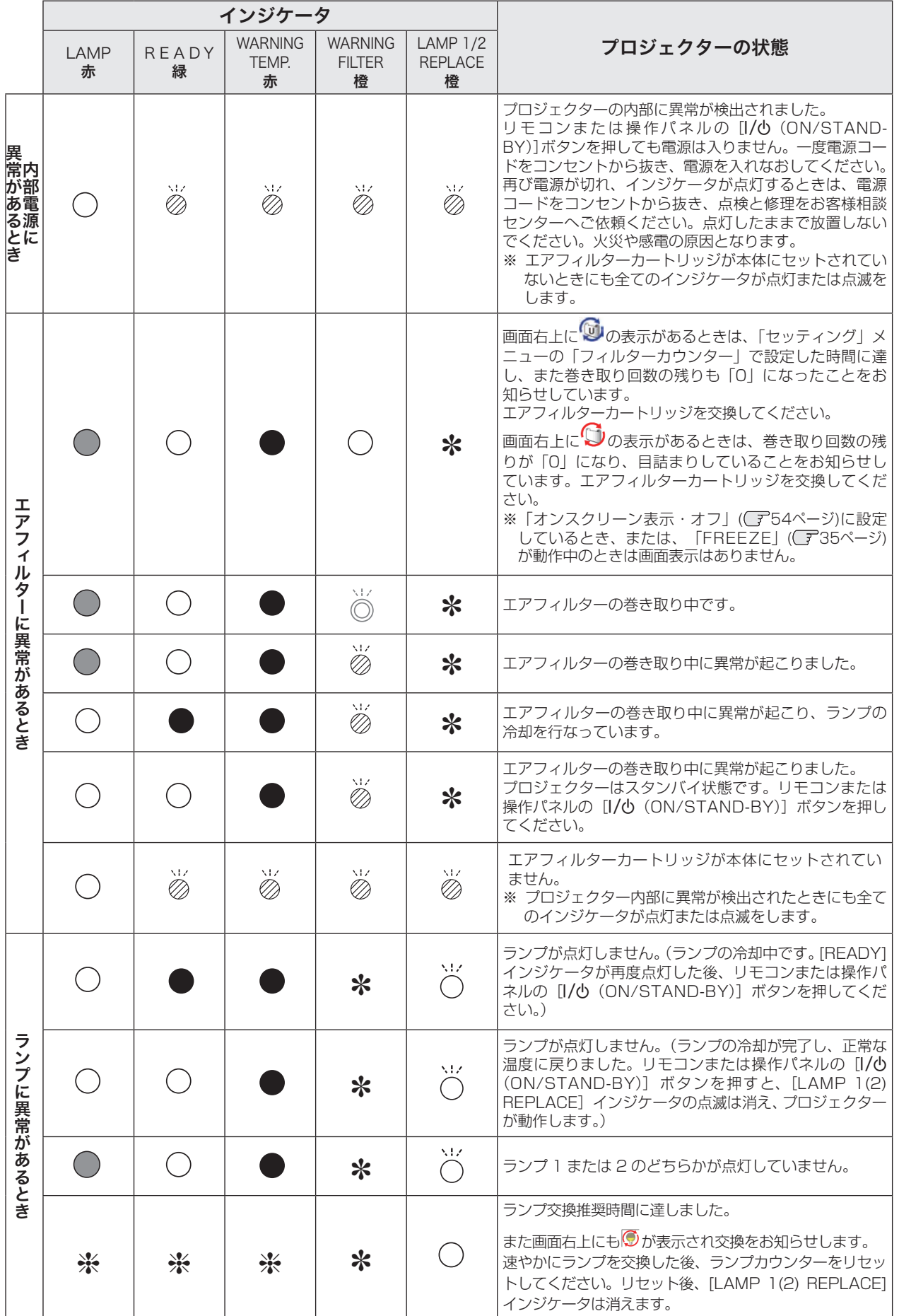

## **故障かなと思ったら**

#### アフターサービスを依頼される前に、つぎのことをお確かめください。

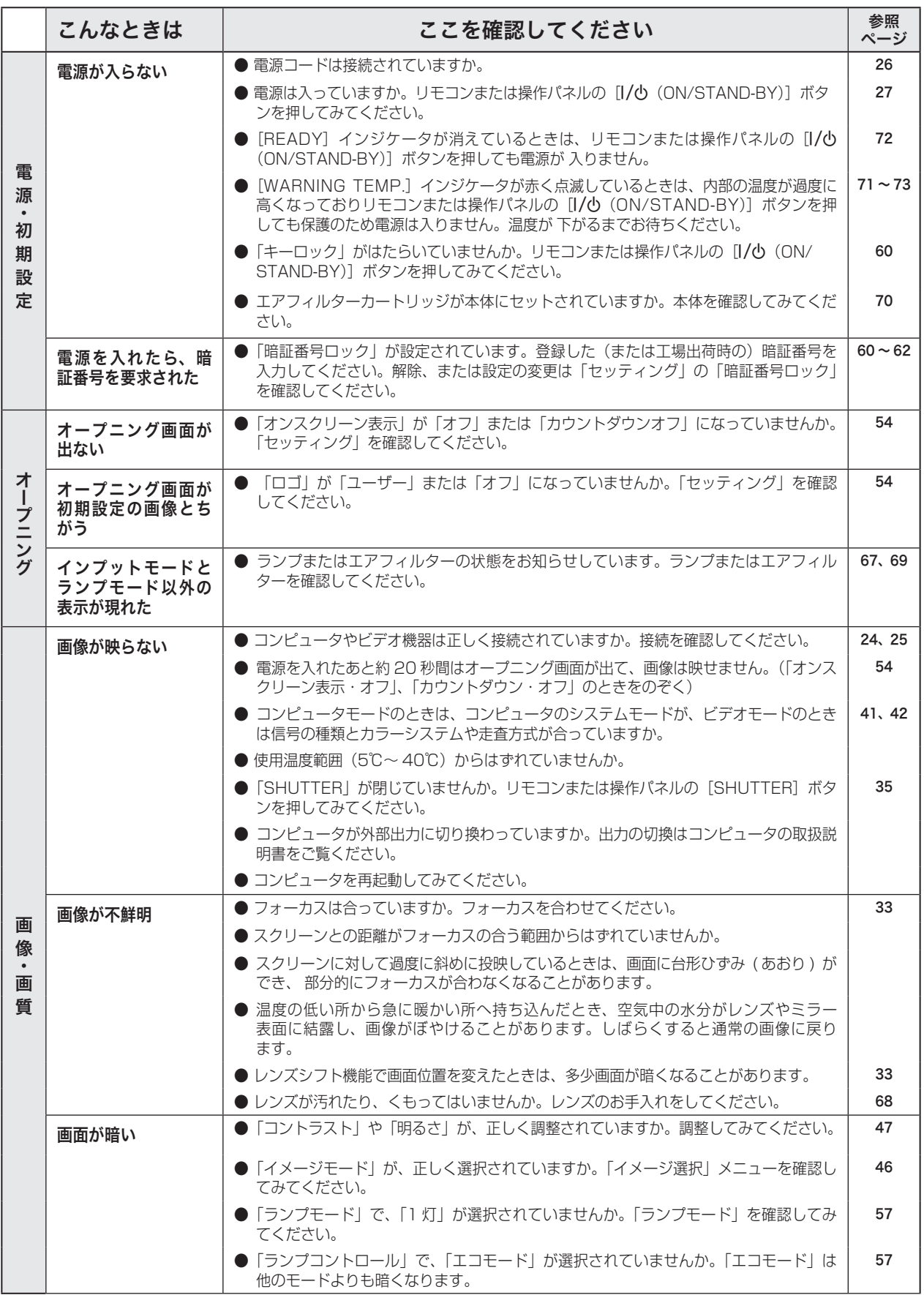

## **故障かなと思ったら(つづき)**

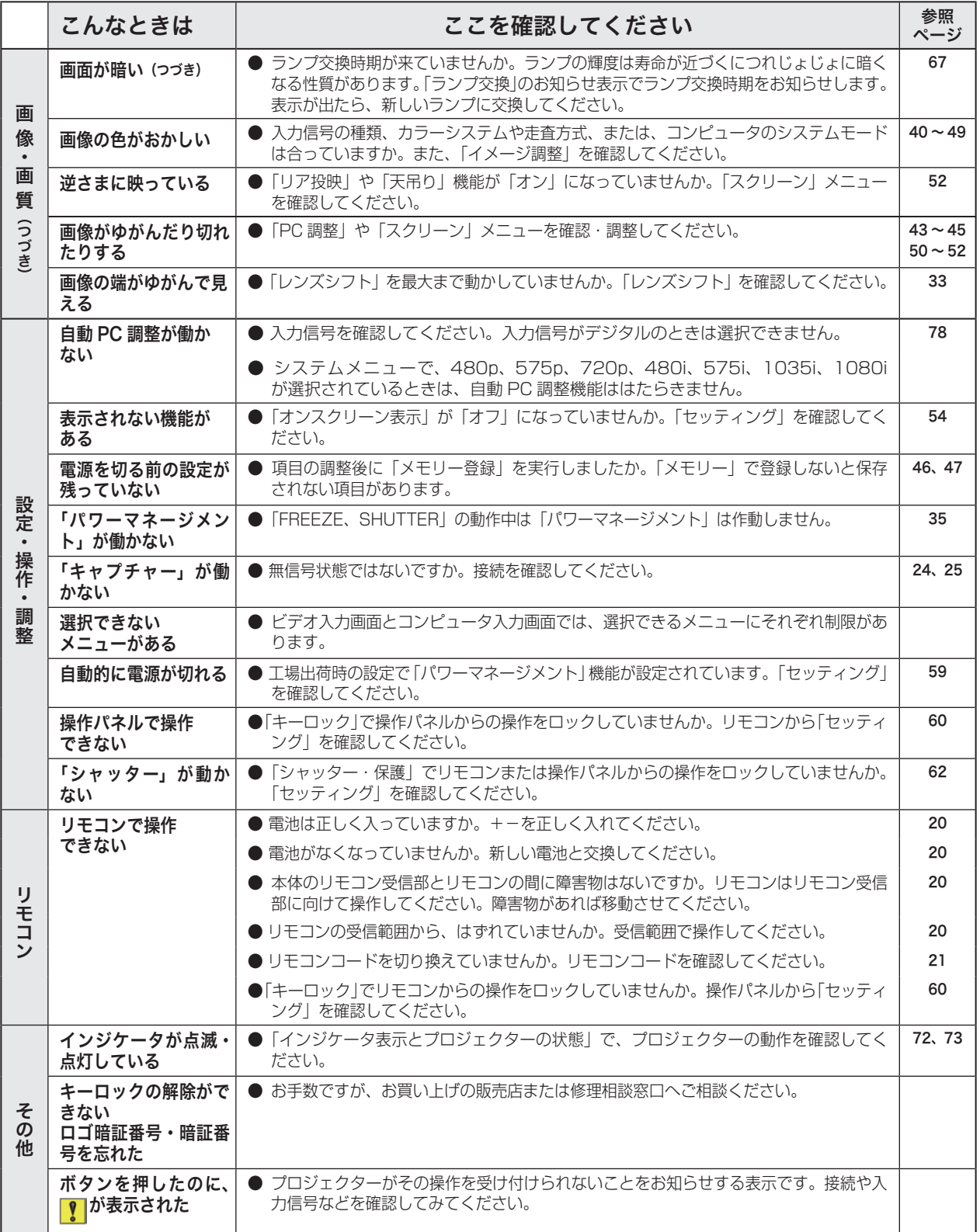

手入れ 保守とお

## **システムモード一覧**

プロジェクターにはあらかじめ以下のシステムモードが用意されています。(「カスタムモード 1 〜 10 」 は含みま せん。)接続されたコンピュータの信号を判別して、プロジェクターが以下のシステムモードを自動で選択します。

### コンピュータの信号がアナログのとき

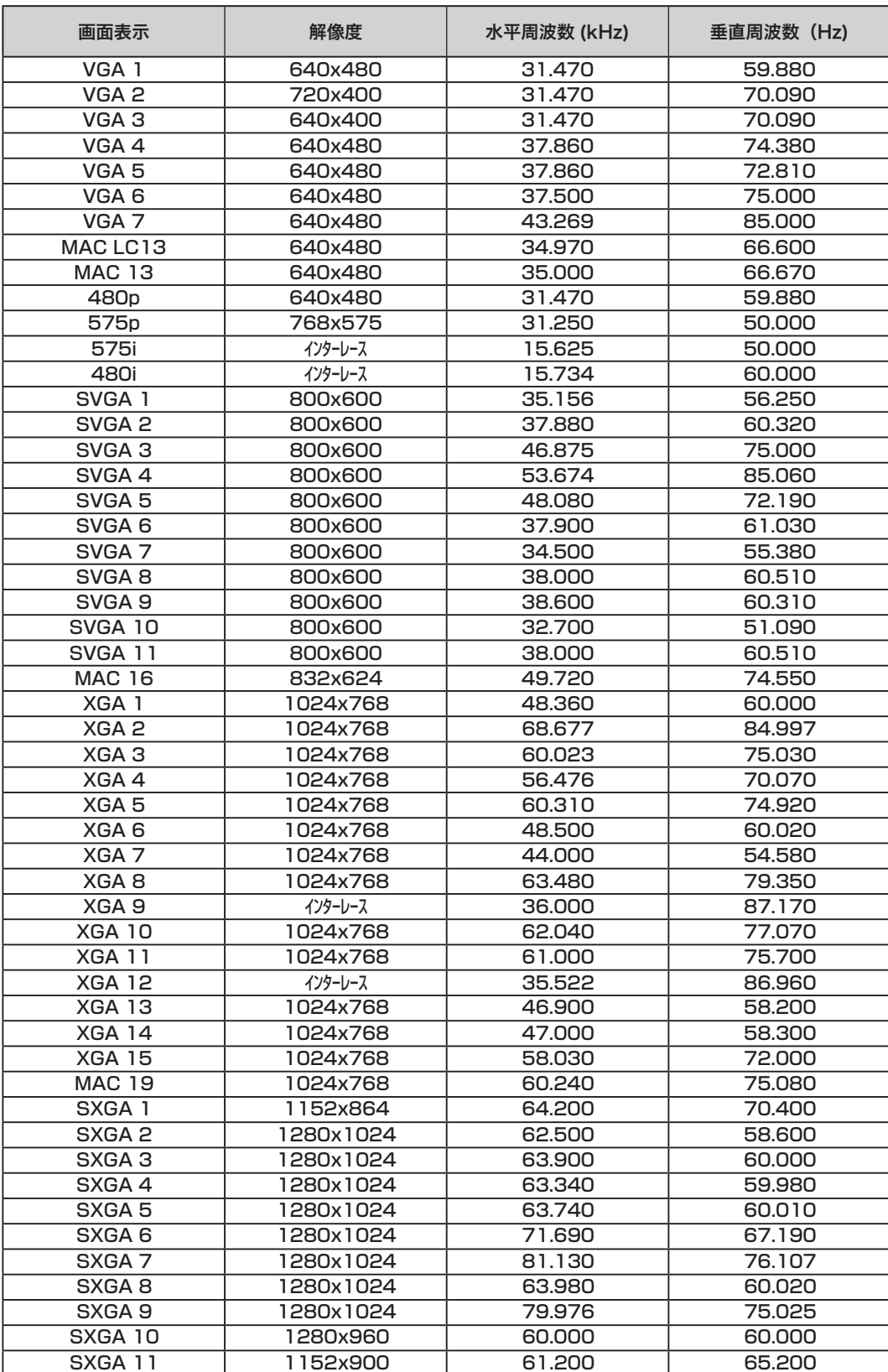

**付 録**

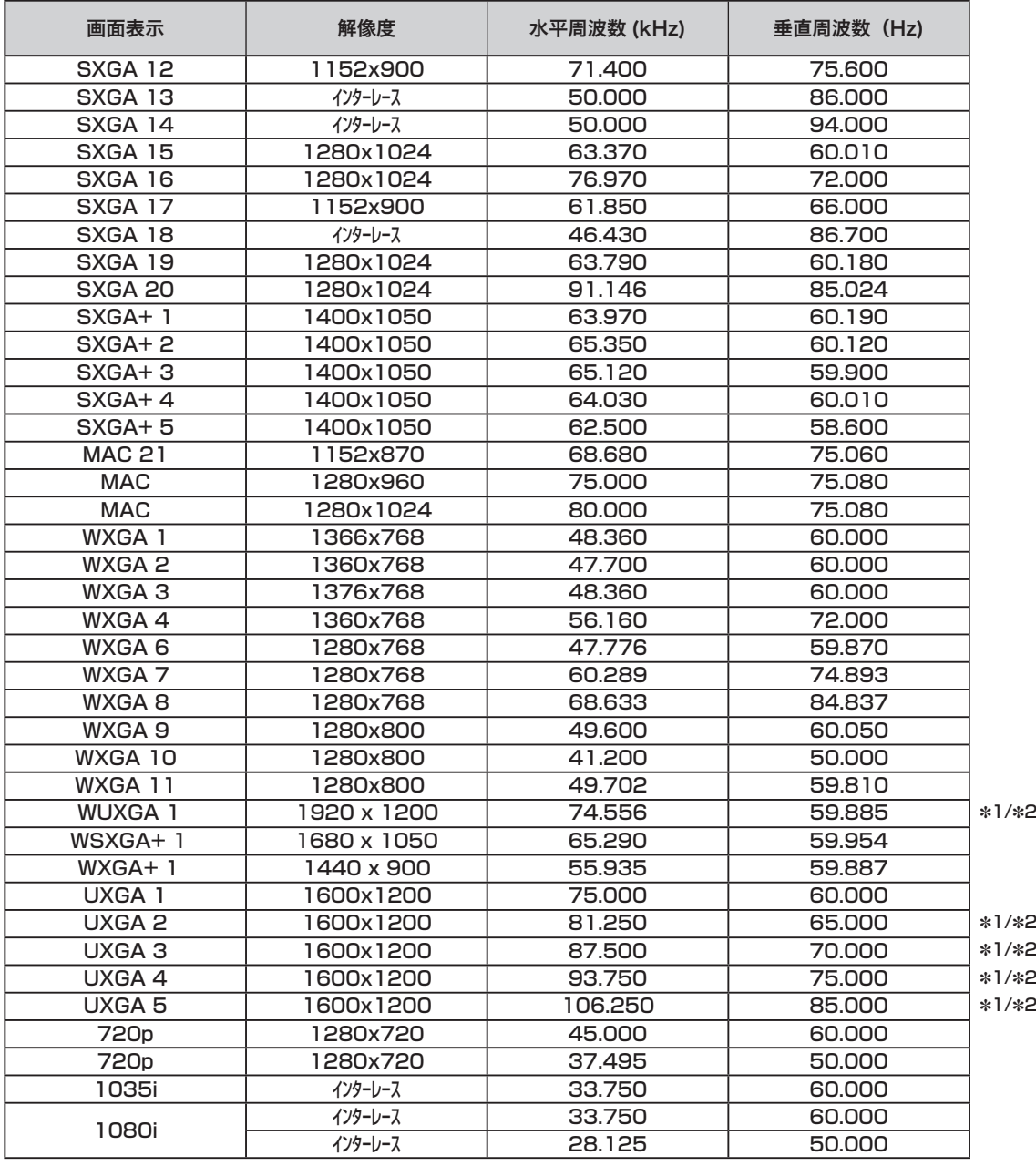

※ 仕様は改善のため予告なしに変更する場合があります。

※ ドットクロックが 180MHz 以上のコンピュータの信号には対応しておりません。

※ SXGA、WXGA、UXGA、MAC21、MAC、720p、1035i、1080i の信号を投映するときは、線や文字がオリジナルの画 像と多少異なる場合があります。

✽1:「PC 調整」メニュー内で調整できないメニューが生じる場合があります。

✽2:「画面サイズ:リアル」には対応していません。

付

録

### コンピュータの信号がデジタルのとき

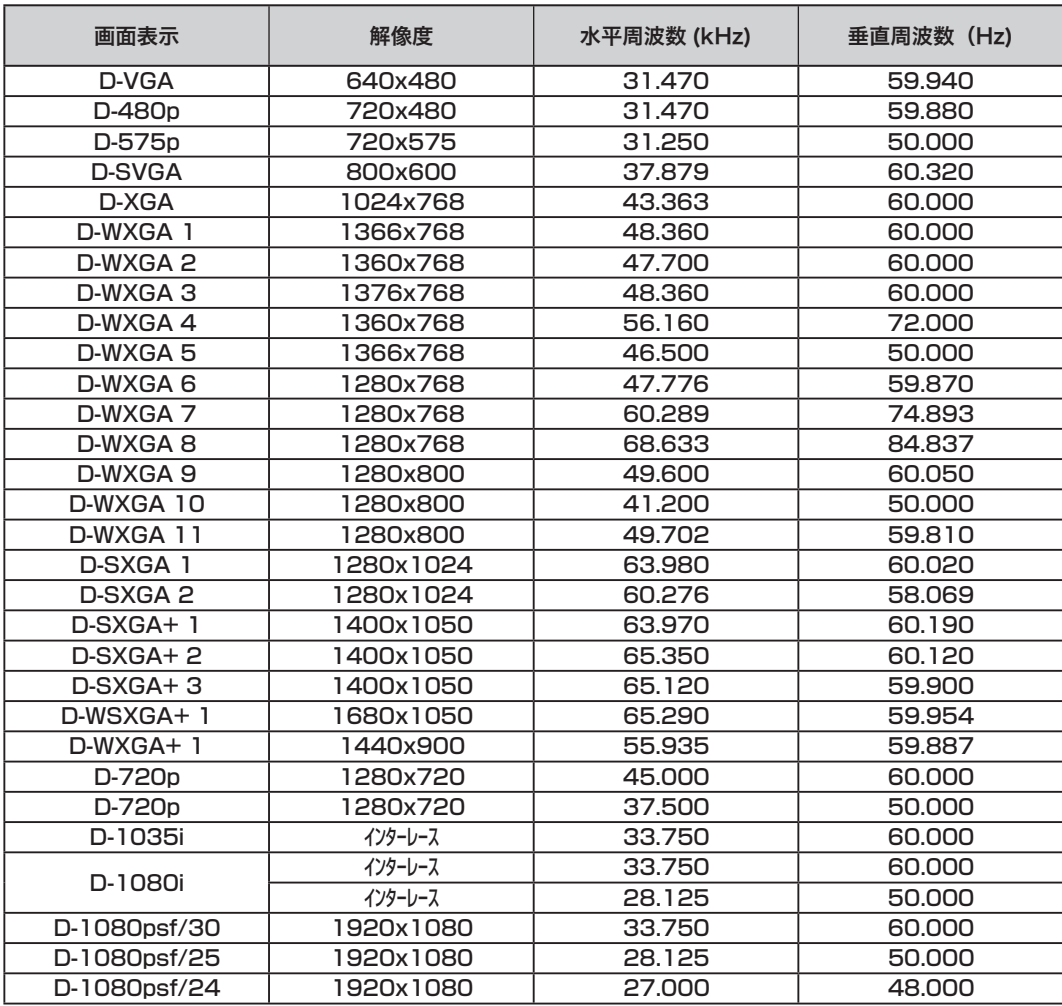

※ 仕様は改善のため予告なしに変更する場合があります。

※ ドットクロックが 180MHz 以上のコンピュータの信号には対応しておりません。

※ ご使用のコンピュータによっては、D-WXGA 1 〜 D-WXGA +1 の画像は正しく映らない場合があります。

## **メニュー内容一覧**

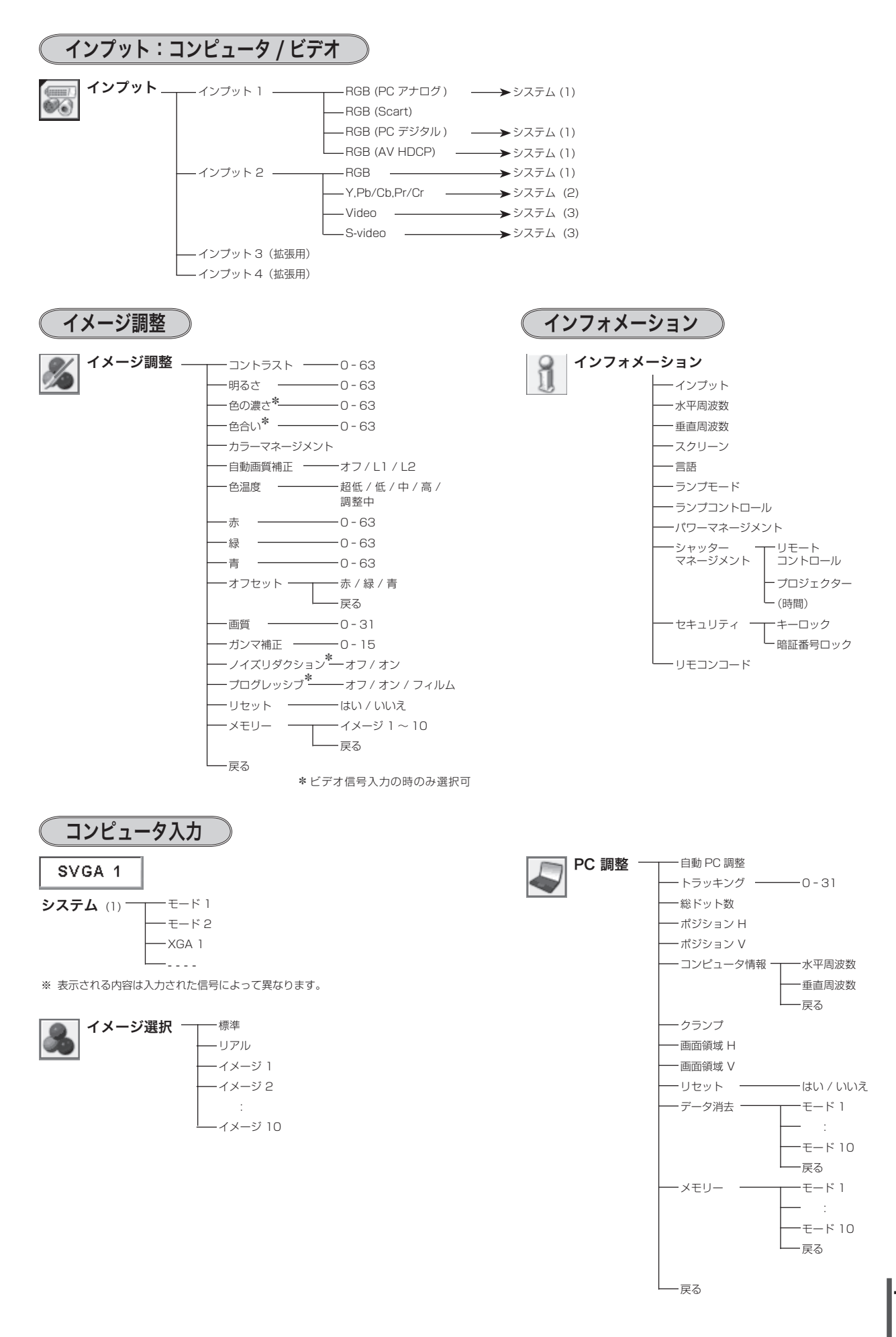

## **メニュー内容一覧(つづき)**

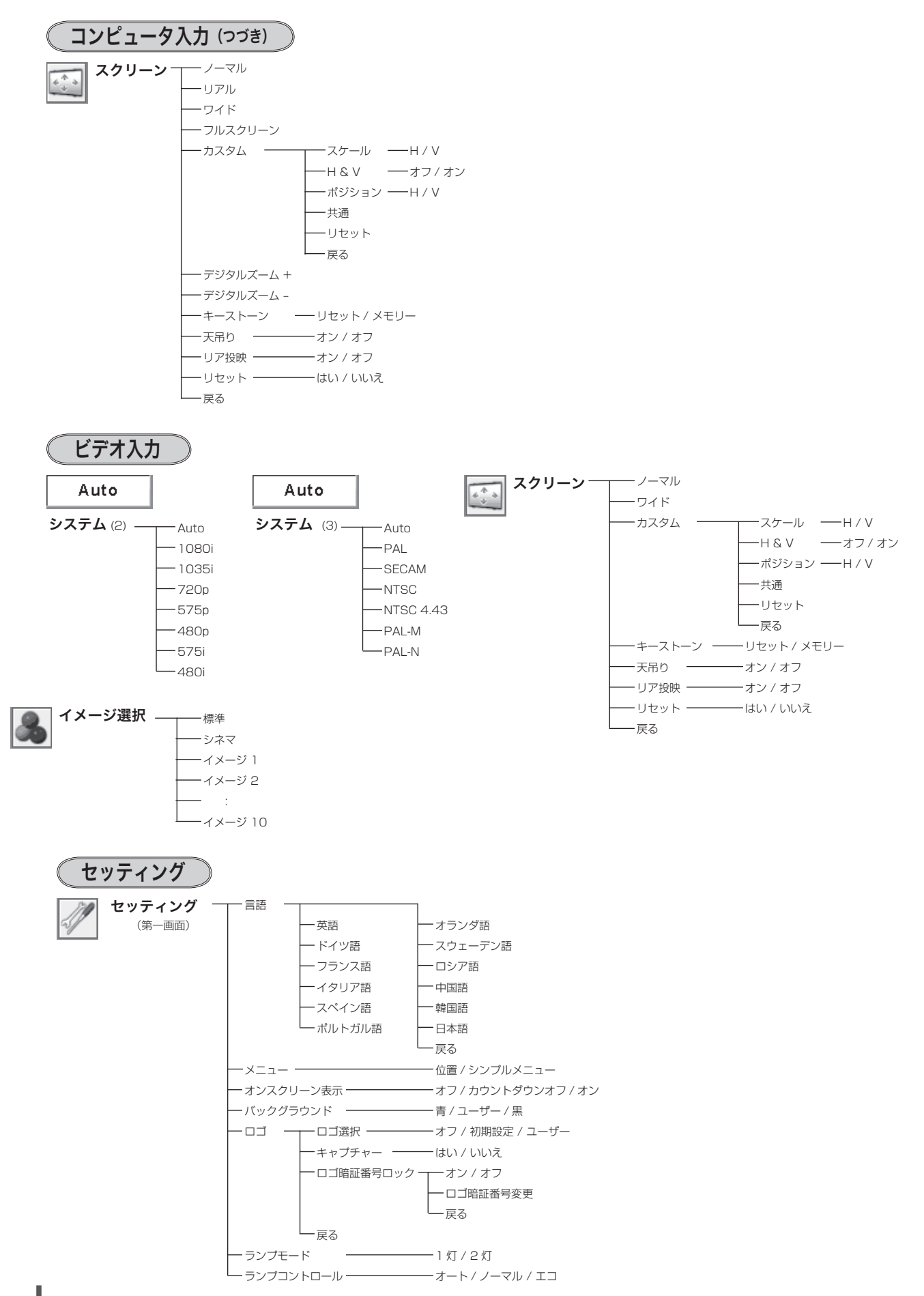

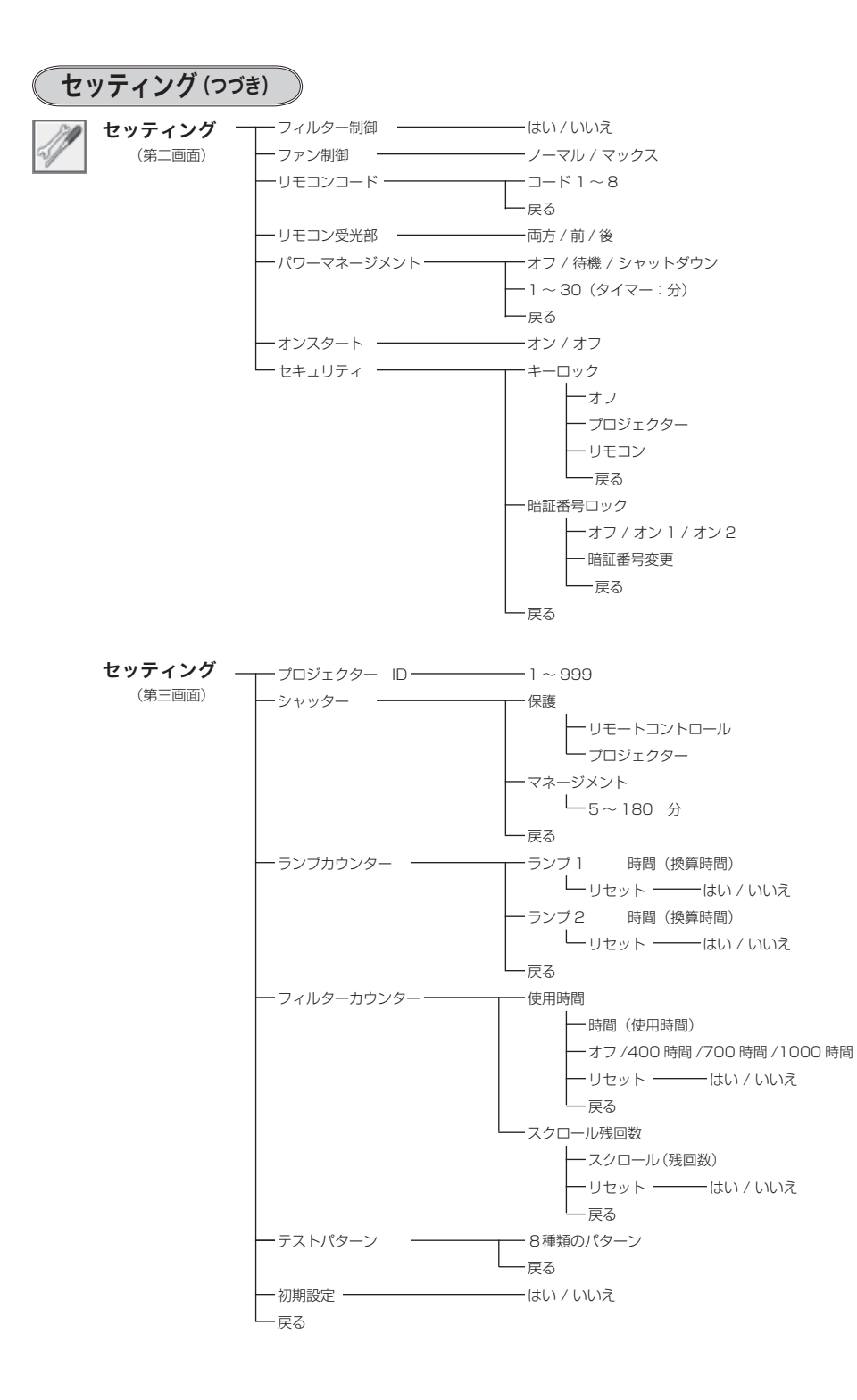

プロジェクター本体

| 型名              | $LP-XF71$                                                |
|-----------------|----------------------------------------------------------|
| 種類              | 液晶プロジェクター                                                |
| 表示方式            | 液晶パネル 3枚 3原色光シャッター方式                                     |
| 液晶パネル           | サイズ: 1.8型 x 3                                            |
|                 | アスペクト比 4:3                                               |
|                 | 駆動方式: ポリシリコン TFT アクティブマトリクス方式                            |
|                 | 画素配列: ストライプ、画素数:786,432 画素 (1,024 × 768) × 3枚            |
|                 | 総画素数 2,359,296 画素                                        |
| 光源              | 330W NSHA ランプ x2                                         |
| ズーム/<br>フォーカス調整 | 電動 (電動式レンズの場合)                                           |
| 入出力             |                                                          |
| <b>INPUT 1</b>  | DVI 入力 (1 系統):DVI-D コネクター (24 ピン)                        |
|                 | デジタル: TMDS (Transition Minimized Differential Signaling) |
|                 | アナログ RGB 入力: ミニ D-sub 15ピン                               |
|                 | アナログ RGB 信号: 0.7Vp-p、正極性、インピーダンス 75 Ω                    |
|                 | 水平·垂直同期:TTL レベル、負または正極性                                  |
|                 | (G信号中のコンポジット同期:0.3Vp-p、負極性、インピーダンス75Ω)                   |
| <b>INPUT 2</b>  | アナログ RGB 入力:BNC x 5 ピン                                   |
|                 | 映像入力:BNC コネクター、1Vp-p、同期負、インピーダンス 75 Ω                    |
|                 | S映像入力: セパレート YC 信号、ミニ DIN_4 ピン                           |
|                 | Y; 1 Vp-p、同期負、インピーダンス 75 Ω                               |
|                 | C; 0.286Vp-p (バースト信号)、インピーダンス 75 Ω                       |
|                 | コンポーネント入力: セパレート Y Cb/Pb Cr/Pr 信号、BNC x 5 ピン             |
|                 | Y; 1 Vp-p、同期負、インピーダンス 75 Ω                               |
|                 | Cb/Pb; 0.7Vp-p、インピーダンス75Ω                                |
|                 | Cr/Pr; 0.7Vp-p、インピーダンス 75 Ω                              |
| 制御入出力、他         | シリアルポート: ミニ D-sub 9 ピン (入力 1 系統 / 出力 1 系統)               |
|                 | USB 端子: USB コネクター (1 系統、シリーズ B)                          |
|                 | ワイヤード リモコン端子:ミニジャック                                      |
| 走査周波数           | 水平 15k ~ 120kHz、垂直 48 ~ 120Hz                            |
| カラーシステム         | 6システム (NTSC/PAL/SECAM/NTSC4.43/PAL-M/PAL-N)              |
| 電源              | AC100V 50/60Hz                                           |
| 消費電力            | 950W、17W (待機中消費電力)                                       |
| 本体寸法            | 幅 530.0 ×高さ 268.0 ×奥行 757.0 mm (突起物を含む)                  |
| 質量              | 27.6 Kg                                                  |

各プロジェクターによって色味が異なります。

各プロジェクターはそれぞれ異なる特性を持っています。複数台のプロジェクターを用いて同じスクリーン上、または隣り合わせ て投映される場合、プロジェクターのホワイトバランスや色味の違いが感じられます。これは各プロジェクター固有の特性による ものでプロジェクターの故障ではありません

※ 高調波電流規格 JIS C 61000-3-2:2005 適合品

- ※ HDCP とは、High-bandwidth Digital Contents Protection の略称で、DVI を経由して送られるデジタル映像の不正コピーを防止することを 目的とした著作権保護用システムのことです。HDCPの規格は、Digital Content Protection, LLCという団体によって、策定・管理されています。 本機の DVI-D 入力端子は、HDCP 技術を用いてコピープロテクトされたデジタル映像を再生、投映することができます。HDCP の規格変更等が 行なわれた場合、これら HDCP 技術でコピープロテクトされたデジタル映像の DVI-D 端子での再生はできなくなる場合があります。
- ※ 液晶パネルの有効画素数は 99.99 % 以上です。投映中 0.01 % 以下の点灯したままの点や、消灯したままの点が見られる場 合があります。これは液晶パネルの特性で生じるもので故障ではありません。

#### リモコン

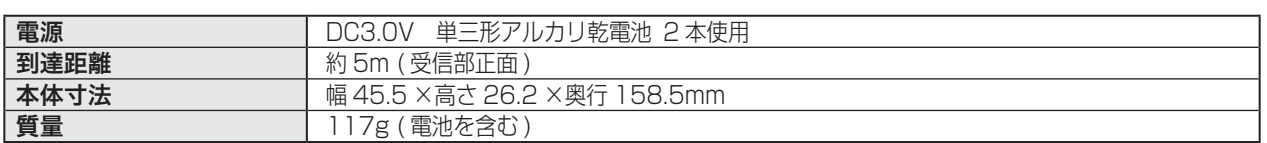

### 付属品

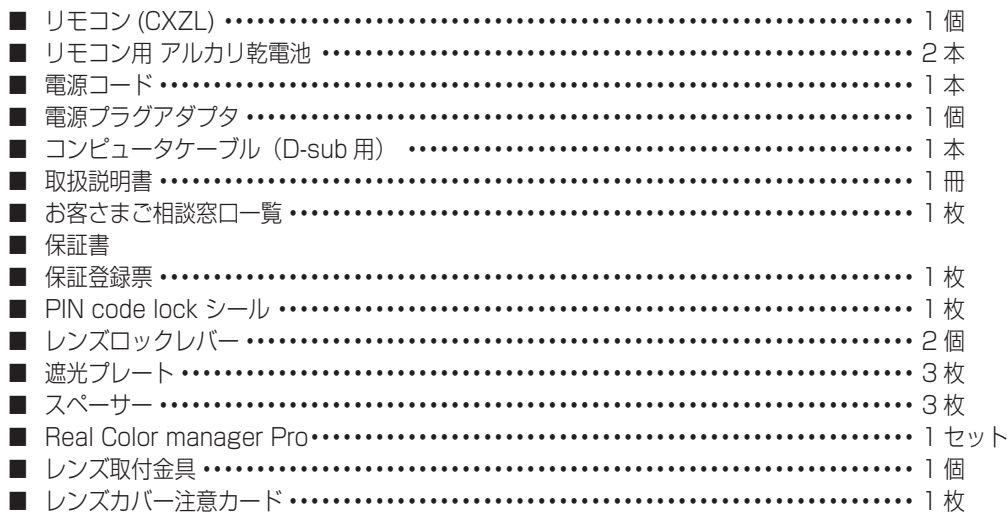

### 別売品

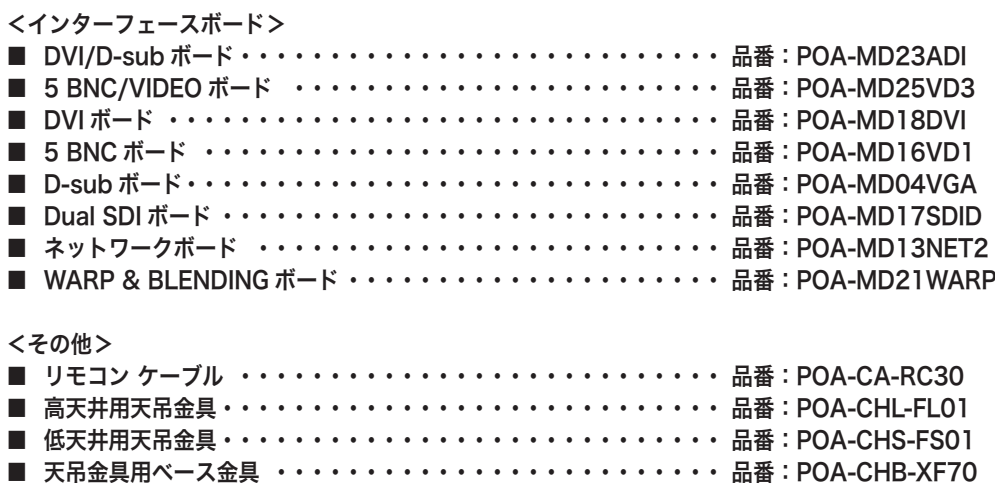

※このプロジェクターは日本国内用に設計されております。電源電圧が異なる外国ではお使いいただけません。 ※仕様および外観は改善のため予告なく変更する場合があります。 ※説明書に記載のメーカー名および商品名は、各社の登録商標です。

## **寸法図**

単位: mm

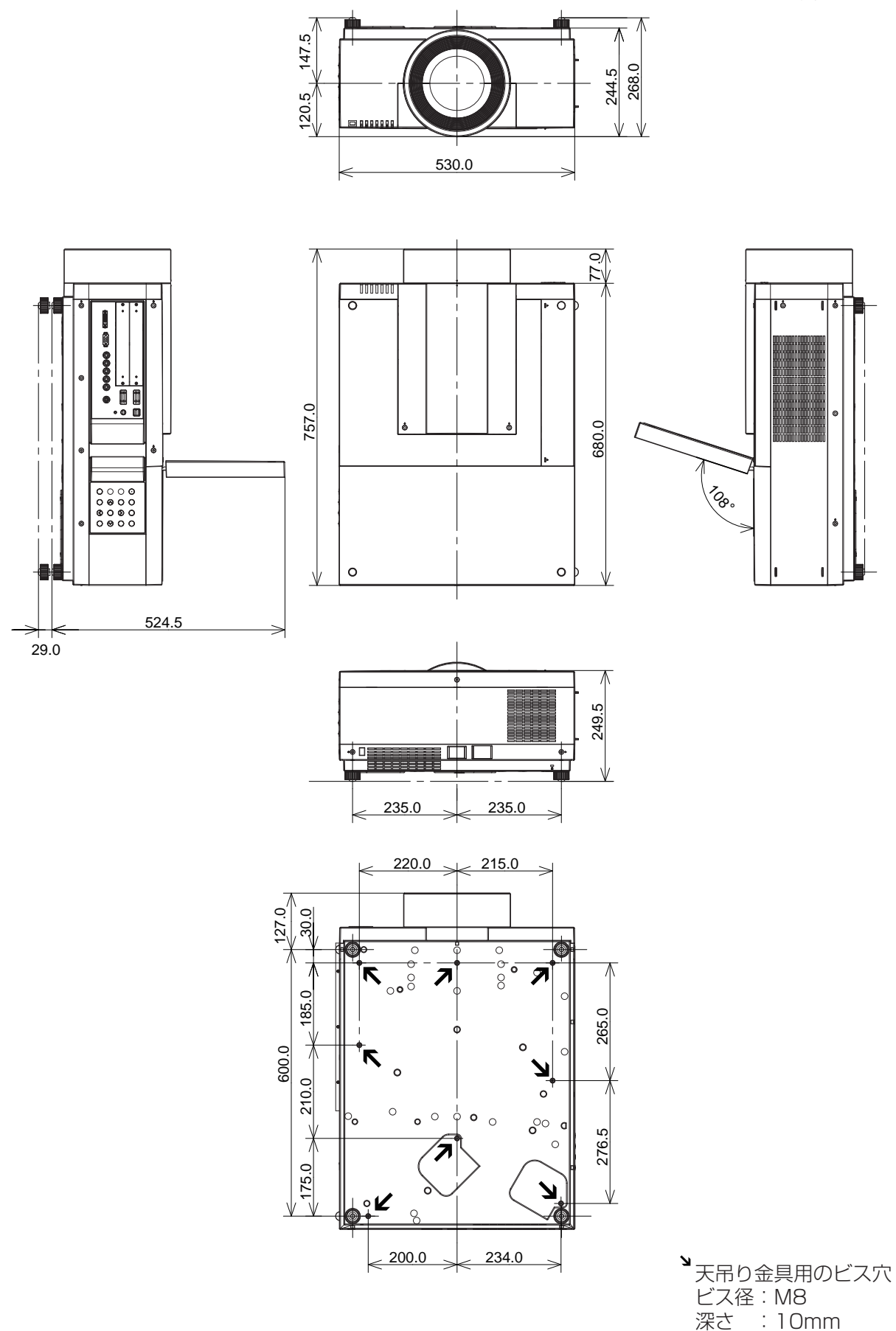

**付 録**

## **端子の仕様**

#### **ANALOG (コンピュータ アナログ入力端子)**

コンピュータからのアナログ RGB 出力を接続したり、コンピュータへアナログ RGB 出力を出したりする端子です。接続にはコ ンピュータケーブル(D-sub 用)を使用します。

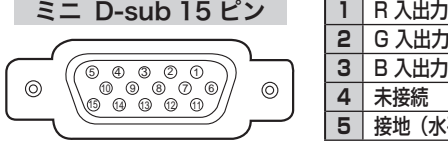

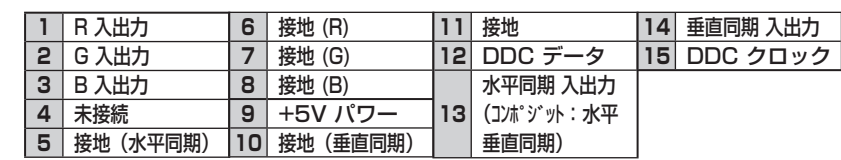

#### DIGITAL (DVI-D) (コンピュータ DVI-D 入力端子)

コンピュータからのデジタル (TMDS) 出力を接続する端子です。接続には DVI 用コンピュータケーブル ( 別売 ) を使用します。

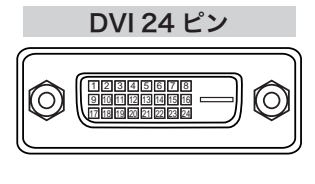

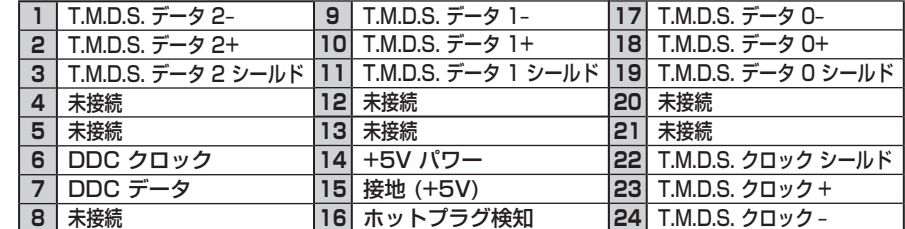

#### USB(ユニバーサルシリアルバス端子)

USB 規格対応の端子を持つコンピュータ機器との接続に使用する端子です。(シリーズ B)

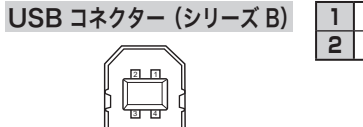

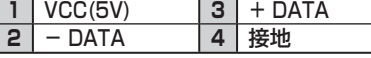

#### SERIAL PORT IN / OUT (シリアルポート入出力端子)

接続したコンピュータからプロジェクターの制御を行なうときにつなぐ [SERIAL PORT IN] 端子と、2 台目以降のプロジェクター も同じコンピュータから制御を行なうときに、2 台目以降のプロジェクターへも同じ制御信号を出力するための[SERIAL PORT OUT] 端子です。

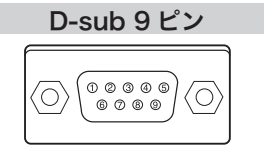

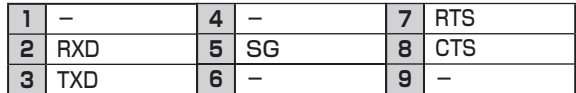

#### 暗証番号を忘れるとプロジェクターの操作ができなくなります

暗証番号を忘れると、プロジェクターの操作ができなくなります。以下の記入欄に登録した暗証番号を書き留めてお くことをおすすめします。ただし、第三者に見られたり、持ち出されたりしないように、取扱説明書は大切に保管し てください。暗証番号がわからなくなってしまったときは、お買い上げの販売店へご相談ください。

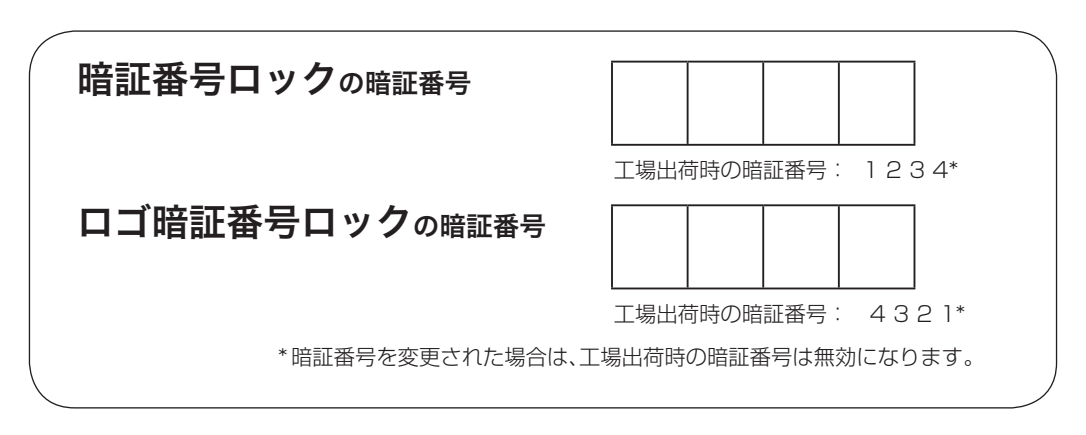

暗証番号が登録されていることをシールでわかるようにしましょう

暗証番号を登録し、暗証番号を有効にしているとき、付属のシールを本体の目立つところへ貼り付けます。

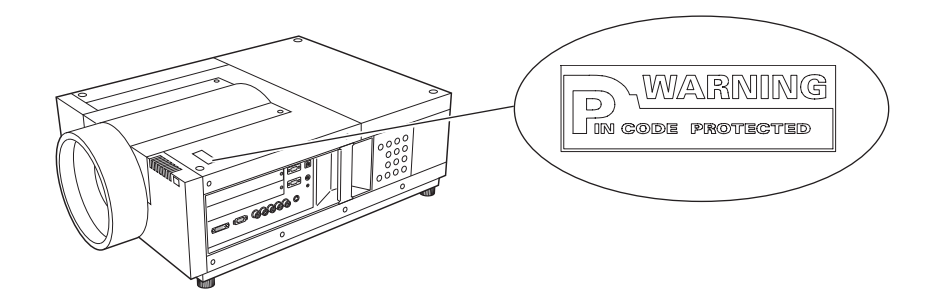

### シリアルコマンド一覧

RS232C により、プロジェクターをパソコンから遠隔操作するための制御コマンドです。

#### 接続の手順

- *1* RS-232C シリアルコントロールケーブルで、コンピュータのシリアルポートとプロジェクターの [SERIAL PORT IN] をつなぎます。
- *2* 通信仕様を確認してください

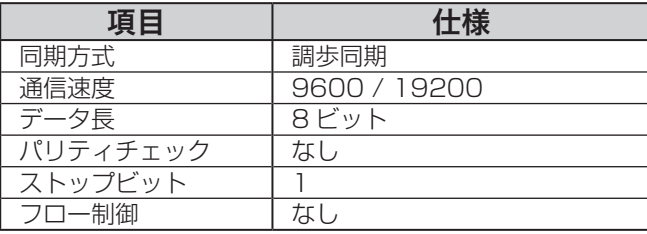

※ 通信速度の初期状態は「19200」です。

※ 通信エラーが発生するときはシリアルポートと通信速度を変えてみてください。

*3* プロジェクターを制御するためのコマンドを入力し、[Enter(エンター)] キーを押してください。

<例>入力を「インプット 2」に変えたいとき "C"  $\rightarrow$  "0"  $\rightarrow$  "6"  $\rightarrow$  [Enter]

※ コマンドを入力する英字はすべて大文字(A~Z)で、小文字は使用できません。

フォーマット

#### 機能実行の場合

- *1* パソコンなどからプロジェクターへ以下のコマンドを送ります。
	- "C"[コマンド]【CR】

コマンド:2文字(次ページの一覧を参照してください)

*2* プロジェクターは受信コマンドを解析し、受信できる状態になると以下の結果を返します。

#### 【ACK】【CR】

※ 受信したデータが解読不能な場合は、"?"【CR】を返します。

#### ◯ 状態取得の場合 ◎

*1* パソコンなどからプロジェクターへ以下のコマンドを送ります。

"CR"[コマンド]【CR】

コマンド:1 文字(次ページの一覧を参照してください)

*2* プロジェクターは受信コマンドを解析し、解析結果を返します。

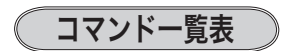

以下の一覧表はプロジェクターを制御するためや、状態を取得するための一般的なコマンドリストです。 詳細なリ ストが必要なときは、お買い上げの販売店にご相談ください。

#### (機能実行コマンドー覧表)

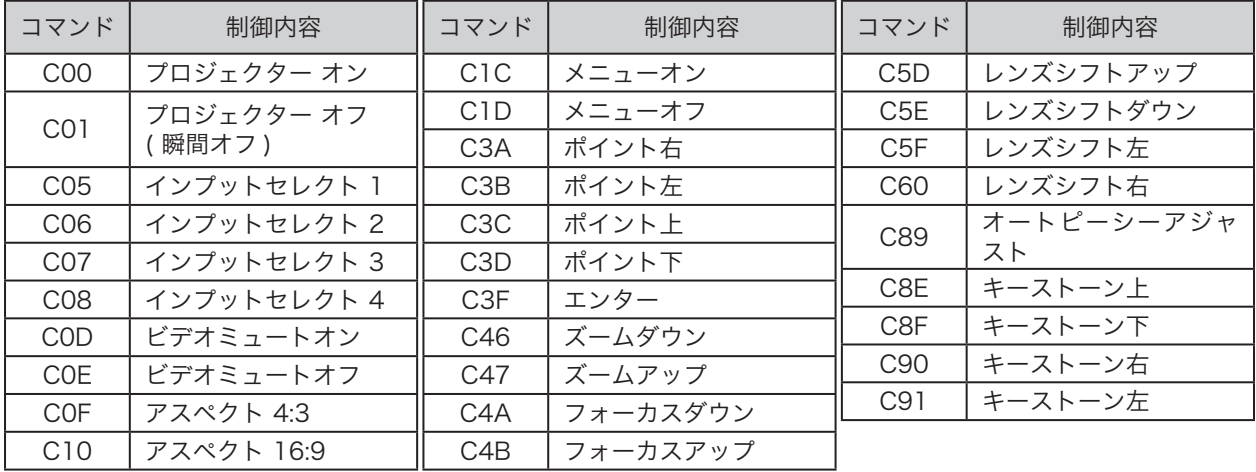

### 状態取得コマンドー覧表

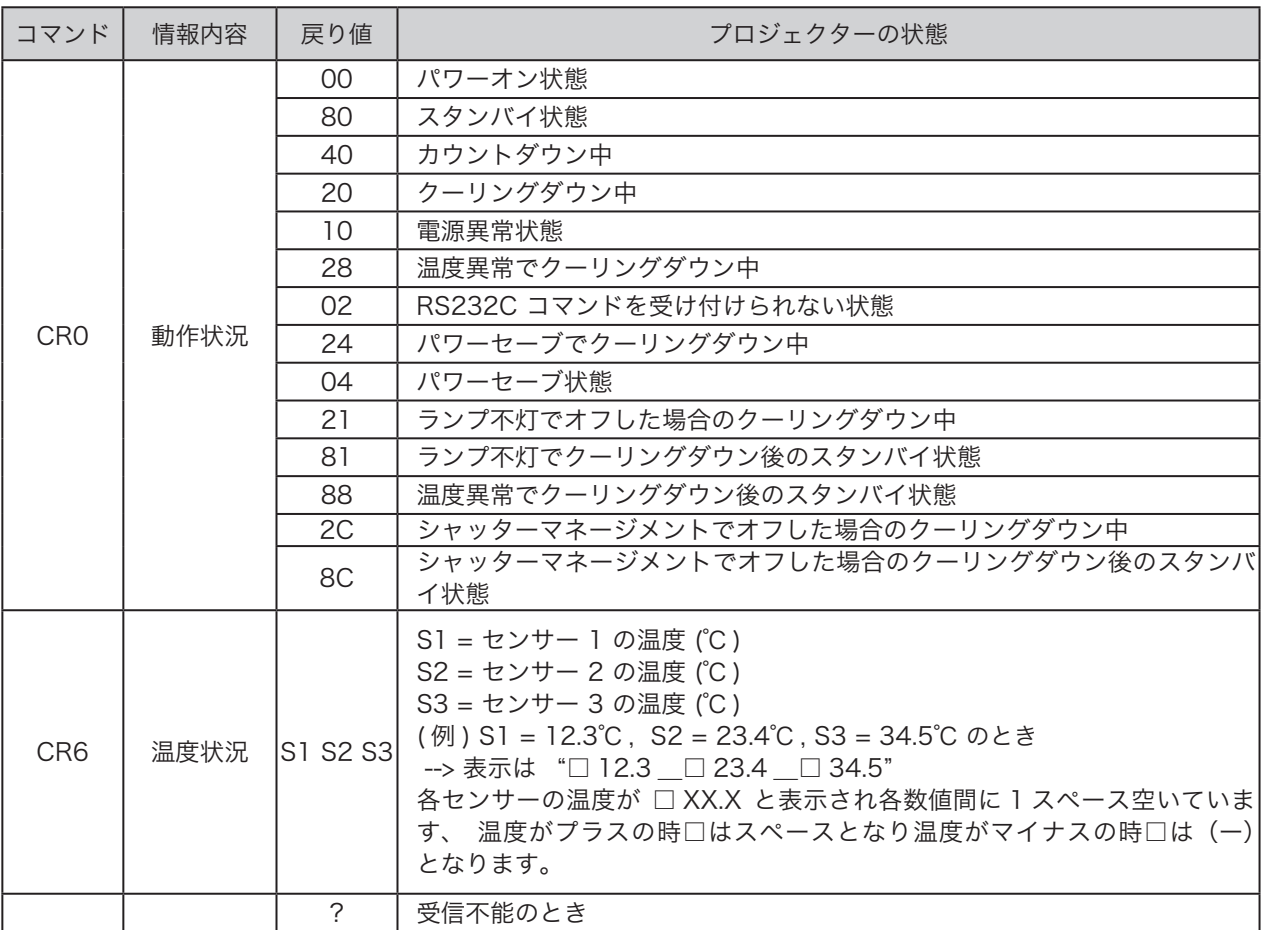

**付 録 メモ**

付 録

**メ モ**

# **保証とアフターサービス**

#### ■この商品には保証書がついています

保証書は、お買い上げ販売店でお渡しします。お買い上げ日、 販売店名などの記入をお確かめの上、内容をよくお読みにな り大切に保管してください。

#### ■保証期間

保証期間はお買い上げ日より、 本体・・・・・・3 年間、またはご使用時間 5,000 時間のど ちらか早い方 光源ランプ・・・ランプ使用時間 1,000 時間

#### ■保証期間中の修理

保証書の記載内容にしたがってお買い上げ販売店が修理いた します。詳しくは保証書をごらんください。

#### ■保証期間の過ぎたあとの修理

お買い上げの販売店にご相談ください。お客様のご要望によ り有料修理いたします。

#### ■修理を依頼される前に

「故障かなと思ったら」にそって故障かどうかお確かめくださ い。それでも直らない場合は、ただちに電源プラグをコンセ ントから抜き、お買い上げ販売店に修理をご依頼ください。

#### ■修理を依頼されるときに

ご連絡いただきたいこと

- お客さまのお名前
- ご住所、お電話番号
- 商品の品番
- ●故障の内容(できるだけ詳しく)

■補修用性能部品について この商品の補修用性能部品(製品の機能を維持するために必 要な部品)を製造打ち切り後 8 年保有しています。

ご転居やご贈答の際、そのほかアフターサービスについてご不明の点がありましたら、お買い上げ販売店または最寄りのお客さま ご相談窓口にお問い合わせください。

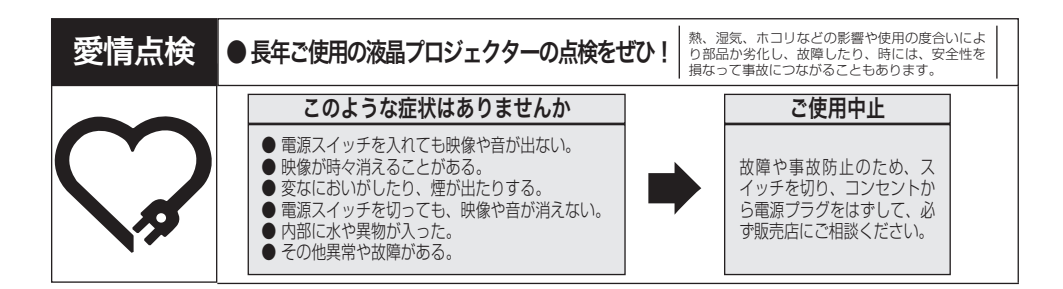

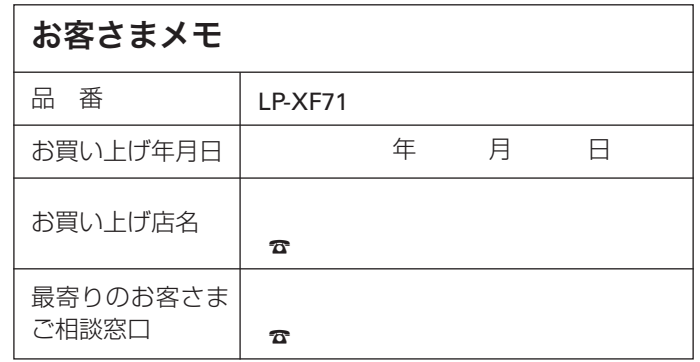

三洋電機株式会社

デジタルシステムカンパニー プロジェクター事業部 商品部 商品二課 〒 574 - 8534 大阪府大東市三洋町 1 - 1